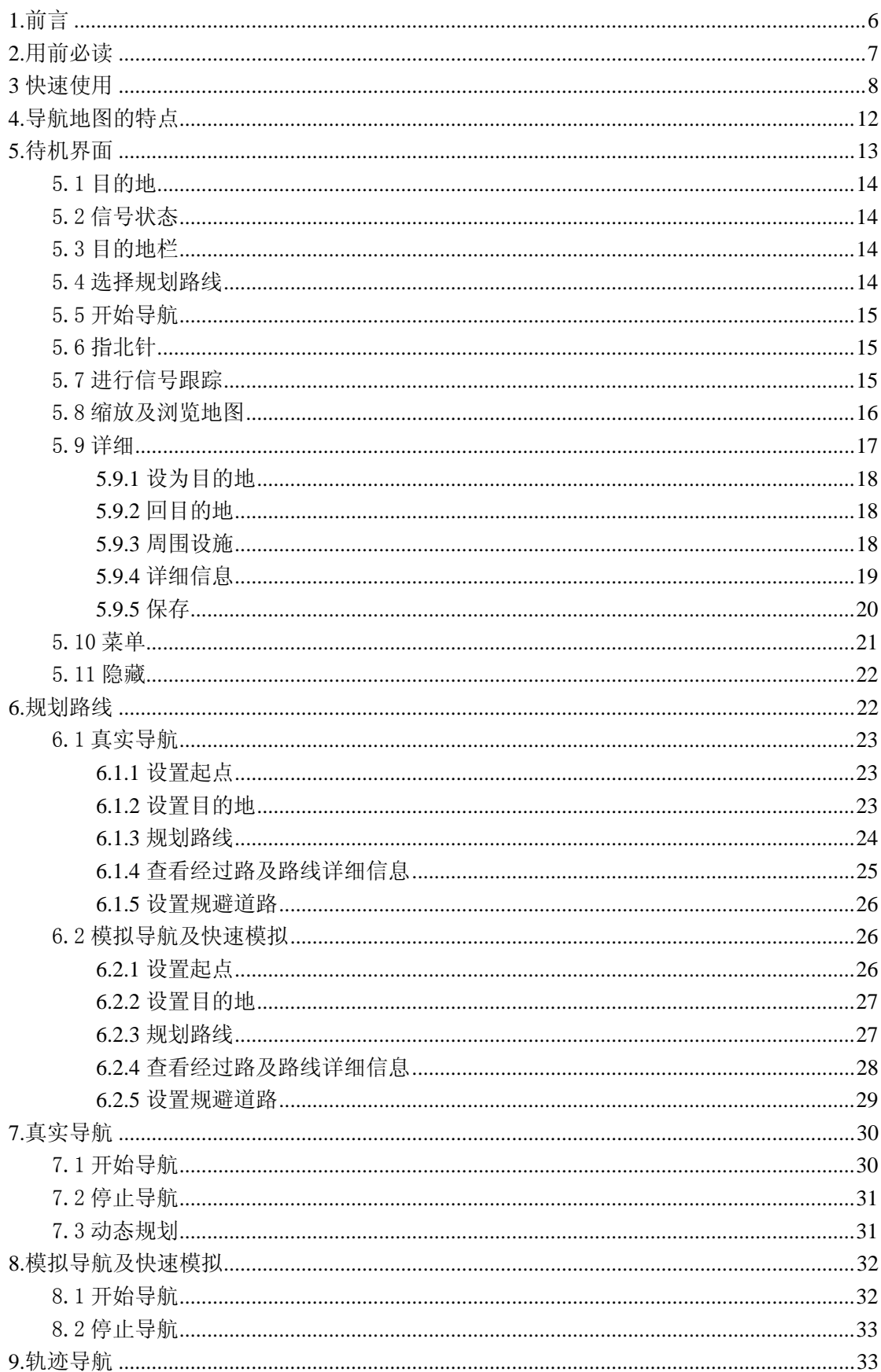

# 道道通使用说明书

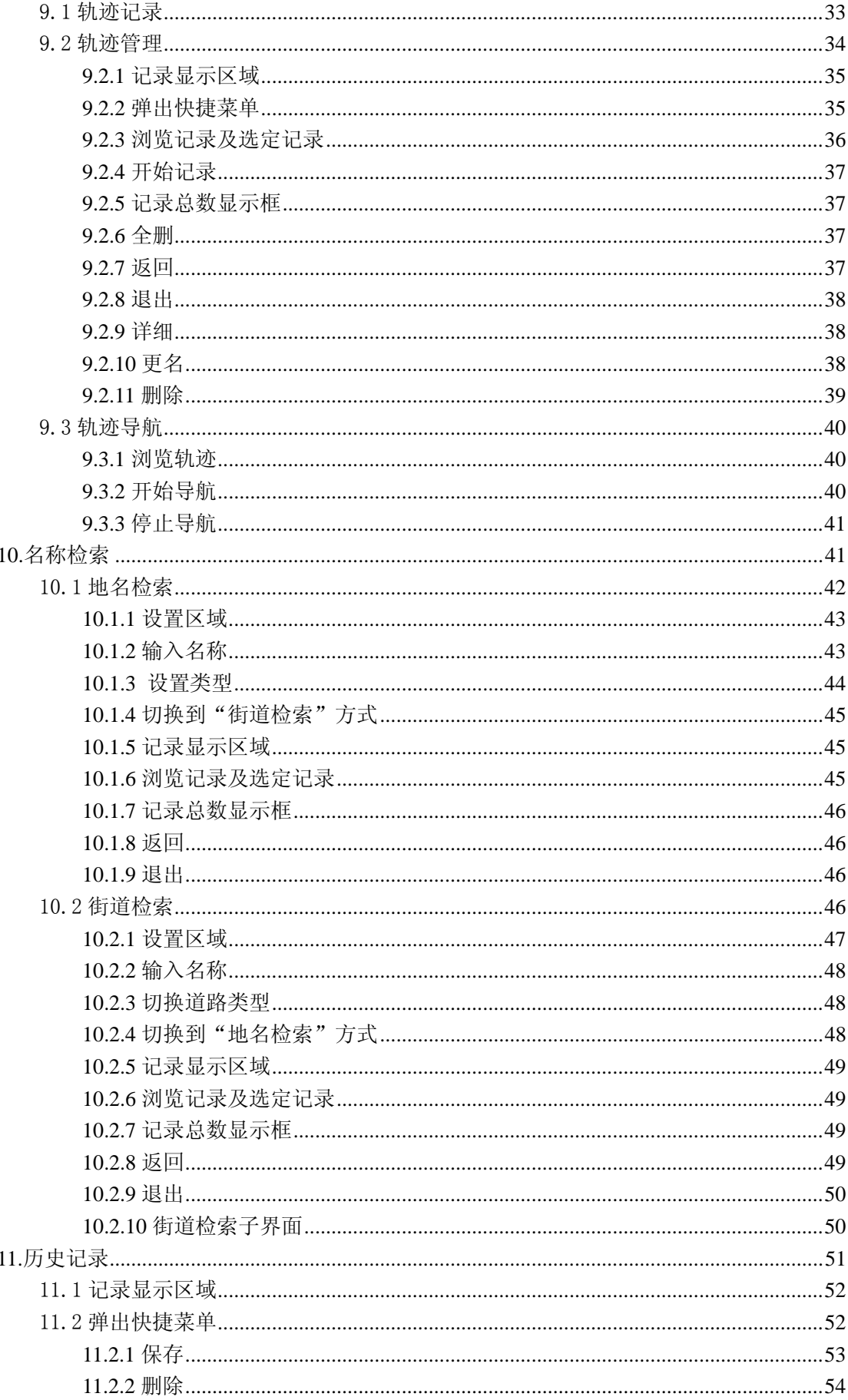

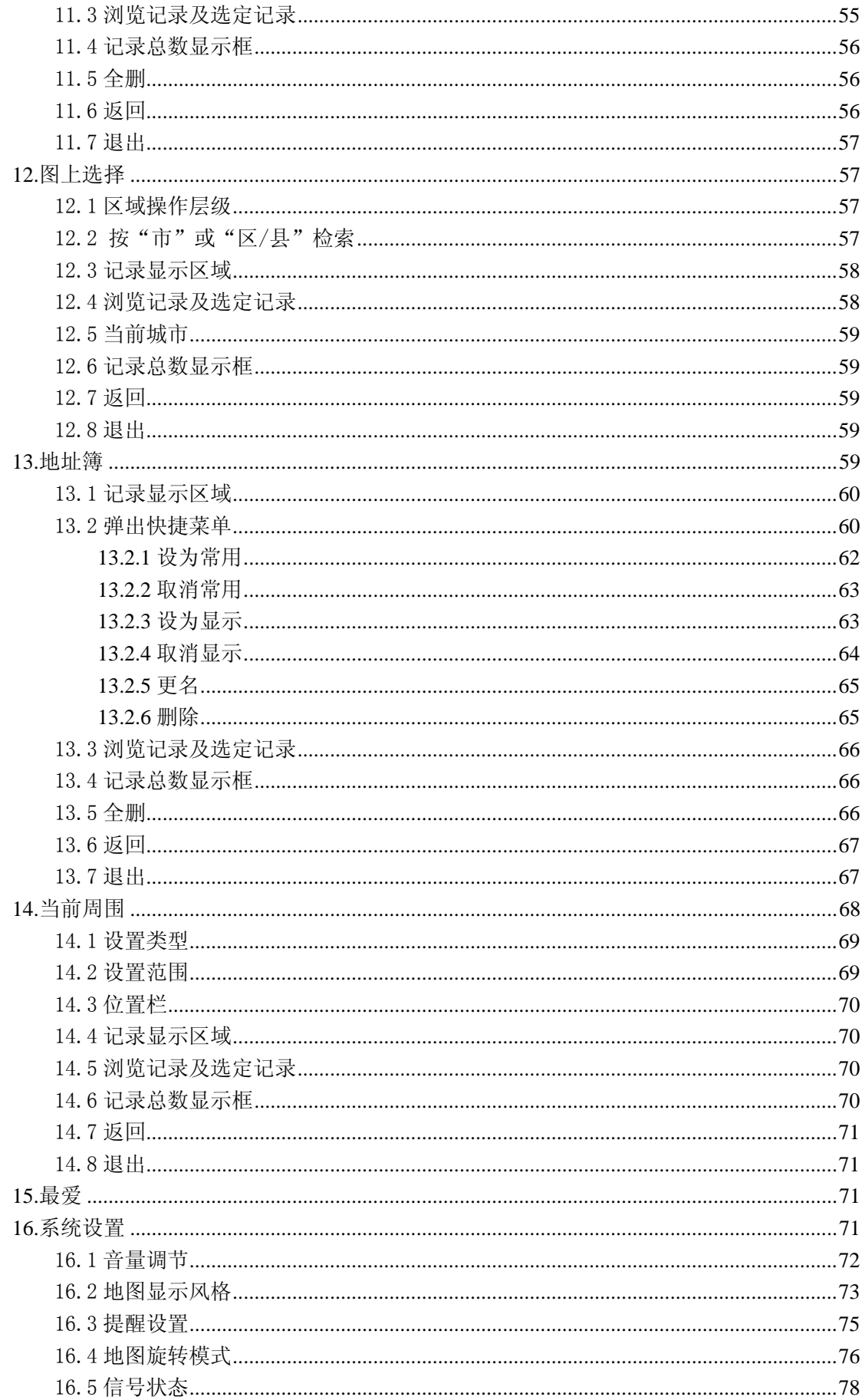

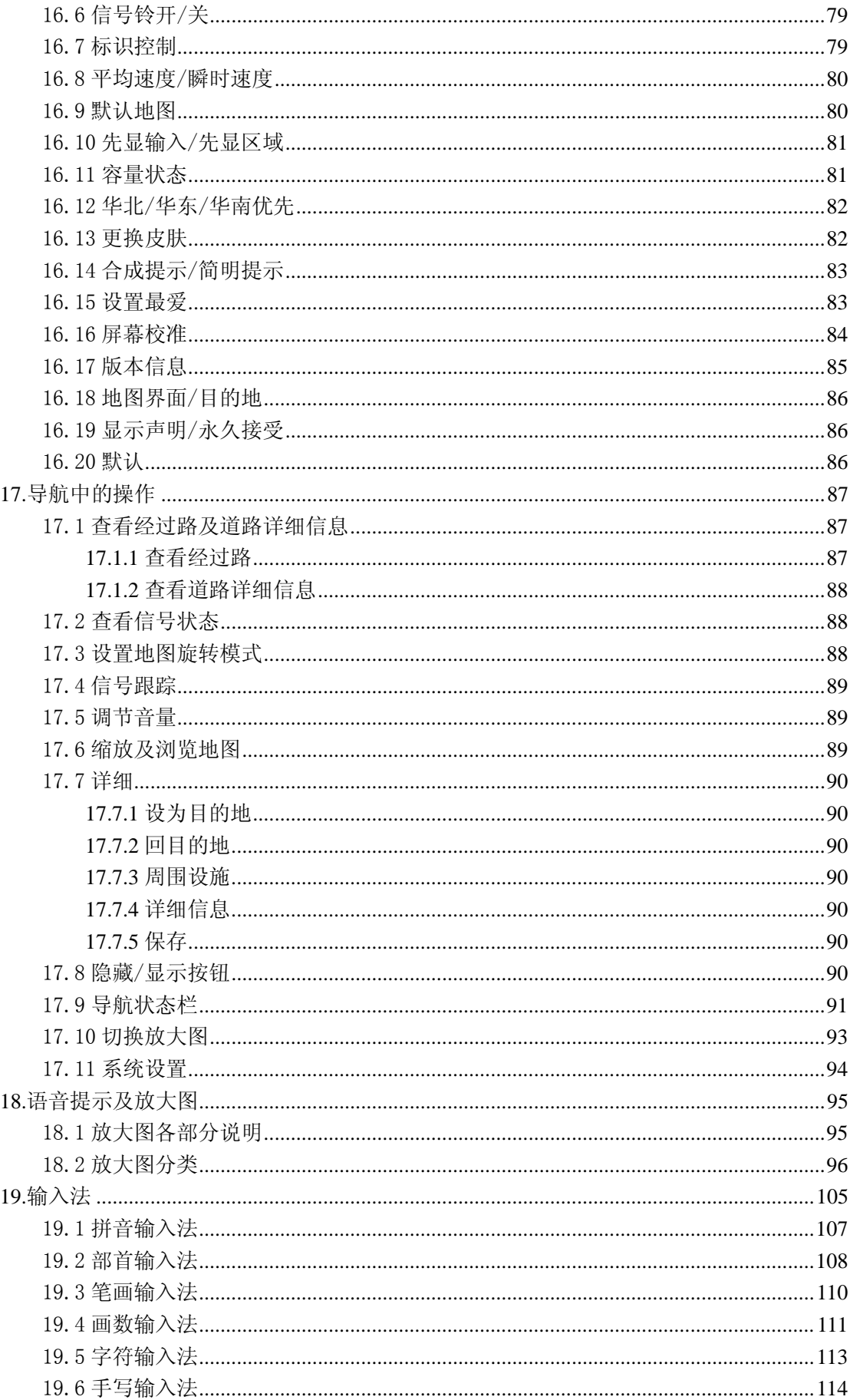

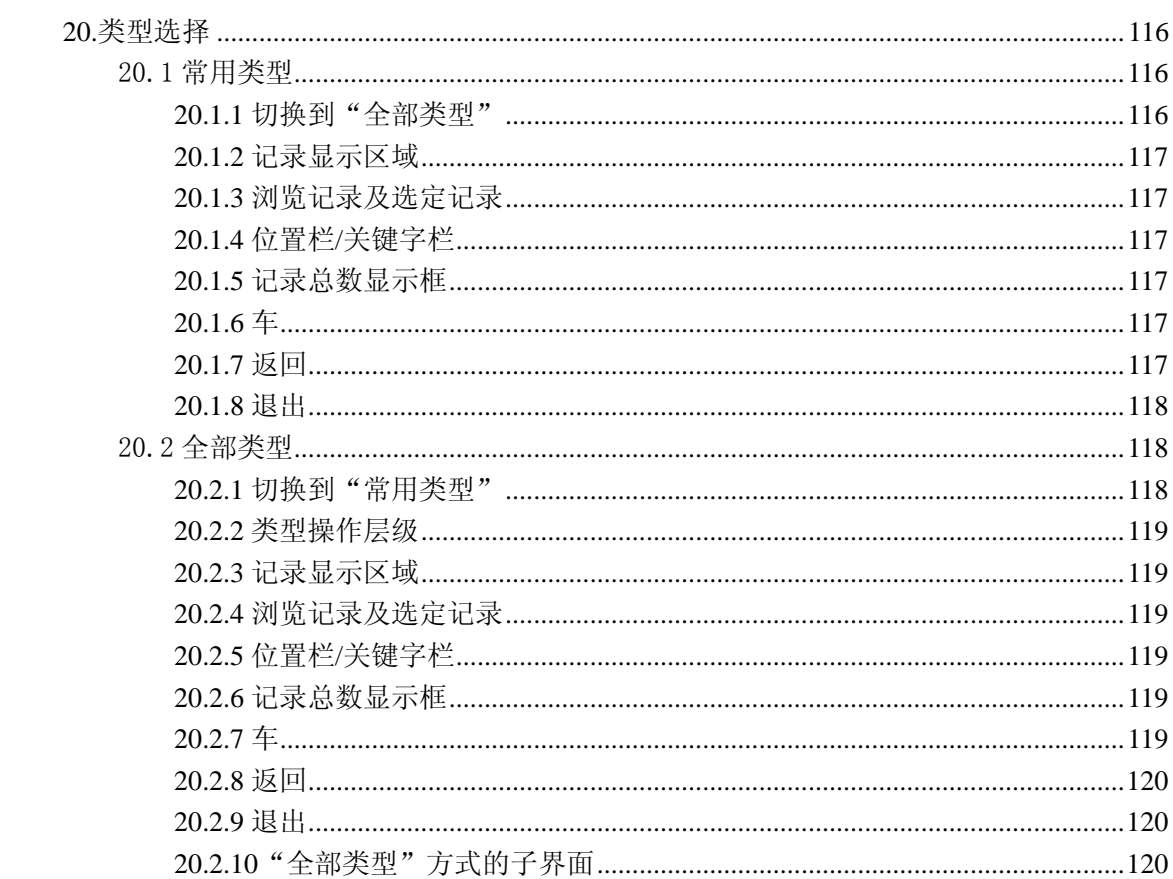

# <span id="page-5-0"></span>1.前言

### 尊敬的用户:

感谢您信赖瑞图万方,祝贺您选择了瑞图万方"道道通"智能导航软件(以下简称"道 道通")。

在首次使用"道道通"之前,请仔细阅读本说明书。

我们编写这本《使用说明书》的目的是向您全面介绍"道道通"的特点,帮助您尽可能 地按最佳方式使用"道道通"。

本说明书包括了与"道道通"功能和使用相关的信息、建议和注意事项,以帮助您充分 了解瑞图万方"道道通"智能导航软件的技术特性。另附有对您人身安全、社会公益和"道 道通"自身状态都非常有价值的说明。

若想获悉有关瑞图万方的发展历史、GIS产品和车载智能导航仪等更多的信息可以登录 瑞图万方网站,网址是:[http://www.ritu.cn](http://www.ritucom.com/)。

祝您旅途愉快。

## 欢迎使用"道道通":

"道道通"安全可靠、功能强大,大大增加了您驾驶的乐趣和满足感,同时将公益的意 识充分融入于其设计理念之中。"道道通"在视觉地图、即时动画、声音、文字提示等方面 通过多种方式让您充分享受智能导航系统的个性魅力。

使用"道道通",您还能领略到海量信息的优化处理、实际使用的简单便捷和有助您大 大提高行驶效率的先进导航技术。例如,您只需要在多种输入方式中选择其一,输入想要到 达的地点,"道道通"就能规划出最优路线,并全程语音领航;若在行进中您偏离预先设定 路线,"道道通"还可以即时自动重新规划路线,保证指引您安全到达指定的目的地。

安全经济的特点、优质的售前售后服务、不断创新和注重公益的产品理念使"道道通" 成为国内市场上同类导航产品中的佼佼者。

再次感谢您使用"道道通"。

## 请留意以下情况:

1) "道道通"无法接收卫星信号。

无法接收卫星信号的原因主要有三种:

- 第一, 请确认"道道通"所嵌入的硬件设备内置天线能正常接收信号。
- 第二, 开机的一段时间内,卫星天线需要接收卫星信号并更新内部信息,表现为没有 信号,这是正常现象,只要稍等片刻即可进入正常工作状态。
- 第三, 请确认车辆所在位置不是"桥下"、"隧道中"、"高大建筑物附近"等影响信号 接收的区域。
- 2) 帮助您正确使用"道道通"的标志

△ → 驾驶员在驾车过程中应尽量避免操作"道道通", 以免分散注意力产生安全问题。

<span id="page-6-0"></span>应当事先完成对"道道通"的设定或由乘客进行操作,安全使用"道道通"是保障驾驶员、 乘客和他人人身安全的首要问题。

由于产品不断升级,实际操作步骤可能与本说明书有不完全符合之处,以实际操作 为准。

## **2.**用前必读

## 1) 地图

本公司出品的"道道通"将使用最新的电子导航地图,由于我国的城市建设和城乡 公路交通发展迅速,城市街道的交通管制信息和交通设施的不断变化,产品出品后一段 时间将出现与当时实际信息不完全相符的情况,驾车人士务必认真注意实际的交通状 况,避免违反交通规则。本公司将持续提供最新的导航地图,并及时公开发布。请您留 意向经销商或本公司了解导航地图的更新信息。

由于交通规则变化或临时道路管制,"道道通"指引的路线可能会与现场的交通管 制情况不一致,请您根据实际的交通管制或规则驾驶。同时也希望您能及时向我们反馈 相关的信息,本公司将及时修正系统信息,让我们可以更好地服务广大的顾客。

2) 导航

由于实时路况有时出现或多或少的更改,"道道通"规划的导航路径仅供驾驶的辅 助参考。比如:驾驶员在熟悉的地区自行选择的路径可能会比"道道通"规划的路径更 有效。

### 3) 卫星信号接收

"道道通"能保持接收 8 颗的卫星信号。一般情况下,只需接收到 3-4 个卫星的信 号,"道道通"就可以准确的计算出产品所在的准确位置。但有时由于天气原因或在城 市的高楼大厦的影响下,将影响信号的接收效果(见图 2-1)。

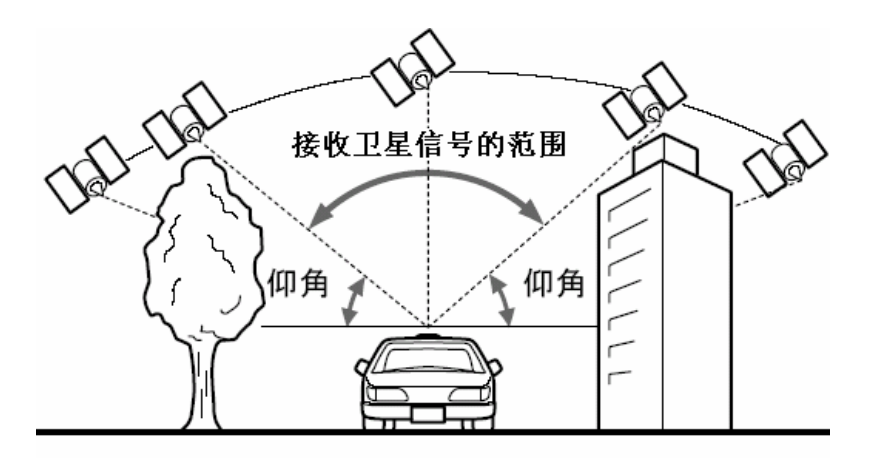

图 2-1

#### 4) 关于误差

在卫星信号接收正常情况下,标准的卫星定位系统误差在 7 米左右。

<span id="page-7-0"></span>在平行路段上行驶时,即使通过本产品的自动纠正功能也可能会出现偏差。此时的实际 行驶道路可能与地图上车辆标识的位置不完全一致,甚至可能会将车辆显示在与实际行 驶道路相近的平行道路上。

以下环境(见图 2-2)会影响卫星信号的正常接收,产生误差:

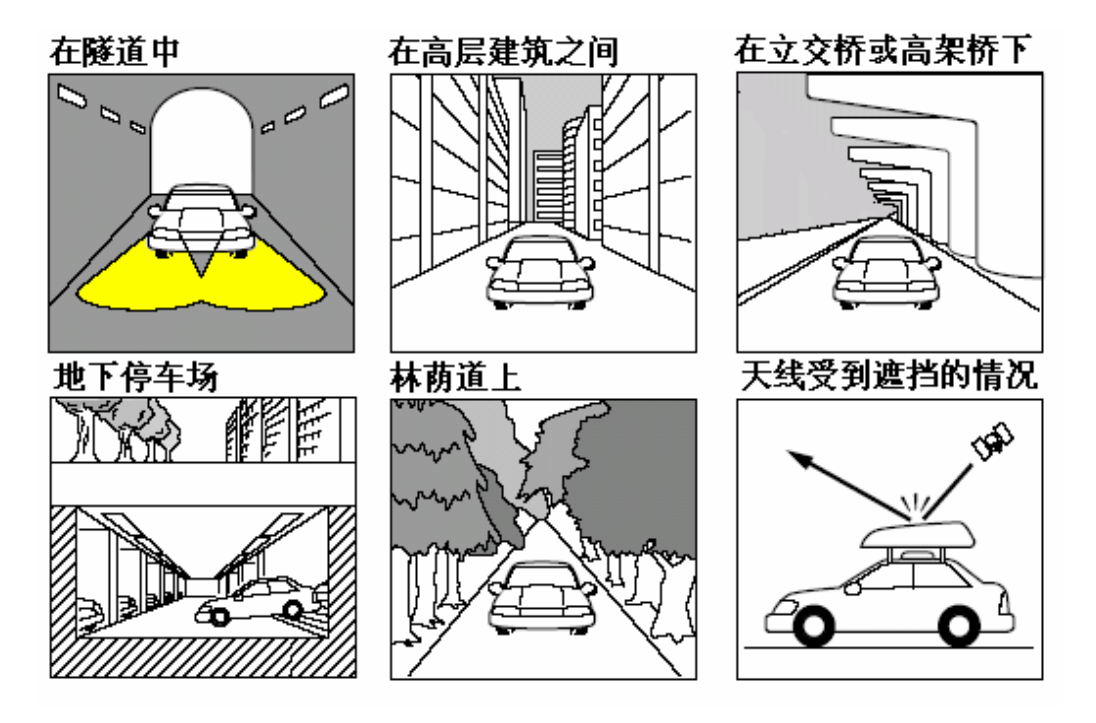

图 2-2

5) 关于界面及操作说明

 $\bigoplus_{k\in\mathbb{N}}\mathbb{Z}$ 解所购买的软件可能在界面大小和界面风格上与说明书中的软件并不完全一 致. 不过请您放心,功能是完全一致的,您仍然可以使用本说明书来查找您需要的内容。 不同的硬件设备支持的操作各不相同,请根据您所使用的硬件选择触摸操作或按键 操作。

# **3** 快速使用

通过本节的介绍,您将在最短的时间内掌握本产品的基本使用方法,并且能够体会到本 产品是您驾车旅程中不可或缺的好帮手。

下面将以"名称检索"方法为例,设置目的地为"天安门广场"来介绍本产品的使用方 法。

现在就请您和我们一起进行一次"道道通"的急速体验吧!

1) 首先,启动导航软件,弹出导航系统声明,如图 3-1 所示。

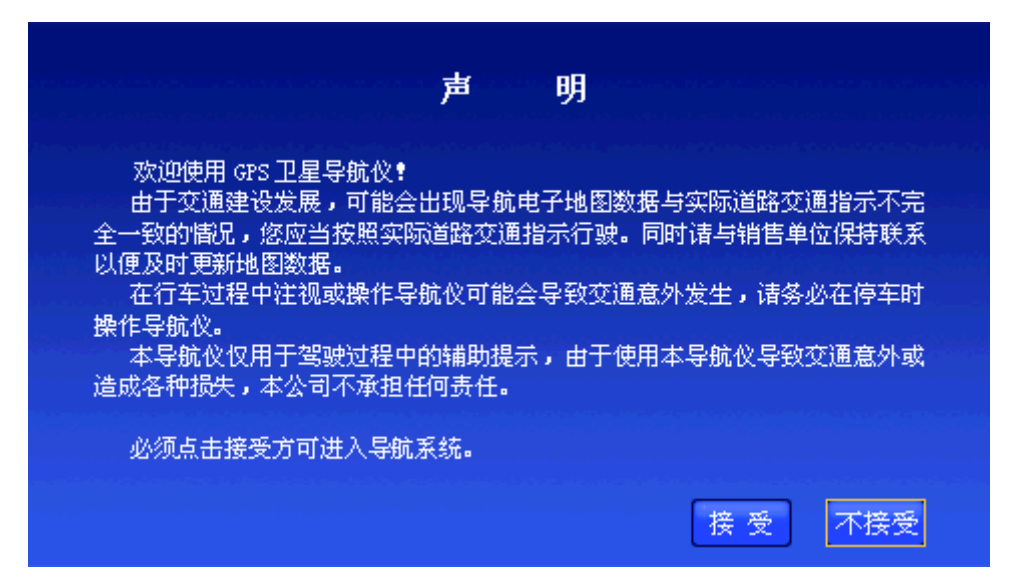

图 3-1 系统声明

2) 操作遥控器或硬件设备上的方向键,将光标移动到"接受"按钮上,按下"确认" 键, 或直接用触摸笔点击"接受"按钮。系统自动进入待机界面, 如图 3-2 所示。

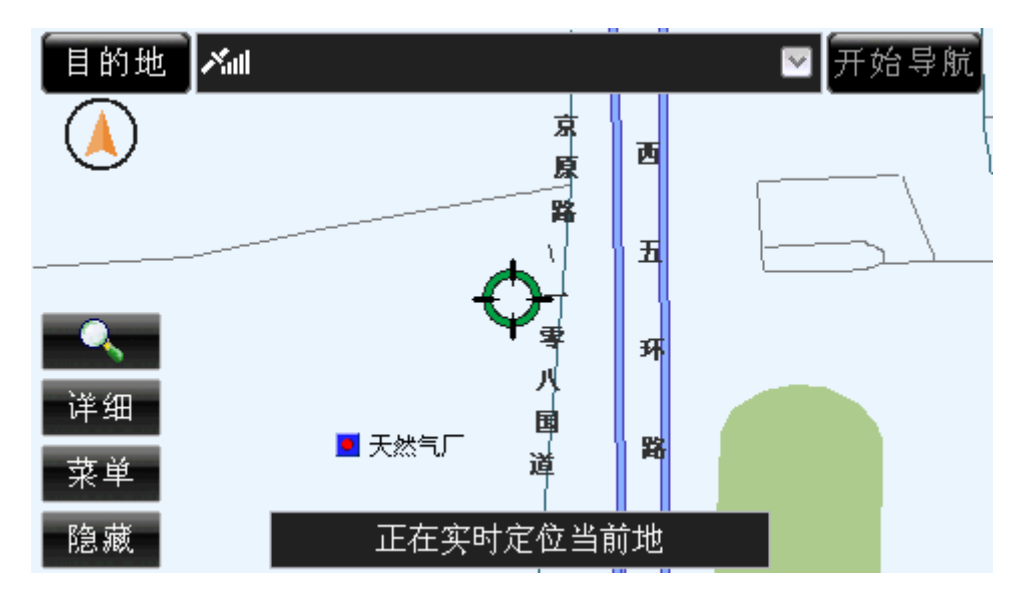

图 3-2 待机界面

3) 按下"确认"键,操作遥控器或硬件设备上的方向键,将光标移动到"目的地"按 钮上,按下"确认"键,或直接用触摸笔点击"目的地"按钮,进入"设置目的地" 界面,如图 3-3 所示。

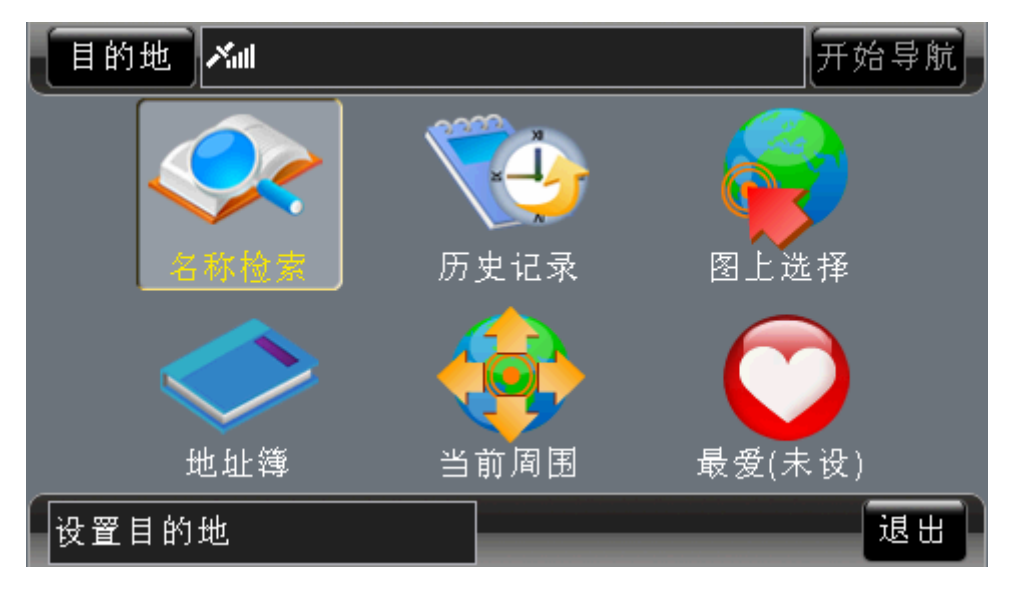

图 3-3 设置目的地界面

4) 按下遥控器或硬件设备上的"确认"键,或直接用触摸笔点击"名称检索"按钮, 进入"名称检索的拼音输入法"界面,如图 3-4 所示。

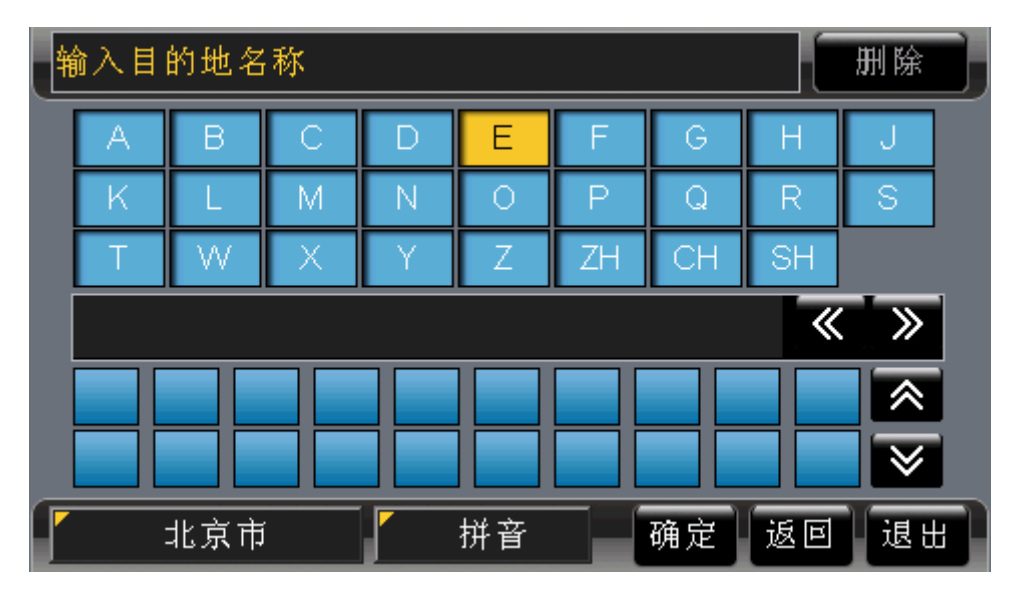

图 3-4 名称检索的拼音输入法界面

5) 在"拼音输入法"界面中输入"天安门",操作遥控器或硬件设备上的方向键,将 光标移动到"确定"按钮上,按下"确认"键,或直接用触摸笔点击"确定"按钮, 进入"名称检索"界面,如图 3-5 所示。

| 目的地<br>∥Xal    |     | 开始导航 |
|----------------|-----|------|
| 北京市<br>天安门     |     |      |
| 全部             | 地名  | 街道   |
| 1.天安门广场        | 东城区 |      |
| 2.天安门东地铁站      | 东城区 |      |
| 3.天安门仿膳饭庄      | 东城区 |      |
| 4.天安门购物中心      | 东城区 | ₩    |
| 输入目的地名称<br>27条 | 返回  | 退出   |

图 3-5 名称检索界面

6) 操作遥控器或硬件设备上的方向键,将光标移动到"天安门广场"上,按下"确认" 键,或直接用触摸笔点击"天安门广场",进入地图界面,并将"天安门广场"作 为目的地,如图 3-6 所示。

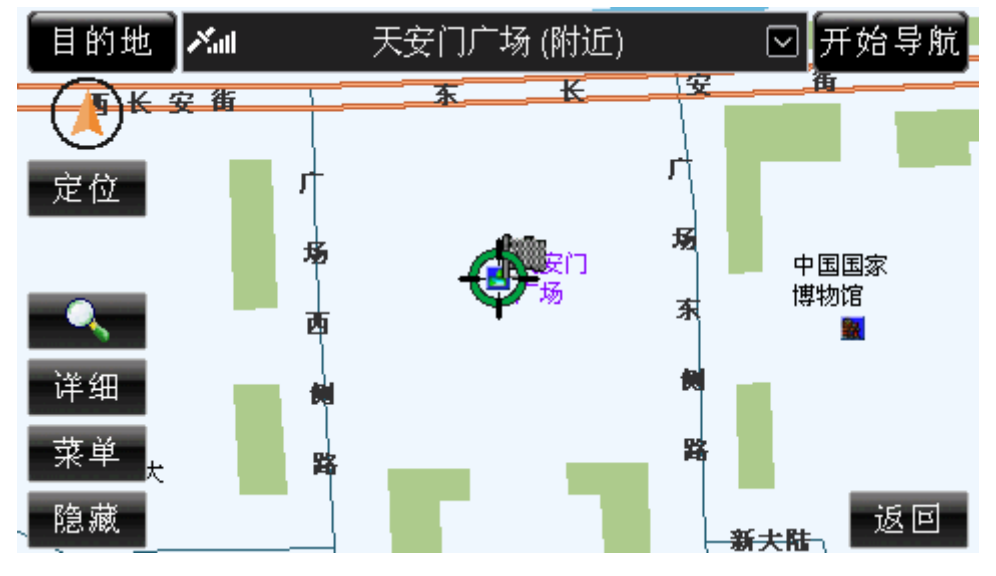

图 3-6 将"天安门广场"作为目的地

7) (假定当前"道道通"能够接收到 GPS 信号)操作遥控器或硬件设备上的方向键, 将光标移动到"开始导航"按钮上,按下"确认"键,或直接用触摸笔点击"开始 导航"按钮,系统将开始真实导航,如图 3-7 所示,并在开始时语音提示您"开始 导航"。现在,您就可以在"道道通"的语音提示下轻松驾驶了。

<span id="page-11-0"></span>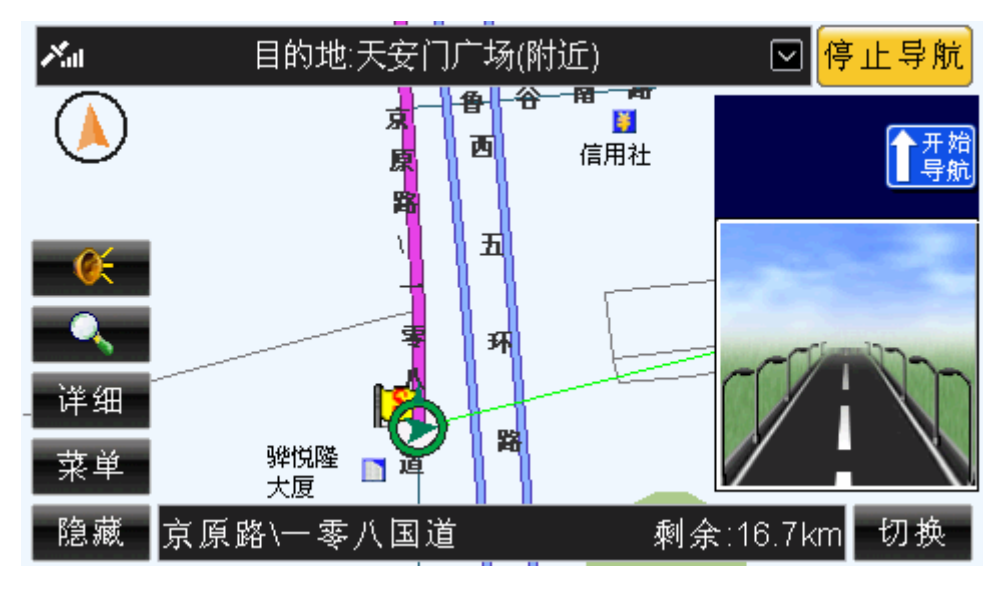

图 3-7 真实导航界面

8) 当您行驶至距离目的地 300 米左右时,系统将会语音提示"前方到达目的地附近", 并在到达目的地时,放大图中显示出"目的地"字样,如图 3-8 所示。

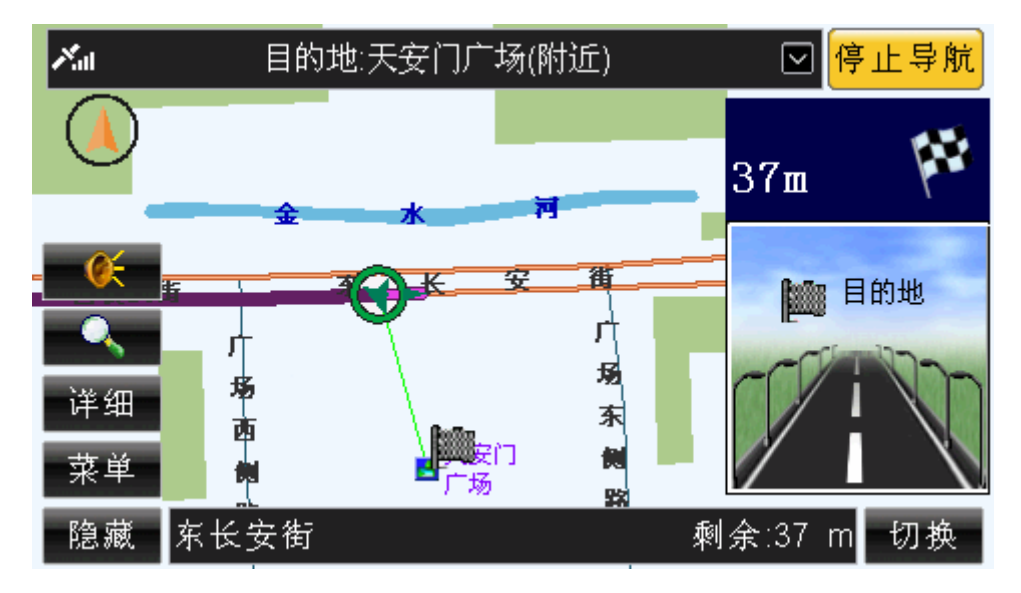

图 3-8 导航结束

至此,这次急速体验结束了,您是否希望了解本产品的其它功能?请继续阅读。

# **4.**导航地图的特点

"道道通"的地图数据包含了大量的地理信息,实现了多种实用功能,包括:

● 全境式导航地图 —— 以省或区域为单位提供完整导航地图,在该区域内详细描述 各种道路和信息点,保证无论在城市还是在乡村任意两点间的精确导航。全境式导 航图的实用价值远远大于分散的、孤岛式城市地图,所有产品均配置全国路网图+ 本区域全境详图,足以胜任 95%以上的出行需要。

- <span id="page-12-0"></span>海量地理信息 —— "道道通"的导航能力以可检索到的目的地信息量为最高指标。 本产品地物信息丰富,平均每城市达 5 万个信息点,北京市达到 10 万个信息点。
- z 全面路网信息 —— 地图区域内涵盖所有城市路、国道、省道、县道,甚至乡村路。 A 级地区实现全境"道道通"。
- 精确制图 —— 道路关系精确,从根本上保证立交桥、出入口的准确导航。城市道 路精度平均达到 3 米, 远郊、乡村亦可达到 10 米左右。
- 完整的道路属性 —— 对所有道路的隔栏状况、交通标线、路口类型及单行、禁行 等交通管制信息全面记录。
- z 快速更新 —— 紧跟交通建设步伐,所有地图半年升级一次。
- z 信息点分类 —— 覆盖多种行业,涵盖政府机构、科研院所、餐饮娱乐、宾馆饭店、 交通服务、旅游景点等 15 个大类、335 个小类。
- z 支持多级快速缩放,方便浏览。

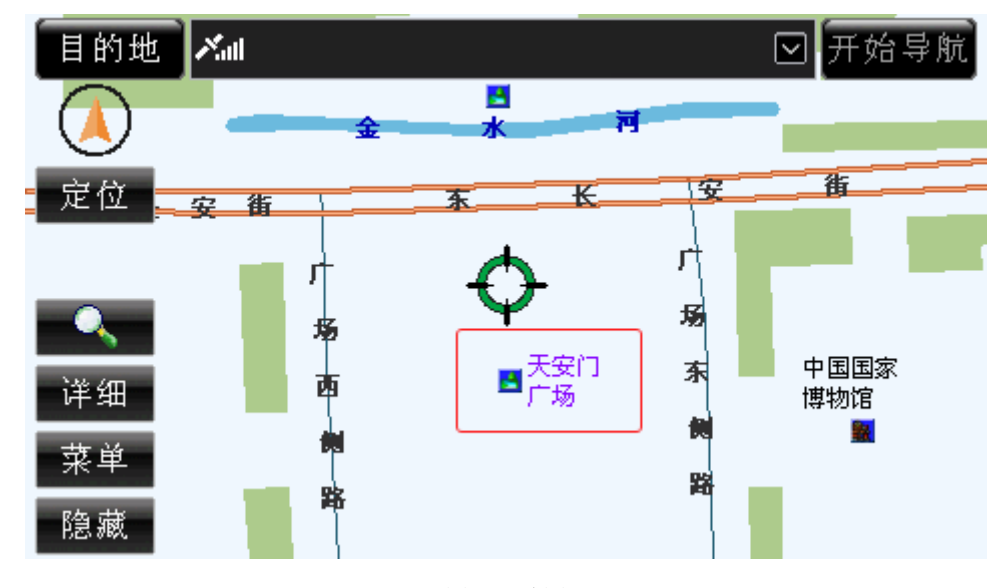

图 4-1 地图

图 4-1 中,绿色表示绿地,蓝色表示水系,不同的道路颜色表示不同的道路等级。图中 的一些相对的重要建筑物均以信息点+标注信息的形式表现出来,图 4-1 中的"天安门广场" (用红色方框表示)就是一个信息点,不同类型的建筑采用不同的图标。

# **5.**待机界面

成功进入"道道通"导航软件后,您将进入待机界面并自动进行信号跟踪,取消信号跟 踪状态,待机界面如图 5-1 所示。

<span id="page-13-0"></span>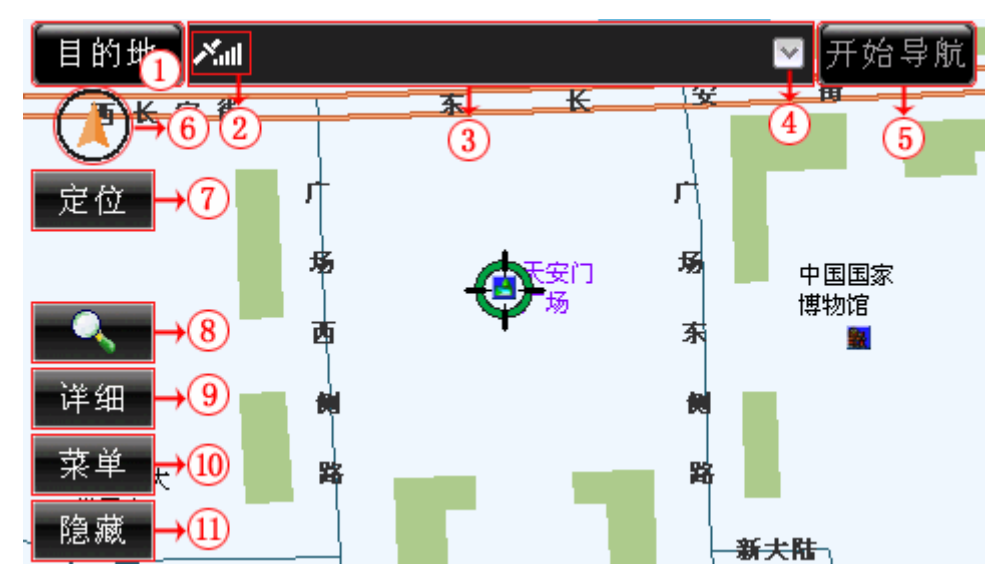

图 5-1 待机界面(未进行信号跟踪) 通过对待机界面中各按钮进行操作,您可以进入到系统的各个部分。 图中各个按钮和显示框的功能将在下文一一为您详细介绍。

## 5.1 目的地

点选"目的地"按钮,系统将直接进入真实导航的"设置目的地"界面。

#### 操作方法:

¾ 操作遥控器或硬件设备上的"确认"键,使待机界面中的按钮获得光标,操作方向 键将光标移动到"目的地"按钮上,再次按下"确认"键;或直接用触摸笔点击"目 的地"按钮。

# 5.2 信号状态

"信号状态"按钮显示您当前的信号接收状况,且随信号强弱而变化。

## 5.3 目的地栏

"目的地栏"显示您所选择的目的地名称。

## 5.4 选择规划路线

点选区按钮,能够选择规划路线。

注意: 按钮必须在设置好路线后才能使用。

#### 操作方法:

¾ 操作遥控器或硬件设备上的"确认"键,使待机界面中的按钮获得光标,操作方向 键将光标移动到 ≥ 按钮上,再次按下"确认"键;或直接用触摸笔点击 ≥ 按钮。

## <span id="page-14-0"></span>5.5 开始导航

点选"开始导航"按钮,能够根据设置的路线进行真实导航。

注意:"开始导航"按钮必须在已经设置目的地且能够接收到信号的情况下使用。 操作方法:

¾ 操作遥控器或硬件设备上的"确认"键,使待机界面中的按钮获得光标,操作方向 键将光标移动到"开始导航"按钮上,再次按下"确认"键;或直接用触摸笔点击 "开始导航"按钮。

## 5.6 指北针

点选"指北针",能够设置您当前的驾驶模式,并且指示您当前的行驶方向。

系统为您提供了三种驾驶模式,分别为"地图向上"模式、"地图旋转"模式、"俯视图" 模式,您可以在三种模式之间循环切换。

在"地图向上"模式下,地图始终向上,车行方向旋转。

在"地图旋转"模式下,地图旋转,车行方向始终向上。

在"俯视图"模式下,地图旋转,车行方向始终向上。

#### 操作方法:

¾ 操作遥控器或硬件设备上的"确认"键,使待机界面中的按钮获得光标,操作方向 键将光标移动到"指北针"按钮上,再次按下"确认"键;或直接用触摸笔点击"指 北针"按钮。

## 5.7 进行信号跟踪

点选"定位"按钮,系统能够进入信号跟踪状态,即使您不进行真实导航,也可以实时 看到您当前的位置。

在信号跟踪状态下,当前光标随信号位置移动,"定位"按钮消失,如图 5.7-1 所示。

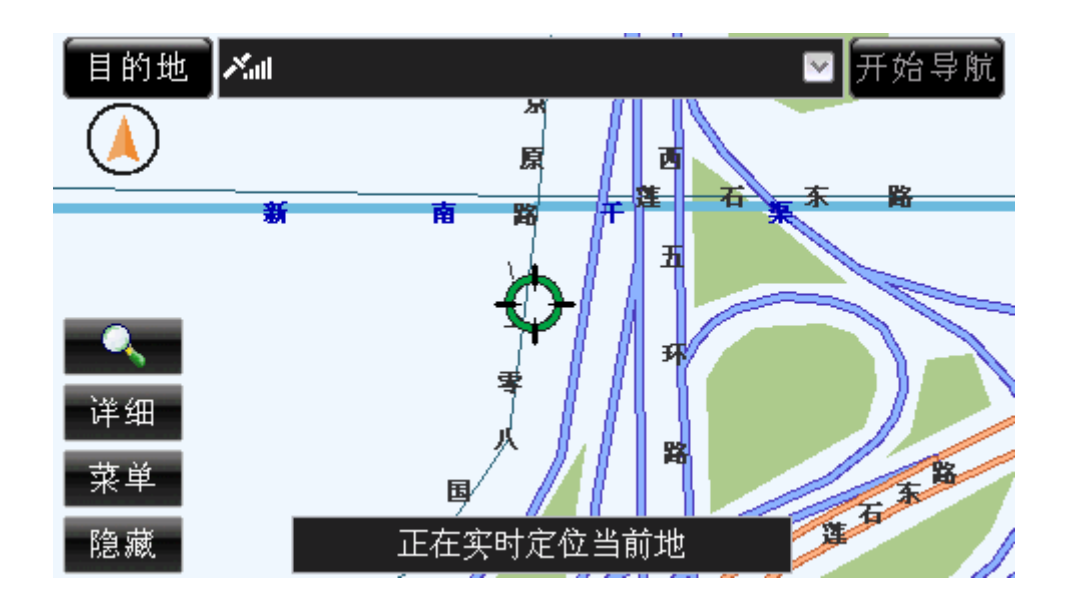

#### 图 5.7-1 信号跟踪状态下的待机界面

<span id="page-15-0"></span>移动地图或进入系统其它界面将取消信号跟踪状态,界面显示"定位"按钮,如图 5.7-2 所示。

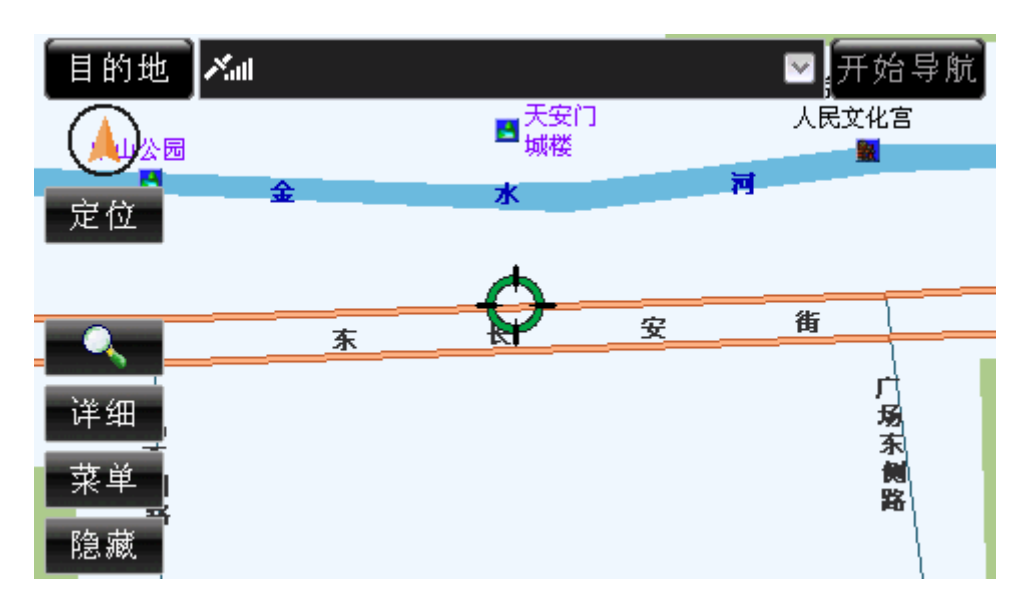

图 5.7-2 未进行信号跟踪的待机界面

### 操作方法:

- ¾ 进行信号跟踪:操作遥控器或硬件设备上的"确认"键,使待机界面中的按钮获得 光标,操作方向键将光标移动到"定位"按钮上,再次按下"确认"键;或直接用 触摸笔点击"定位"按钮。
- ¾ 取消信号跟踪:操作遥控器或硬件设备上的任意方向键;或直接用触摸笔移动地图; 或进入系统其它界面。

# 5.8 缩放及浏览地图

点选 < 可打开比例尺调节窗口, 如图 5.8-1 所示。

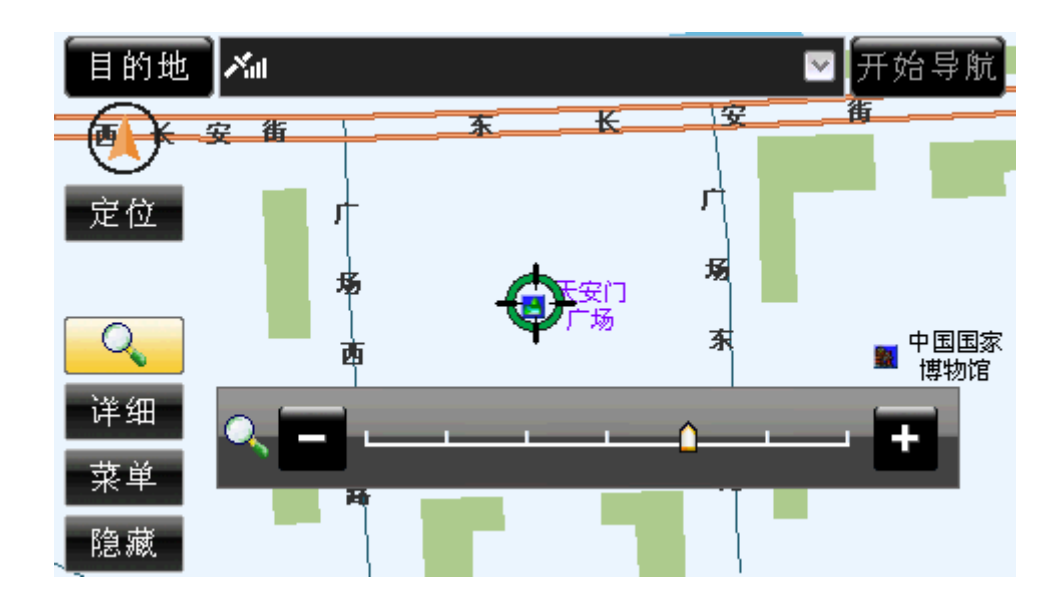

#### 图 5.8-1 比例尺窗口

<span id="page-16-0"></span>系统为您提供了七级比例尺,您可以点选比例尺窗口中的刻度调节地图比例尺。

#### 操作方法:

- ¾ 打开比例尺调节窗口:操作遥控器或硬件设备上的"确认"键,使待机界面中的按 钮获得光标,操作方向键将光标移动到 < 按钮上,再次按下"确认"键;或直 接用触摸笔点击
- ¾ 选择比例尺级别:操作遥控器或硬件设备上的左、右方向键调节比例尺;或直接用 触摸笔点击目标比例尺级别。
- ¾ 关闭比例尺调节窗口:调整好比例尺后,等待几秒钟,该窗口将自动关闭;或操作 遥控器或硬件设备上的上、下方向键;或直接用触摸笔点击比例尺调节窗口以外的 任意位置。
- ¾ 浏览地图:操作遥控器或硬件设备上的任意方向键,或直接用触摸笔点击地图上的 任意位置。

## 5.9 详细

点选"详细"按钮,系统将弹出快捷菜单,通过菜单中的各项,您可以对光标所在位置 进行设为目的地、回目的地、查看详细信息、查看周围设施、保存当前位置操作。快捷菜单 如图 5.9-1 所示。

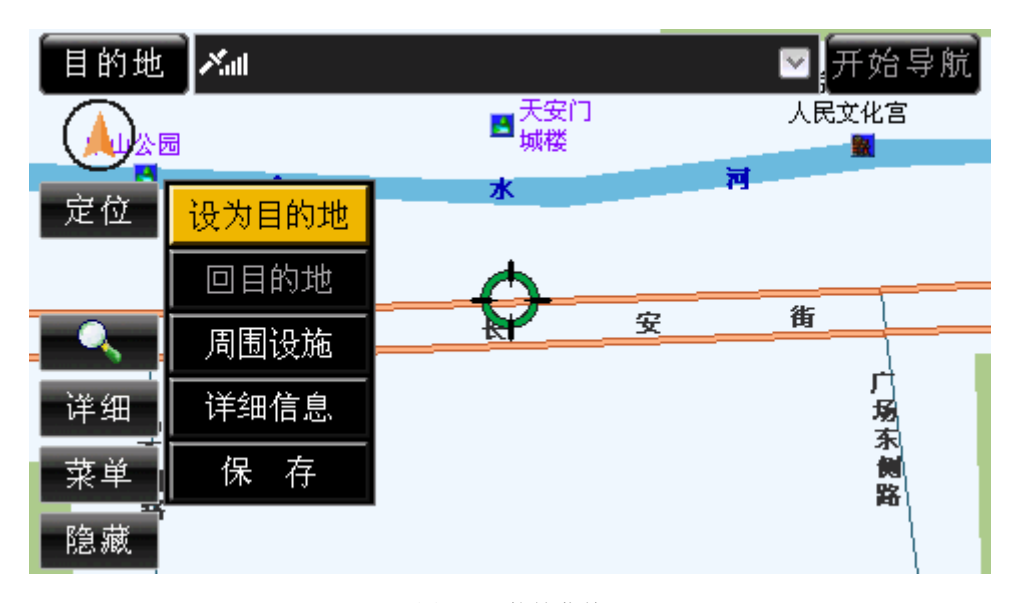

图 5.9-1 快捷菜单

#### 操作方法:

- ¾ 打开快捷菜单:操作遥控器或硬件设备上的"确认"键,使待机界面中的按钮获得 光标,操作方向键将光标移动到"详细"按钮上,再次按下"确认"键;或直接用 触摸笔点击"详细"按钮。
- ¾ 关闭快捷菜单:操作遥控器或硬件设备上的向左方向键或"返回"键;或直接用触 摸笔点击快捷菜单以外的任意位置。

## <span id="page-17-0"></span>**5.9.1** 设为目的地

点选"设为目的地",可将光标所在位置作为目的地,并显示到待机界面的目的地栏。 以"天安门广场"为例,设为目的地后,如图 5.9.1-1 所示。

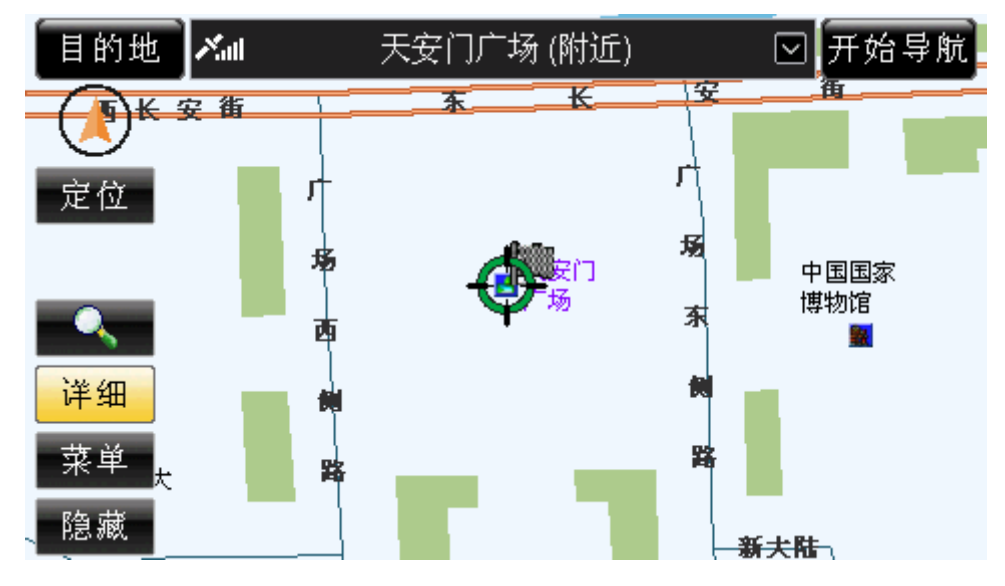

图 5.9.1-1 将"天安门广场"设为目的地

## 操作方法:

¾ 打开快捷菜单后,操作遥控器或硬件设备上的方向键,将光标移动到"设为目的地" 按钮上, 按下"确认"键; 或直接用触摸笔点击"设为目的地"按钮。

## **5.9.2** 回目的地

点选"回目的地",系统将光标自动定位到目的地。

注意: "回目的地"按钮必须在已经设置目的地的情况下才可以使用。

#### 操作方法:

▶ 打开快捷菜单后, 操作遥控器或硬件设备上的方向键, 将光标移动到"回目的地" 按钮上, 按下"确认"键; 或直接用触摸笔点击"回目的地"按钮。

## **5.9.3** 周围设施

点选"周围设施",您可以查看光标所在信息点的周围信息点。"周围设施"界面如图 5.9.3-1 所示。

<span id="page-18-0"></span>

| 周 围 设 施<br>米祖   |                                  |
|-----------------|----------------------------------|
| 旅游业<br>< 1km ⊡  | 天安门广场                            |
| 1. ■人民英雄纪念碑     | $0.12 \text{ km}$ 0<br>≪         |
| 2. 图毛主席纪念堂      | $0.25 \text{ km}$ $\blacksquare$ |
| 3. 四天安门城楼(西门出口) | $0.32$ km $\Omega$               |
| 4. 四中山公园(南门)    | $0.34$ km $\blacksquare$         |
| 5. 国菖蒲河公园       | $0.40$ km $\blacksquare$         |
| 周围设施总数<br>16条   | 退出                               |

图 5.9.3-1 "周围设施"界面

"周围设施"界面与"当前周围"界面相似。不同的是,"周围设施"中没有"返回" 按钮,且"位置栏"中的内容不随信号位置改变 。有关于"周围设施"界面中的具体功能 及操作方法,请参阅 14 当前周围。

#### 操作方法:

▶ 打开快捷菜单后, 操作遥控器或硬件设备上的方向键, 将光标移动到"周围设施" 按钮上, 按下"确认"键; 或直接用触摸笔点击"周围设施"按钮。

## **5.9.4** 详细信息

点选"详细信息",您可以查看光标所在信息点的详细信息,包括名称、地址、电话。 详细信息窗口如图 5.9.4-1 所示。

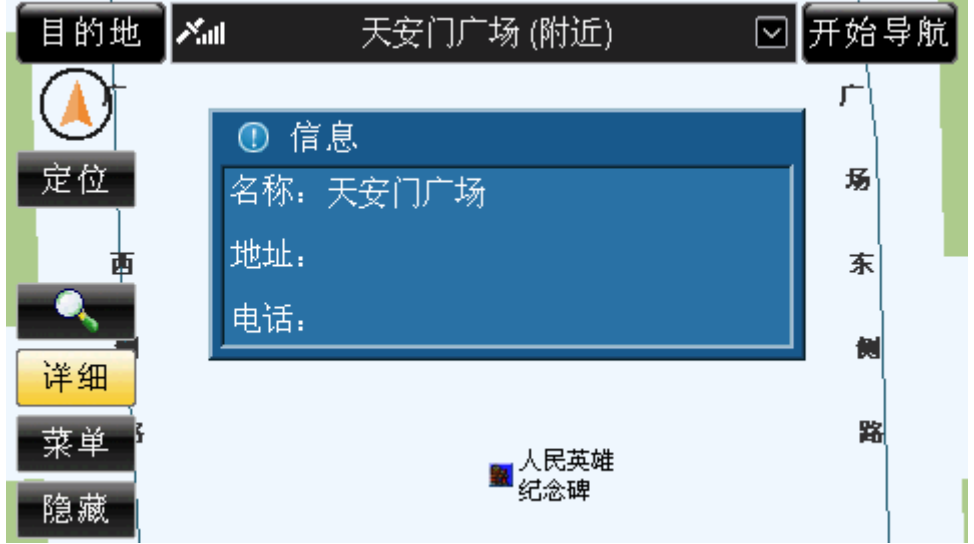

图 5.9.4-1 详细信息

## 操作方法:

¾ 查看详细信息:打开快捷菜单后,操作遥控器或硬件设备上的方向键,将光标移动

<span id="page-19-0"></span>到"详细信息"按钮上,按下"确认"键;或直接用触摸笔点击"详细信息"按钮。 ¾ 关闭详细信息窗口:等候几秒钟后,该窗口自动关闭;或执行任意操作。

## **5.9.5** 保存

点选"保存",您可以将光标所在信息点保存到地址簿,并提示在地址簿中保存的位置, 同时,将保存的信息点直接标记在地图上,如图 5.9.5-1、5.9.5-2 所示。

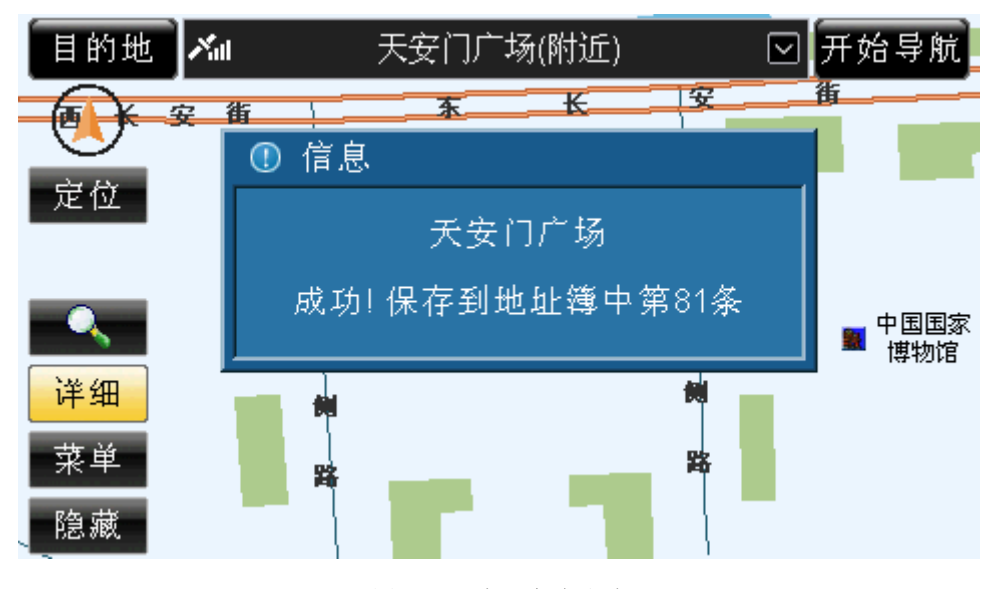

图 5.9.5-1 提示保存成功

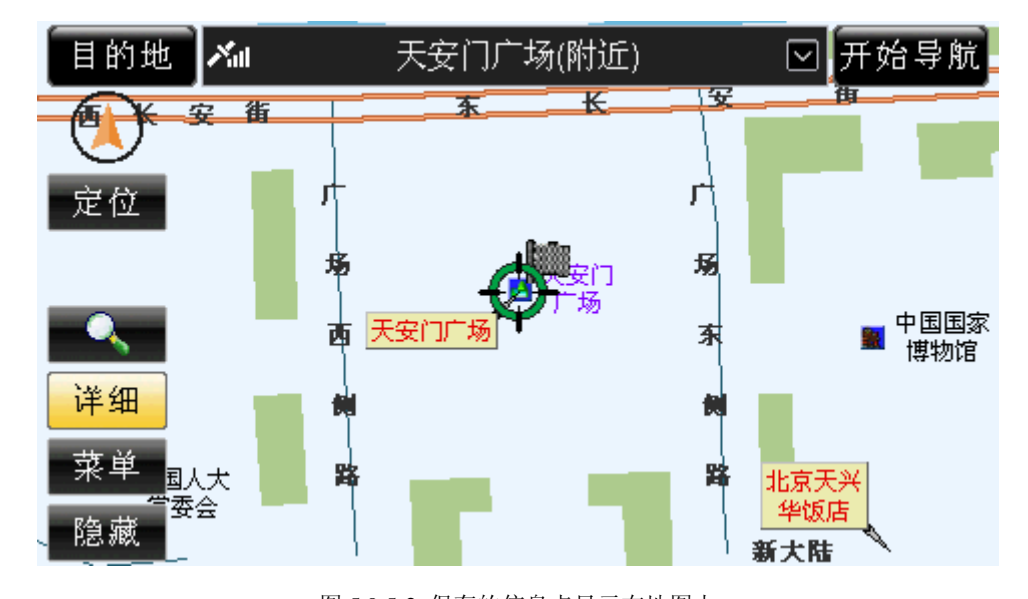

图 5.9.5-2 保存的信息点显示在地图上 若同一地点已经保存到地址簿中,系统会提示您重复保存,如图 5.9.5-3 所示。

<span id="page-20-0"></span>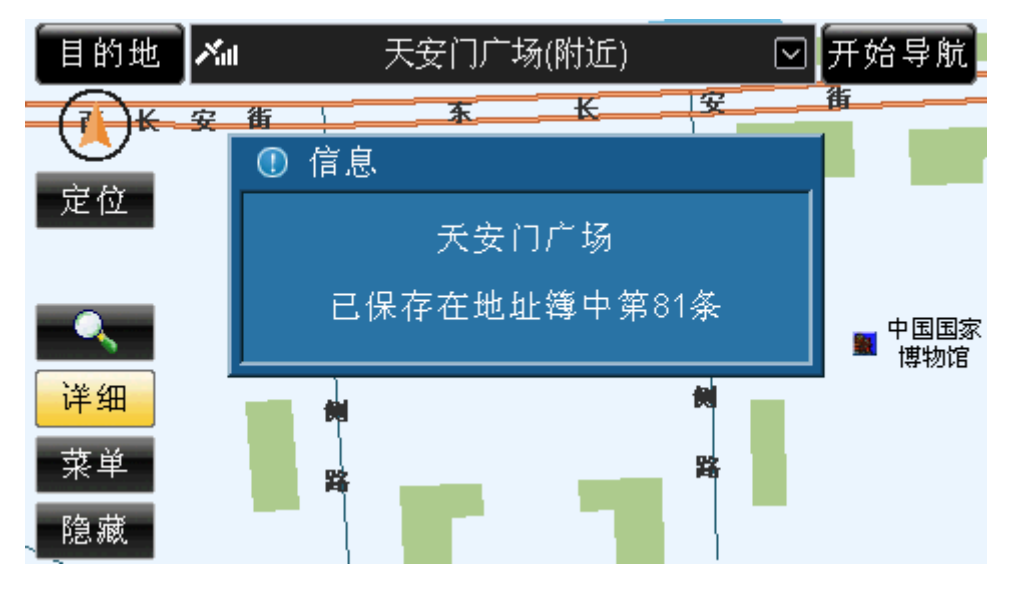

图 5.9.5-3 提示重复保存

若地址簿已满,系统也会给出相应的提示,如图 5.9.5-4 所示。

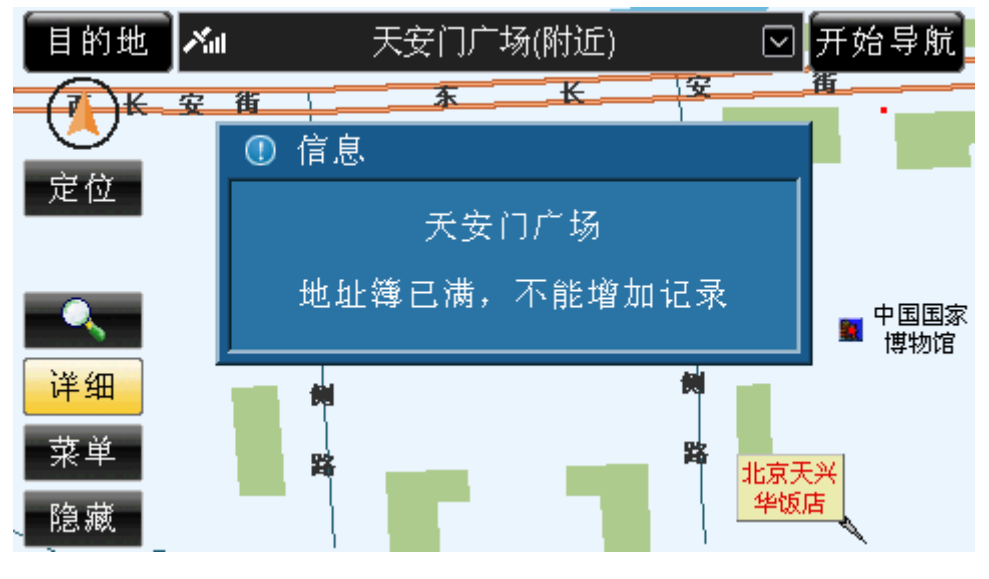

图 5.9.5-4 提示地址簿已满

操作方法:

- ¾ 保存光标所在信息点:打开快捷菜单后,操作遥控器或硬件设备上的方向键,将光 标移动到"保存"按钮上,按下"确认"键;或直接用触摸笔点击"保存"按钮。
- ¾ 关闭信息提示窗口:等候几秒钟,该窗口自动关闭;或执行任意操作。

# 5.10 菜单

点选"菜单"按钮后,进入"菜单"界面,如图 5.10-1 所示。

<span id="page-21-0"></span>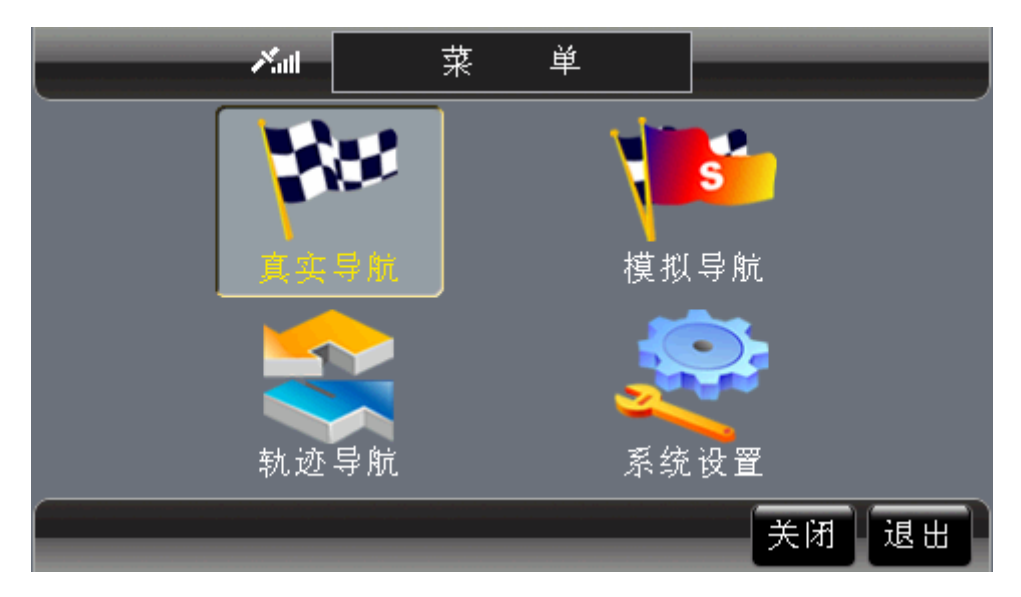

图 5.10-1 菜单界面

注: 在某些设备上,系统不提供"关闭"功能。

#### 操作方法:

- ▶ 进入"菜单"界面: 操作遥控器或硬件设备上的"确认"键, 使待机界面中的按钮 获得光标,操作方向键将光标移动到"菜单"按钮上,再次按下"确认"键;或直 接用触摸笔点击"菜单"按钮。
- ¾ 进入各功能界面:在"菜单"界面中,操作遥控器或硬件设备上的方向键,将光标 移动到各功能按钮上,按下"确认"键,或直接用触摸笔点击各功能按钮。
- ▶ 关闭导航软件: 在"菜单"界面中,操作遥控器或硬件设备上的方向键,将光标移 动到"关闭"按钮上,按下"确认"键,或直接用触摸笔点击"关闭"按钮。

## 5.11 隐藏

点选"隐藏/显示",您可以设置待机界面显示部分常用按钮还是显示全部按钮。

在隐藏状态下,待机界面仅显示"指北针"按钮和"信号状态"按钮,"隐藏"按钮变 为"显示"按钮。

在显示状态下,待机界面显示全部被隐藏的按钮,"显示"按钮变为"隐藏"按钮。

操作方法:

- ¾ 隐藏按钮:操作遥控器或硬件设备上的"确认"键,使待机界面中的按钮获得光标, 操作方向键将光标移动到"隐藏"按钮上,再次按下"确认"键;或直接用触摸笔 点击"隐藏"按钮。
- ¾ 显示按钮:操作遥控器或硬件设备上的"确认"键,使待机界面中的按钮获得光标, 操作方向键将光标移动到"显示"按钮上,再次按下"确认"键;或直接用触摸笔 点击"显示"按钮。

## **6.**规划路线

进行"规划路线"之前,要先设置起点和目的地。系统共为您提供了"推荐"、"最短"、

<span id="page-22-0"></span>"经济"、"高级"四种规划方式,规划好的路线将在地图中以绿色显示出来。 下面按照不同的导航方式进行规划路线方法的介绍。

## 6.1 真实导航

## **6.1.1** 设置起点

系统将根据接收到的 GPS 信号定位您的当前位置, 直接作为导航的起点, 您只要设置 目的地即可。

## **6.1.2** 设置目的地

系统提供了 6 种设置目的地的方法,分别为"名称检索"、"历史记录"、"图上选择"、 "地址簿"、"当前周围"、"最爱"。

"设置目的地"界面如图 6.1.2-1 所示。

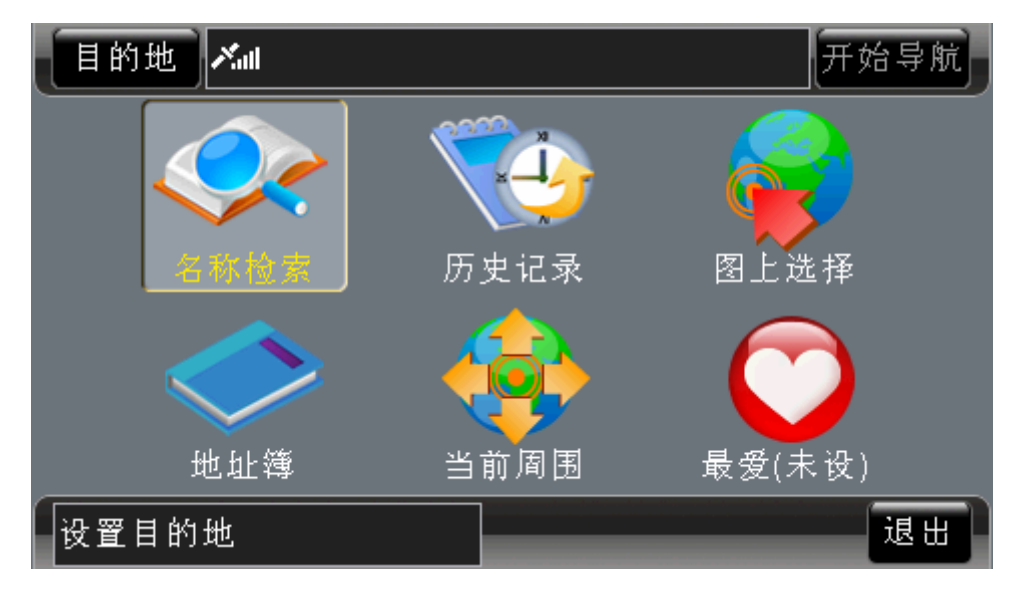

图 6.1.2-1 设置目的地界面

您可以根据不同的需要选择检索方法。各种检索方法将在后续章节中为您详细介绍,请 根据您选择的检索方法查阅相关章节。

#### 操作方法:

- ¾ 选择"目的地"按钮进入真实导航的"设置目的地"界面:在任意一个包含"目的 地"按钮的界面中,操作遥控器或硬件设备上的方向键,将光标移动到"目的地" 按钮上, 按下"确认"键; 或用触摸笔点击"目的地"按钮。
- ¾ 通过"菜单"界面进入真实导航的"设置目的地"界面:在"菜单"界面(图 5.10-1) 中,操作遥控器或硬件设备上的方向键,将光标移动到"真实导航"按钮上,按下 "确认"键;或直接用触摸笔点击"真实导航"按钮。

## <span id="page-23-0"></span>**6.1.3** 规划路线

设置好路线后, 在待机界面中, 点选"目的地栏", 系统将弹出规划路线方式列表, 如 图 6.1.3-1 所示。

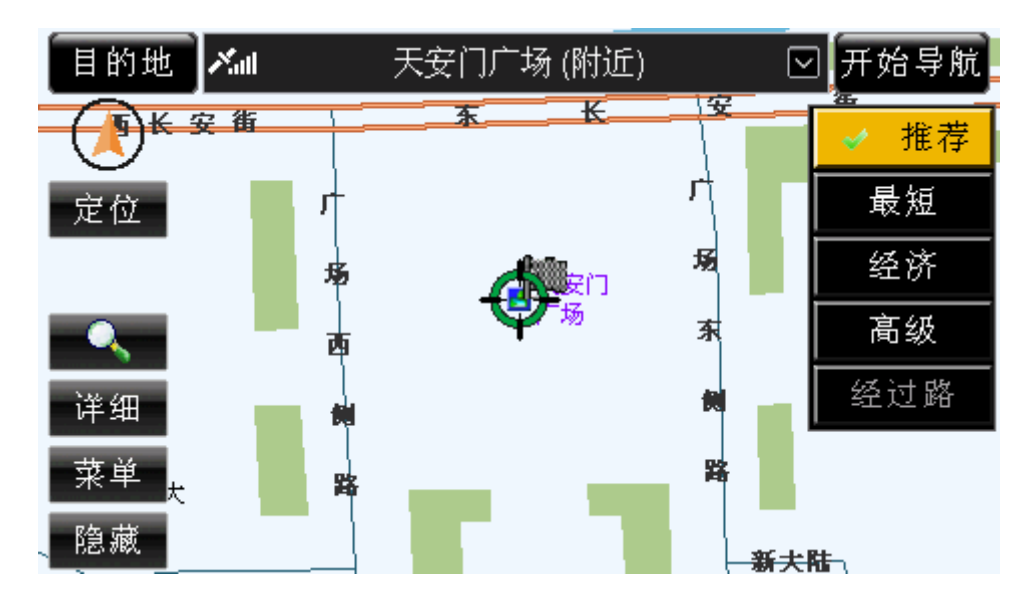

图 6.1.3-1 规划路线类型方式列表

系统提供了"推荐"、"最短"、"经济"、"高级"四种路线。您可以根据实际需要进行选 择。选定规划方式后,系统将显示该规划方式下的规划路线,如图 6.1.3-2 所示。

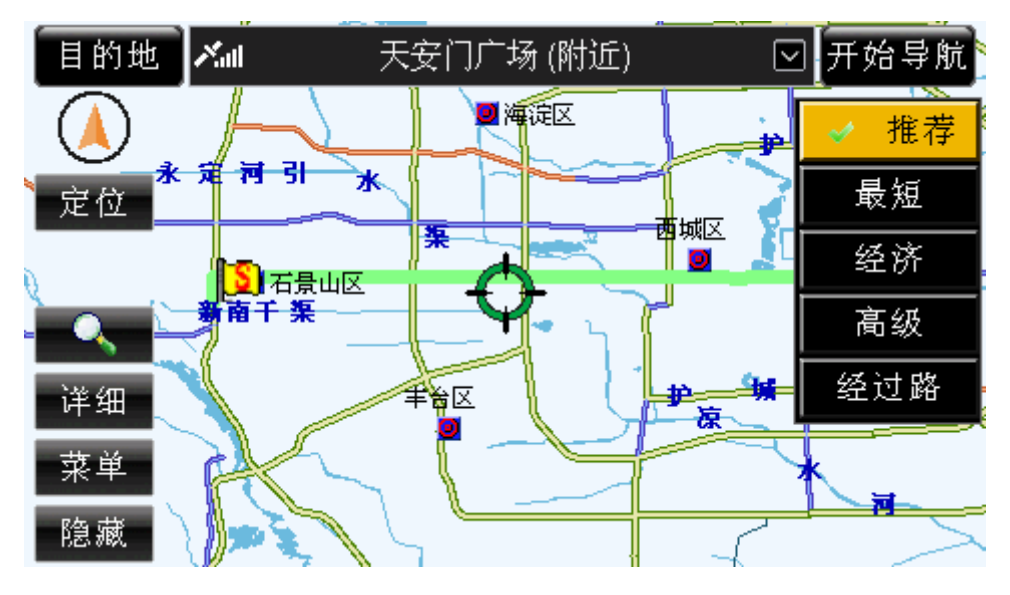

图 6.1.3-2 系统规划出的"推荐"路线

此时,您可以在规划方式列表中点选其它规划路线方式。

## 操作方法:

- ¾ 弹出规划方式列表:操作遥控器或硬件设备上的方向键,将光标移动到目的地栏的 ■按钮上, 按下"确认"键: 或直接用触摸笔点击目的地栏。
- ¾ 选择规划方式:打开规划方式列表后,操作遥控器或硬件设备上的方向键,将光标 移动到目标规划方式上,按下"确认"键;或直接用触摸笔点击目标规划方式。

## <span id="page-24-0"></span>**6.1.4** 查看经过路及路线详细信息

规划好路线后,点选"经过路"按钮,可以查看经过路及路线详细信息。 系统会自动显示出所有经过道路的详细列表,如图 6.1.4-1 所示。

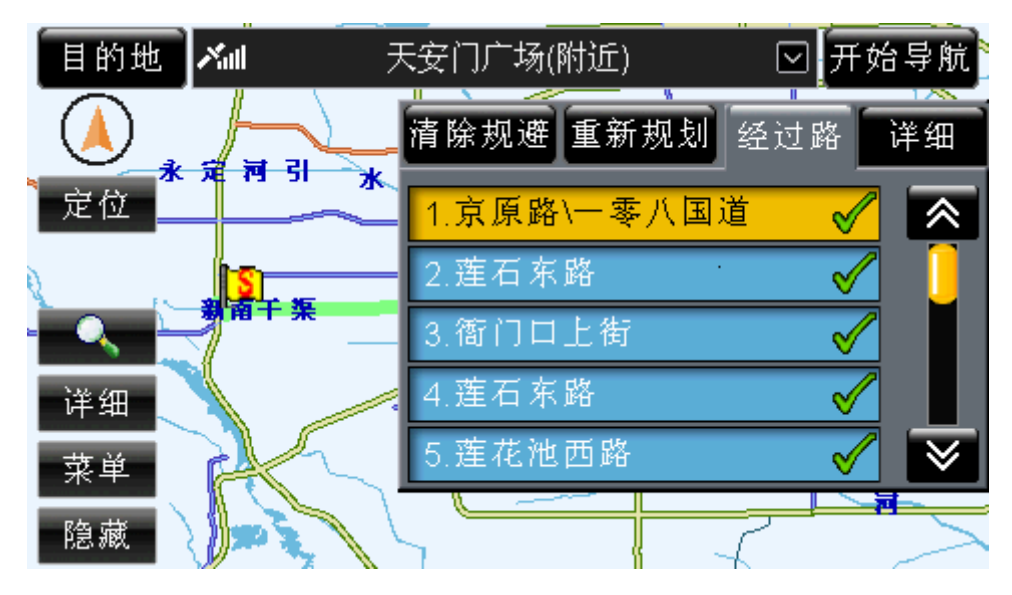

图 6.1.4-1 经过路列表

此时点选"详细"按钮,系统将显示路线的详细信息,如图 6.1.4-2 所示。

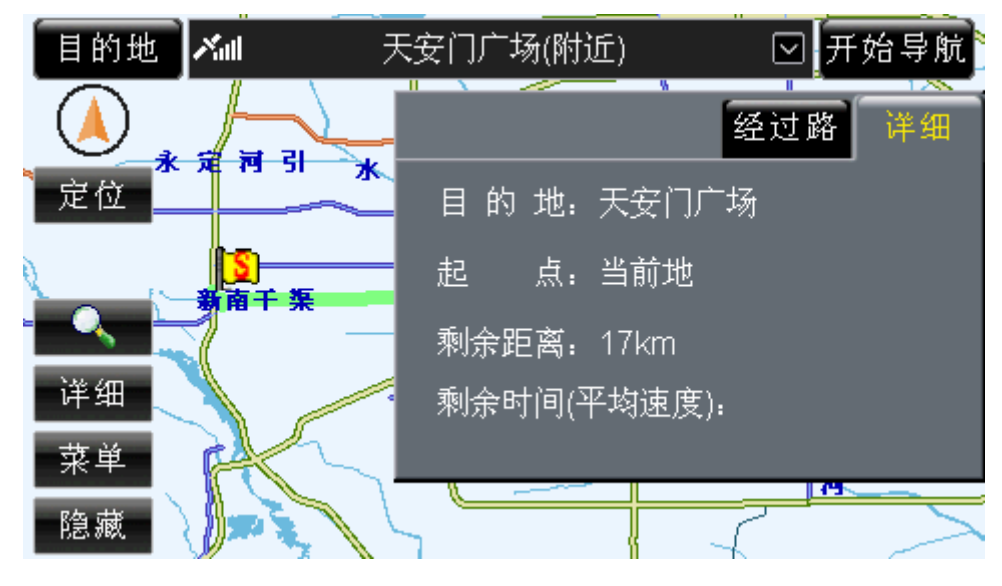

图 6.1.4-2 路线详细信息

## 操作方法:

¾ 在规划方式列表中,操作遥控器或硬件设备上的方向键,将光标移动到"经过路" 按钮上,按下"确认"键;或直接用触摸笔点击"经过路"按钮,然后再点击"经 过路"或"详细"按钮。

### <span id="page-25-0"></span>**6.1.5** 设置规避道路

规划好路线后,您可以直接在经过路列表中点选需要规避的路线,直至该记录上显示 " $X"$ <sub> $\circ$ </sub>

点选"重新规划"按钮,系统将按照所选的规划方式,回避需要规避的路线,重新规划 道路。

点选已经规避的路线,可取消规避该道路;点选"清除规避"按钮,可取消所有已设置 的规避。

操作方法:

- ¾ 设置/取消规避:操作遥控器或硬件设备上的方向键,将光标移动到目标道路上, 按下"确认"键;或直接用触摸笔点击目标道路。
- ▶ 重新规划路线: 操作遥控器或硬件设备上的方向键, 将光标移动到"重新规划"按 钮上, 按下"确认"键; 或直接用触摸笔点击"重新规划"按钮。
- ¾ 清除已设置的规避:操作遥控器或硬件设备上的方向键,将光标移动到"清除规避" 按钮上, 按下"确认"键; 或直接用触摸笔点击"清除规避"按钮。

## 6.2 模拟导航及快速模拟

#### **6.2.1** 设置起点

选择"设置路线"界面中的"起点栏",进入"设置起点"界面。"设置起点"界面如图 6.2.1-1 所示。

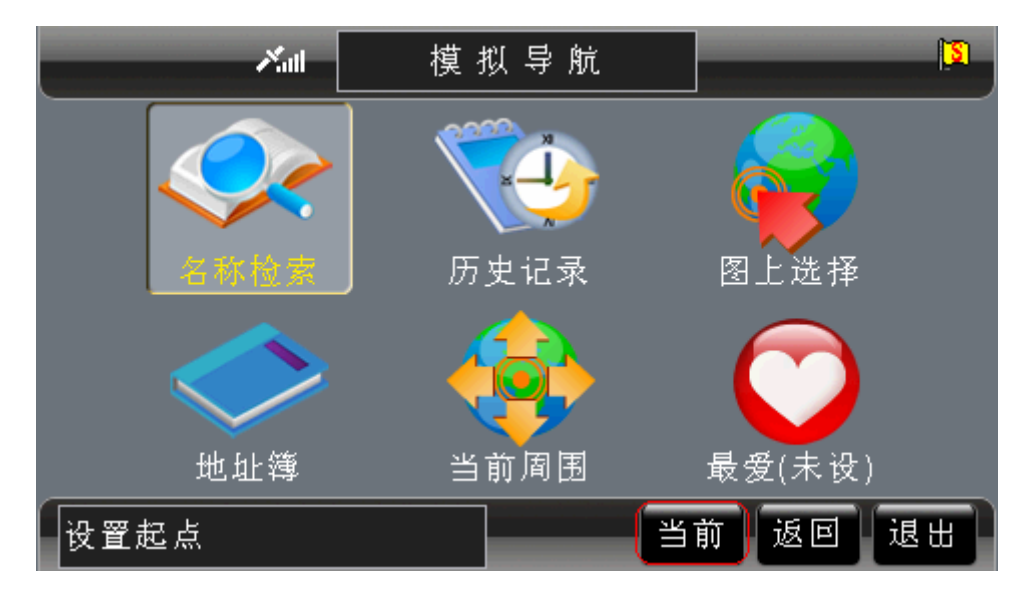

#### 图 6.2.1-1 设置起点界面

除了与设置目的地相同的 6 种检索方法外,系统还特别为设置起点提供了"当前"方法。 点选"当前"按钮(图 6.2.1-1 的红色方框内)后,系统将信号当前位置的名称显示到 模拟导航的"起点栏"。每次路线被清空后,系统都自动将信号当前位置作为模拟导航的起 点。

您可以根据不同的需要选择检索方法。各种检索方法将在后续章节中为您详细介绍,请

<span id="page-26-0"></span>根据您选择的检索方法查阅相关章节。

操作方法:

- ▶ 进入模拟导航的"设置起点"界面: 在"设置路线"界面中,操作遥控器或硬件设 备上的方向键,将光标移动到"起点栏",按下"确认"键;或直接用触摸笔点击 "起点栏"。
- ▶ 选择"当前"方法设置起点: 在"设置起点"界面中,操作遥控器或硬件设备上的 方向键,将光标移动到"当前"按钮上,按下"确认"键;或直接用触摸笔点击"当 前"按钮。

## **6.2.2** 设置目的地

系统提供了6种设置目的地的方法,分别为"名称检索"、"历史记录"、"图上选择"、 "地址簿"、"当前周围"、"最爱"。

"设置目的地"界面如图 6.2.2-1 所示。

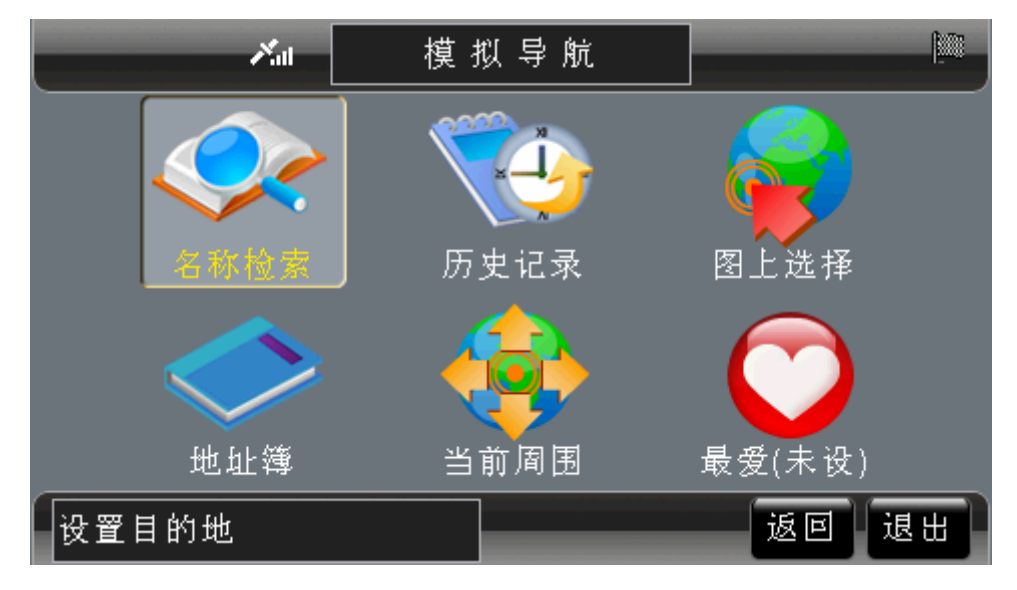

图 6.2.2-1 设置目的地界面

您可以根据不同的需要选择检索方法。各种检索方法将在后续章节中为您详细介绍,请 根据您选择的检索方法查阅相关章节。

### 操作方法:

¾ 进入模拟导航的"设置目的地"界面:在"设置路线"界面中,操作遥控器或硬件 设备上的方向键,将光标移动到"目的地栏",按下"确认"键;或直接用触摸笔 点击"目的地栏"。

### **6.2.3** 规划路线

设置好路线后, 在模拟导航的"设置路线"界面中, 点选"推荐"按钮, 系统将弹出规 划路线方式列表,如图 6.2.3-1 所示。

<span id="page-27-0"></span>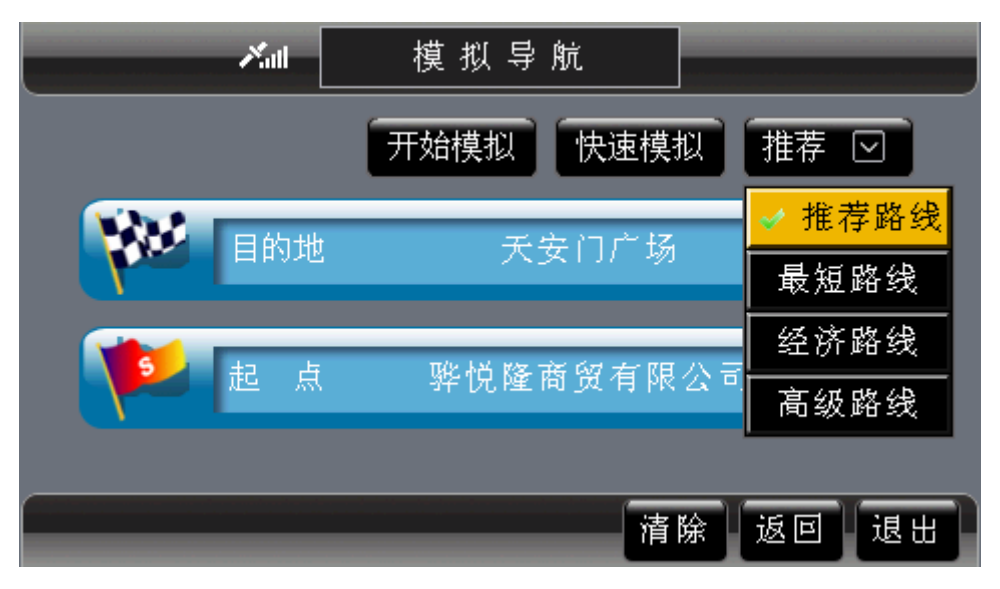

图 6.2.3-1 规划路线类型方式列表

系统提供了"推荐"、"最短"、"经济"、"高级"四种路线。您可以根据实际需要进行选 择。选定规划方式后,系统将显示该规划方式下的规划路线,如图 6.2.3-2 所示。

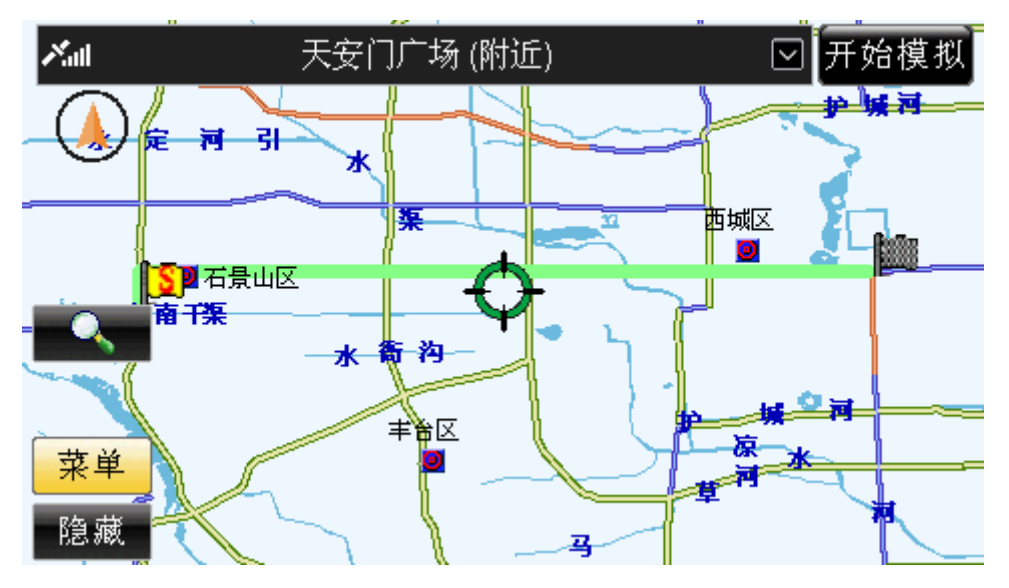

图 6.2.3-2 系统规划出的"推荐"路线

此时,您可以在规划方式列表中点选其它规划路线方式。

### 操作方法:

- ¾ 弹出规划方式列表:操作遥控器或硬件设备上的方向键,将光标移动到"推荐"按 钮上, 按下"确认"键; 或直接用触摸笔点击"推荐"按钮。
- ¾ 选择规划方式:打开规划方式列表后,操作遥控器或硬件设备上的方向键,将光标 移动到目标规划方式上, 按下"确认"键; 或直接用触摸笔点击目标规划方式。

## **6.2.4** 查看经过路及路线详细信息

规划好路线后,点选"经过路"按钮,可以查看经过路及路线详细信息。 系统会自动显示出所有经过道路的详细列表,如图 6.2.4-1 所示。

<span id="page-28-0"></span>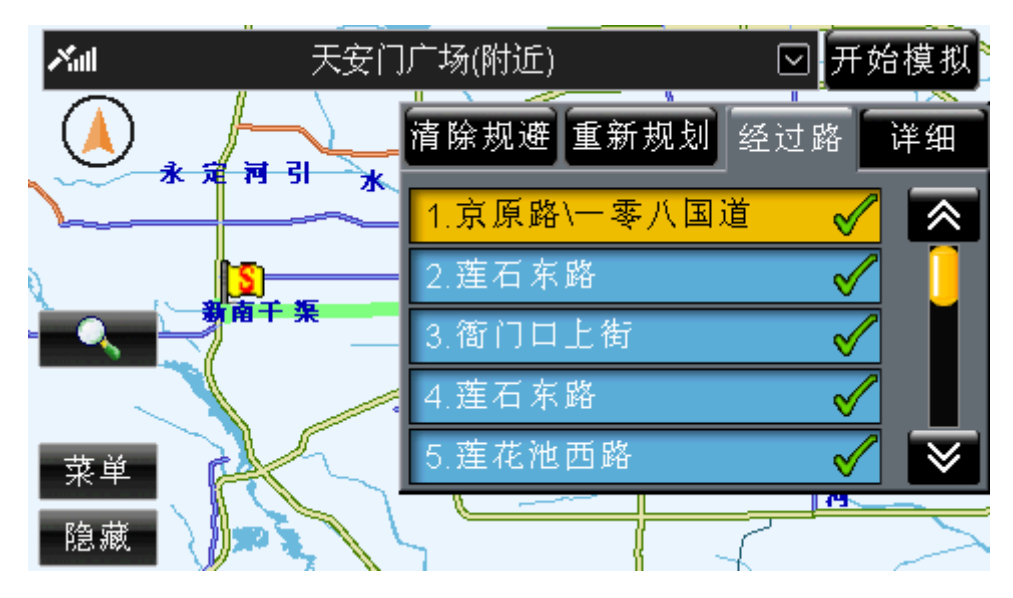

图 6.2.4-1 经过路列表

此时点选"详细"按钮,系统将显示路线的详细信息,如图 6.2.4-2 所示。

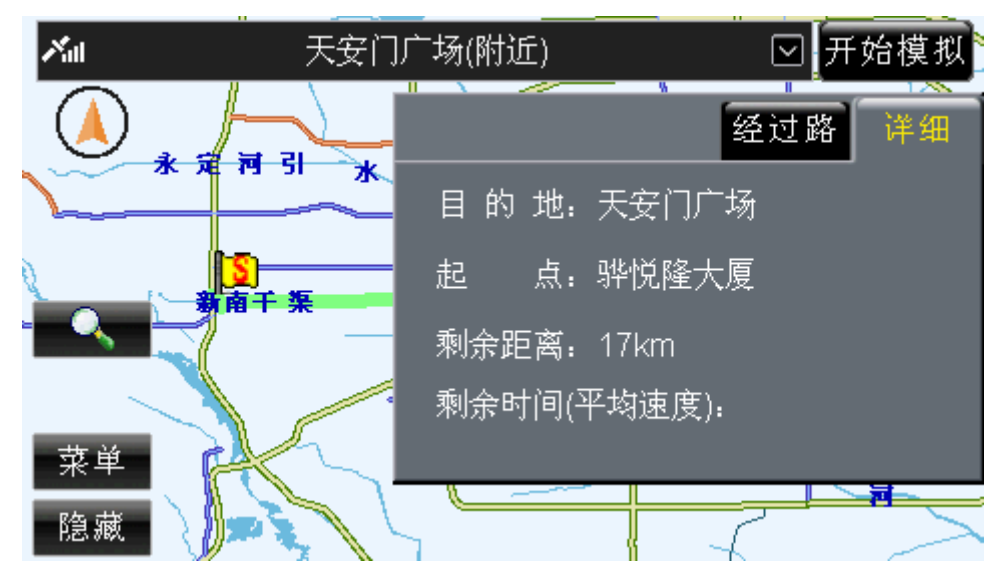

图 6.2.4-2 路线详细信息

操作方法:

▶ 在规划方式列表中,操作遥控器或硬件设备上的方向键,将光标移动到"经过路" 按钮上,按下"确认"键;或直接用触摸笔点击"经过路"按钮,然后再点击"经 过路"或"详细"按钮。

## **6.2.5** 设置规避道路

规划好路线后,您可以直接在经过路列表中点选需要规避的路线,直至该记录上显示 " $X"$ <sub> $\circ$ </sub>

点选"重新规划"按钮,系统将按照所选的规划方式,回避需要规避的路线,重新规划 道路。

<span id="page-29-0"></span>点选已经规避的路线,可取消规避该道路;点选"清除规避"按钮,可取消所有已设置 的规避。

操作方法:

- ¾ 设置/取消规避:操作遥控器或硬件设备上的方向键,将光标移动到目标道路上, 按下"确认"键;或直接用触摸笔点击目标道路。
- ¾ 重新规划路线:操作遥控器或硬件设备上的方向键,将光标移动到"重新规划"按 钮上, 按下"确认"键; 或直接用触摸笔点击"重新规划"按钮。
- ¾ 清除已设置的规避:操作遥控器或硬件设备上的方向键,将光标移动到"清除规避" 按钮上, 按下"确认"键: 或直接用触摸笔点击"清除规避"按钮。

# **7.**真实导航

选择"真实导航"功能,系统将根据实际接收到的 GPS 信号进行导航。

如果您从未使用过导航及相关产品,为了您的人身安全,建议您使用"模拟导航"功能, 体验导航过程。

## 7.1 开始导航

设置好目的地后,若当前能够接收到 GPS 信号,选择待机界面中的"开始导航"按钮, 即可进行真实导航。

若直接点选"开始导航"按钮,系统将按照当前默认规划方式规划路线并导航;若先选 择规划路线方式,系统将按照您选择的规划路线进行导航。有关于规划路线的方法已经做过 介绍,详情请参阅 6 规划路线。

"真实导航"界面如图 7.1-1 所示。

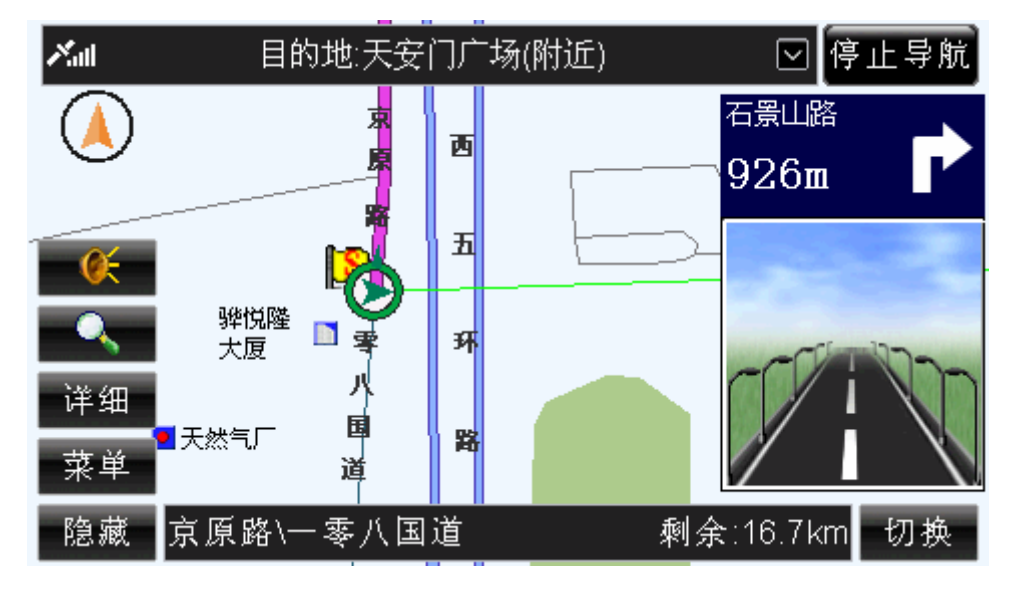

图 7.1-1 真实导航界面

操作方法:

▶ 开始真实导航: 操作遥控器或硬件设备上的方向键, 将光标移动到"开始导航"按

钮上, 按下"确认"键; 或直接用触摸笔点击"开始导航"按钮。

## <span id="page-30-0"></span>7.2 停止导航

在真实导航界面(图 7.1-1)中,点选"停止导航"按钮,即可停止真实导航。

操作方法:

▶ 停止真实导航: 操作遥控器或硬件设备上的方向键, 将光标移动到"停止导航"按 钮上, 按下"确认"键; 或直接用触摸笔点击"停止导航"按钮。

## 7.3 动态规划

如果在真实导航过程中,您偏离了系统规划路线,系统将自动给出偏航提示,放大图如 图 7.3-1、7.3-2 所示。

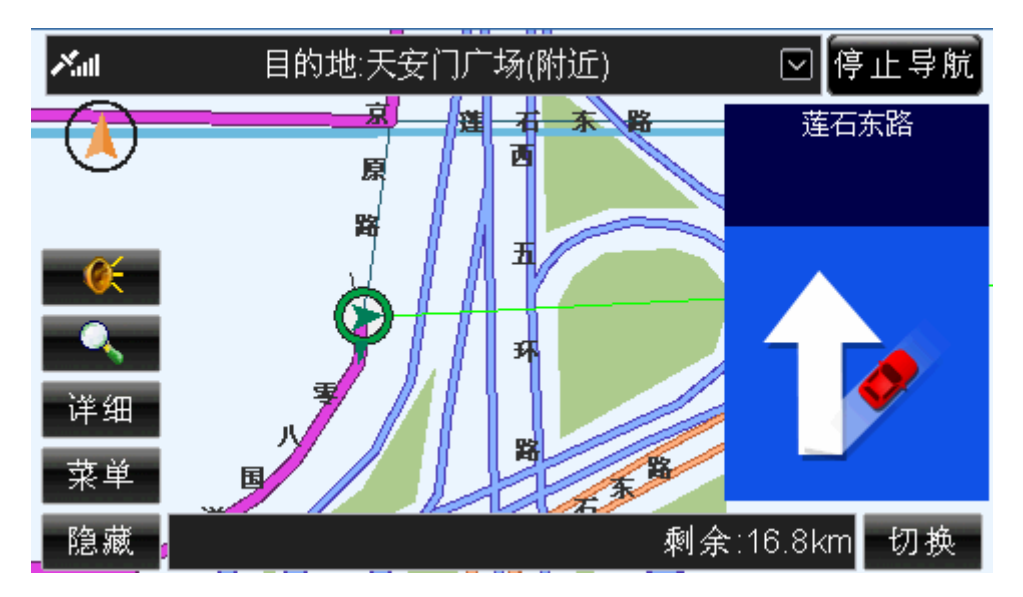

图 7.3-1 偏航图示(精简模式)

<span id="page-31-0"></span>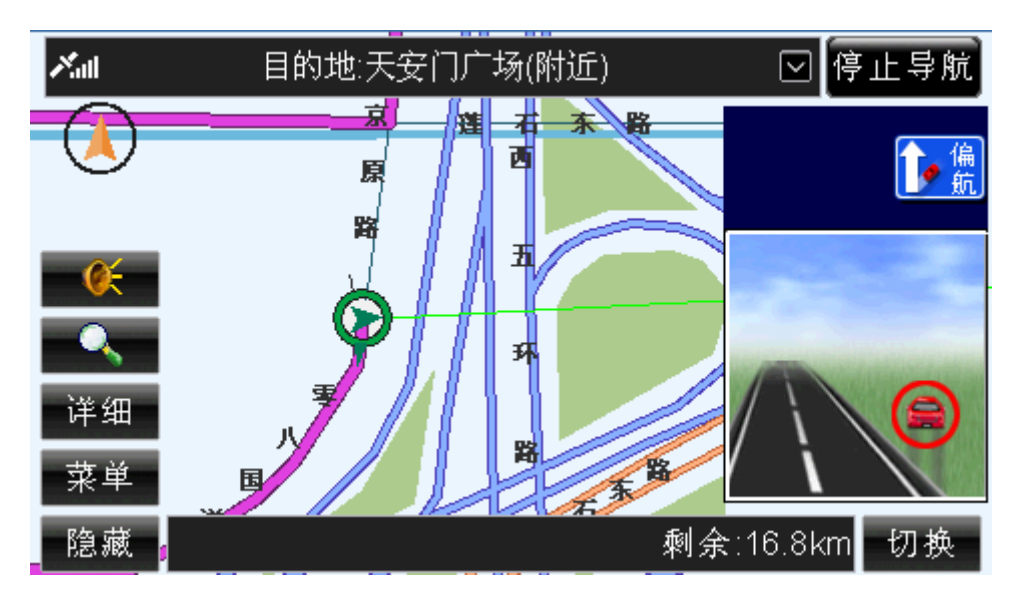

图 7.3-2 偏航图示(普通模式)

## 偏离航线后,系统将以当前地为起点,自动重新规划路线并开始导航。

# **8.**模拟导航及快速模拟

选择"模拟导航"功能,系统将模拟道路的真实情况进行导航。 模拟导航是指不采用真实的 GPS 信号,按照规划的路线模拟真实情况进行导航。 快速模拟导航则是以很快的速度进行模拟导航。

## 8.1 开始导航

设置好路线后,点选模拟导航"设置路线"界面中的"开始模拟"或"快速模拟"按钮, 即可进行导航。

若直接点选"开始模拟"按钮,系统将按照当前默认规划方式规划路线并导航;若先选 择规划路线方式,系统将按照您选择的规划路线进行导航。有关于规划路线的方法已经做过 介绍,详情请参阅 6 规划路线。

"模拟导航"界面如图 8.1-1 所示。

<span id="page-32-0"></span>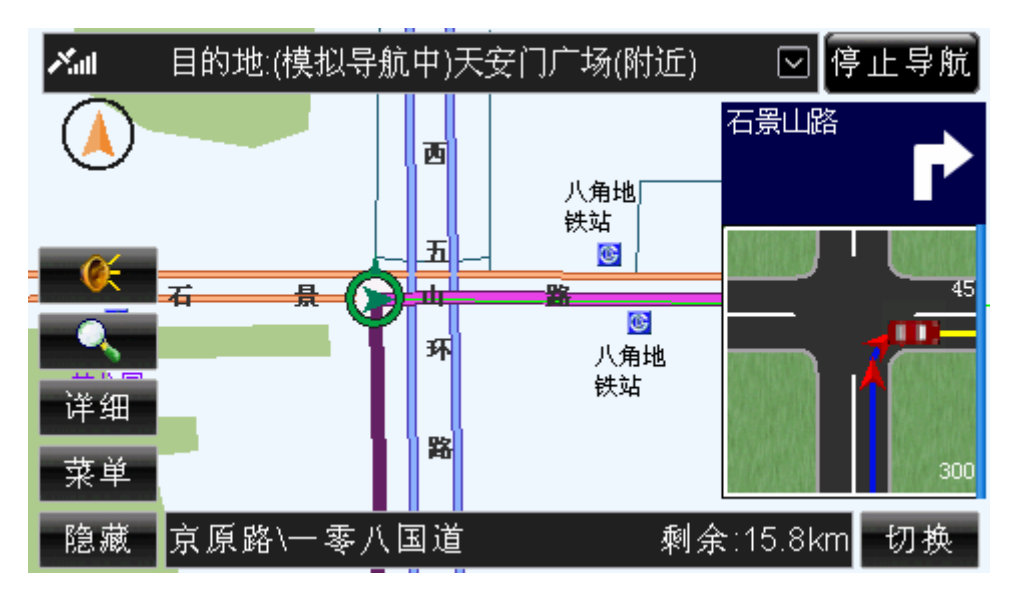

图 8.1-1 模拟导航界面

### 操作方法:

¾ 开始模拟导航:操作遥控器或硬件设备上的方向键,将光标移动到"开始模拟"或 "快速模拟"按钮上,按下"确认"键;或直接用触摸笔点击"开始模拟"或"快 速模拟"按钮。

## 8.2 停止导航

在模拟导航界面(图 8.1-1)中,点选"停止导航"按钮,即可停止模拟导航。

您也可以等待系统自动结束模拟导航。当您行驶到本次模拟导航的目的地附近,系统将 自动停止导航。

#### 操作方法:

¾ 停止模拟导航:操作遥控器或硬件设备上的方向键,将光标移动到"停止导航"按 钮上, 按下"确认"键; 或直接用触摸笔点击"停止导航"按钮。

# **9.**轨迹导航

"轨迹导航"是通过记录行驶过程的轨迹,或以已经记录的轨迹作参照指导行驶的一种 导航方式。轨迹导航的过程中并没有语音和放大图提示,在地图页面上用不同颜色显示出您 所行驶的轨迹和您遵循的轨迹,通过比较这两条轨迹的差距来进行导航。"轨迹导航"建议 在当前地图上没有正在行驶的道路时使用,在有路的情况下,使用"真实导航"更方便。 "轨迹导航"分为三部分功能:轨迹记录、轨迹管理、轨迹导航。

## 9.1 轨迹记录

在"轨迹管理"界面中,点选"开始记录"按钮,即可开始轨迹记录。"轨迹记录"界 面如图 9.1-1 所示。

<span id="page-33-0"></span>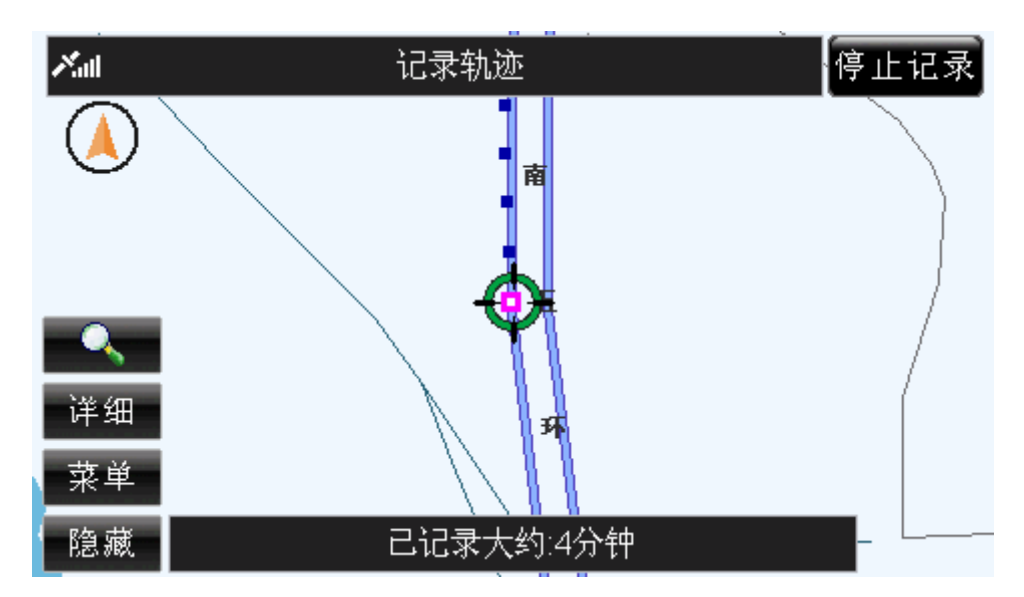

图 9.1-1 轨迹记录界面

选择"轨迹记录"界面中的"停止记录"按钮,即可停止轨迹记录。

### 操作方法:

- > 进入"轨迹管理"界面: 在"菜单"界面(图 5.10-1)中, 操作遥控器或硬件设备 上的方向键,将光标移动到"轨迹导航"按钮上,按下"确认"键;或直接用触摸 笔点击"轨迹导航"按钮。
- ¾ 记录轨迹:在"轨迹管理"界面中,操作遥控器或硬件设备上的方向键,将光标移 动到"开始记录"按钮上,按下"确认"键;或直接用触摸笔点击"开始记录"按 钮。
- ▶ 停止记录轨迹: 在轨迹记录界面(图 9.1-1)中, 操作遥控器或硬件设备上的"确 认"键,使待机界面中的按钮获得光标,操作方向键将光标移动到"停止记录"按 钮上,再次按下"确认"键;或直接用触摸笔点击"停止记录"按钮。

## 9.2 轨迹管理

在驾驶的过程中, 您可以通过记录轨迹的方式向"轨迹管理"中添加记录。

初次使用"道道通"时,"轨迹管理"中不显示任何内容,完全由用户自行添加,"轨迹 管理"中最多可以存储 24 条记录。

"轨迹管理"界面如图 9.2-1 所示。

<span id="page-34-0"></span>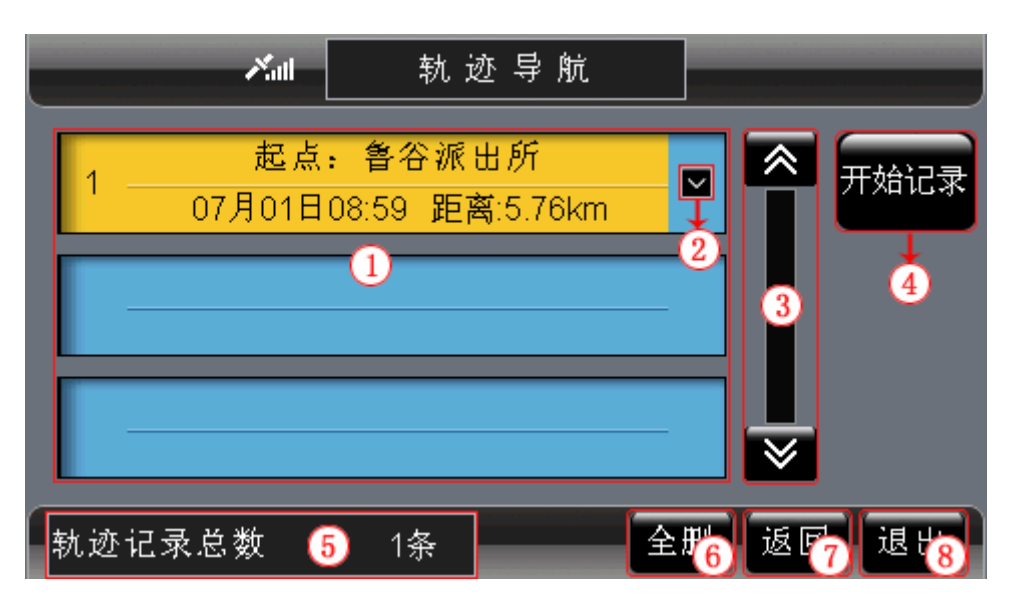

图 9.2-1 轨迹管理界面

下面按照图 9.2-1 中的编号顺序,依次向您介绍"轨迹管理"界面中各个部分的功能及 使用方法。

## **9.2.1** 记录显示区域

当您初次使用"道道通"时,记录显示区域不显示任何内容。"轨迹管理"中最多保存 24 条记录。

每条记录都由编号、起点、时间、距离、"弹出快捷菜单"按钮五部分构成。

#### **9.2.2** 弹出快捷菜单

选择某记录右端的区按钮,弹出快捷菜单,如图 9.2.2-1 所示。

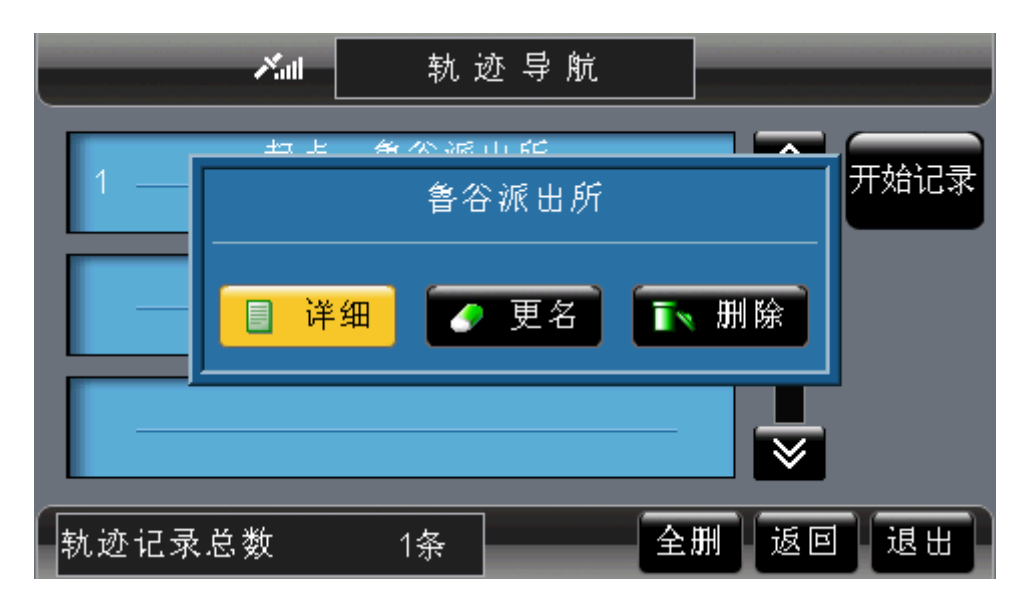

图 9.2.2-1 "轨迹管理"中的快捷菜单

快捷菜单中显示所选记录的起点名称、"详细"按钮、"更名"按钮、"删除"按钮。有

<span id="page-35-0"></span>关于"详细"按钮、"更名"按钮和"删除"按钮的功能及使用方法将在后续章节(9.2.9~ 9.2.11)中为您详细介绍,请根据您所需的操作查阅相关章节。

#### 操作方法:

- ¾ 弹出快捷菜单:操作遥控器或硬件设备上的方向键,将光标移动到目标记录右端的 ■按钮上, 按下"确认"键; 或直接用触摸笔点击■按钮。
- ▶ 关闭快捷菜单: 操作遥控器或硬件设备上的上下方向键;或直接用触摸笔点击"详 细"按钮、"更名"按钮、"删除"按钮以外的任意位置。

### **9.2.3** 浏览记录及选定记录

在"轨迹管理"界面中,您可以逐页浏览记录,也可以逐条浏览记录。

当您选定记录,并进入待机界面后,系统自动显示所选的轨迹,并将当前光标定位到您 所选轨迹上,同时待机界面中多了"返回"按钮,如图 9.2.3-1 所示。选择"返回"按钮, 可以返回"轨迹管理"界面。

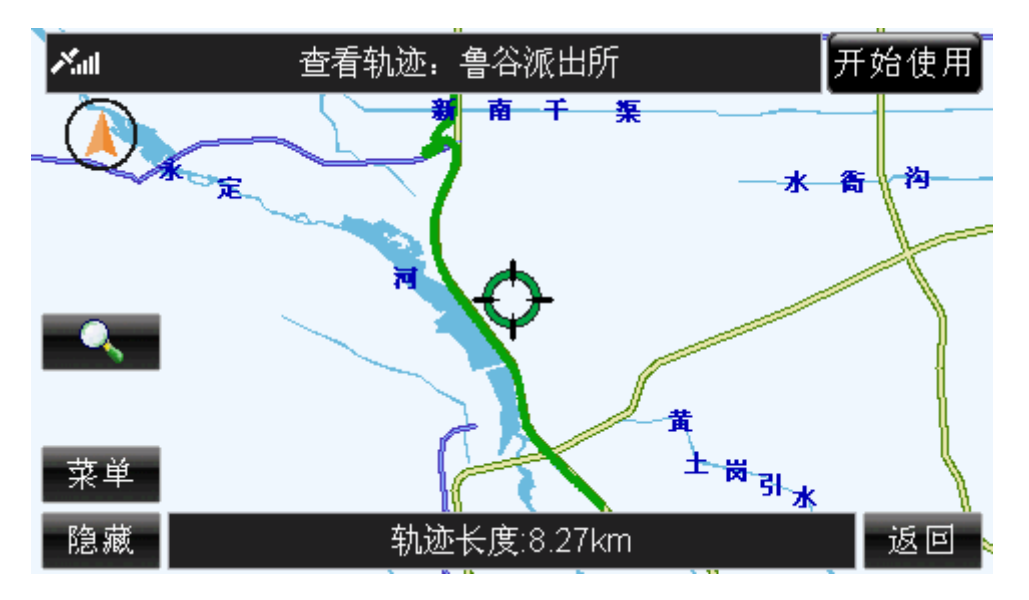

图 9.2.3-1 选定记录进入地图

#### 操作方法:

- > 逐页浏览记录: 用触摸笔直接点击 。 这按钮, 可向前(或向后)逐页浏览记录; 点住图、图按钮不松开,可连续翻页。
- ¾ 逐条浏览记录:操作遥控器或硬件设备上的方向键,将光标移动到记录显示区域中 的任一条记录上,按下向上、向下方向键可逐条浏览记录;按住上下方向键不松开, 可连续浏览记录。
- ¾ 记录的选定:操作遥控器或硬件设备上的方向键,将光标移动到目标记录上,按下 "确认"键,或直接用触摸笔点击目标记录。
- ¾ 返回"轨迹管理"界面:操作遥控器或硬件设备上的"确认"键,使待机界面中的 按钮获得光标,操作方向键将光标移动到"返回"按钮上,再次按下"确认"键; 或直接用触摸笔点击"返回"按钮。
### **9.2.4** 开始记录

"开始记录"功能已在"轨迹记录"中介绍,详情请参阅 9.1 轨迹记录。

#### **9.2.5** 记录总数显示框

通过查看"记录总数显示框"(即图 9.2-1 中编号 5 的位置), 您可以了解到"轨迹管理" 中的记录总数。

#### **9.2.6** 全删

点选"全删",您可以将"轨迹管理"中的全部记录删除。 点选"全删"按钮后,系统弹出确认删除窗口,如图 9.2.6-1 所示。

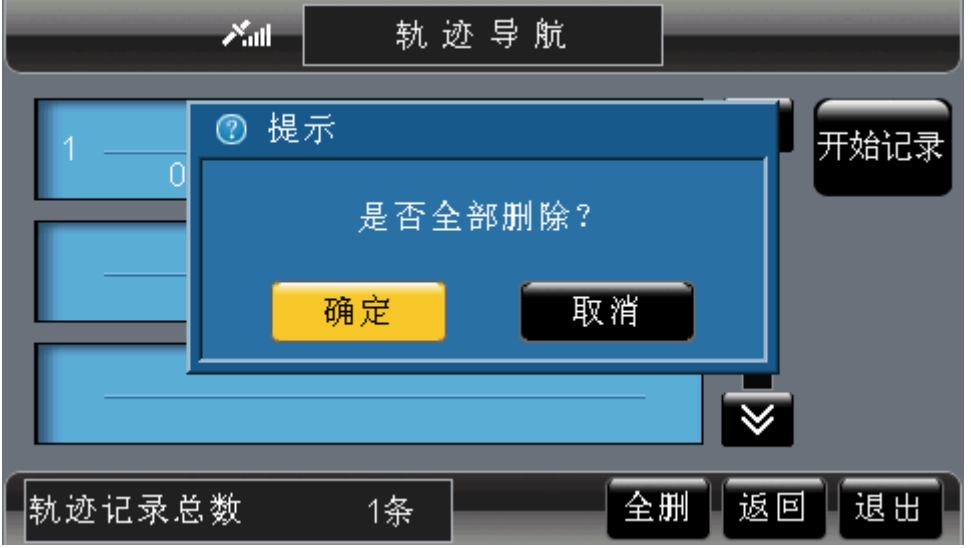

图 9.2.6-1 确认删除窗口

在确认删除窗口中,点选"确定"按钮,将删除全部记录;点选"取消"按钮,则取消 删除操作。

#### 操作方法:

- ▶ 弹出确认删除窗口: 操作遥控器或硬件设备上的方向键,将光标移动到"全删"按 钮上, 按下"确认"键; 或直接用触摸笔点击"全删"按钮。
- ¾ 确认删除操作:打开确认删除窗口后,操作遥控器或硬件设备上的方向键,将光标 移动到"确定"按钮上,按下"确认"键;或直接用触摸笔点击"确定"按钮。
- ¾ 取消删除操作:打开确认删除窗口后,操作遥控器或硬件设备上的方向键,将光标 移动到"取消"按钮上,按下"确认"键;或直接用触摸笔点击"取消"按钮。

## **9.2.7** 返回

点选"返回",您可以返回到进入"轨迹管理"前的界面。 操作方法:

▶ 返回上一级界面: 操作遥控器或硬件设备上的方向键, 将光标移动到"返回"按钮 上, 按下"确认"键; 或直接用触摸笔点击"返回"按钮。

## **9.2.8** 退出

点选"退出",您可以返回到系统的待机界面。

#### 操作方法:

¾ 返回待机界面:操作遥控器或硬件设备上的方向键,将光标移动到"退出"按钮上, 按下硬件设备上的"确认"键;或直接用触摸笔点击"退出"按钮。

#### **9.2.9** 详细

点选快捷菜单的"详细"按钮,弹出详细信息窗口,在该窗口中您可以查看到所选轨迹 的详细信息,包括轨迹的起点、目的地、距离、起始时间、终止时间,如图 9.2.9-1 所示。

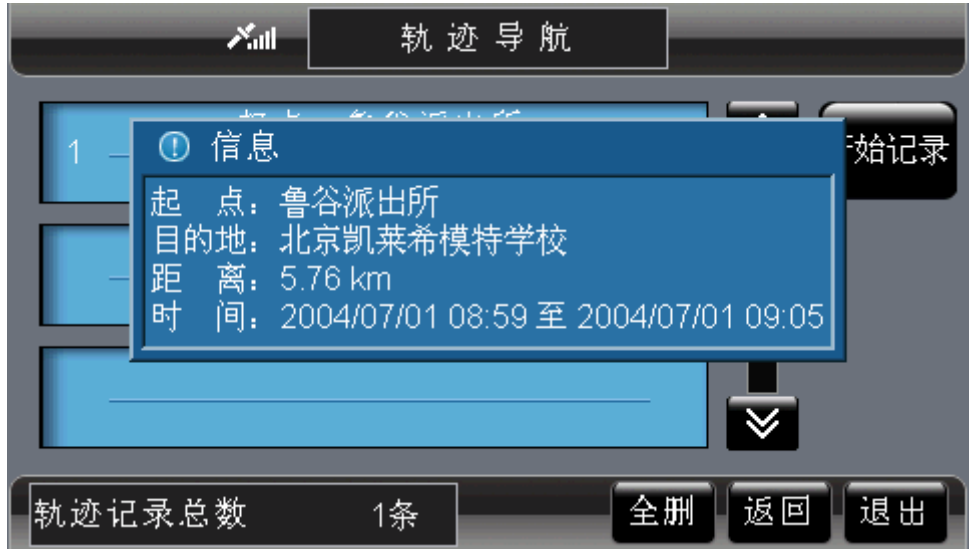

图 9.2.9-1 详细信息窗口

### 操作方法:

- ¾ 查看轨迹详细信息:弹出快捷菜单后,操作遥控器或硬件设备上的方向键,将光标 移动到"详细"按钮上,按下"确认"键;或直接用触摸笔点击"详细"按钮。
- ¾ 关闭详细信息窗口:等候几秒钟后,该窗口自动关闭;或执行任意触摸笔、遥控器 或硬件设备上的按键操作。

## **9.2.10** 更名

点选"更名"按钮,您可以更改所选轨迹的名称。

点选"更名"按钮后,系统弹出"输入法"界面,如图 9.2.10-1 所示。

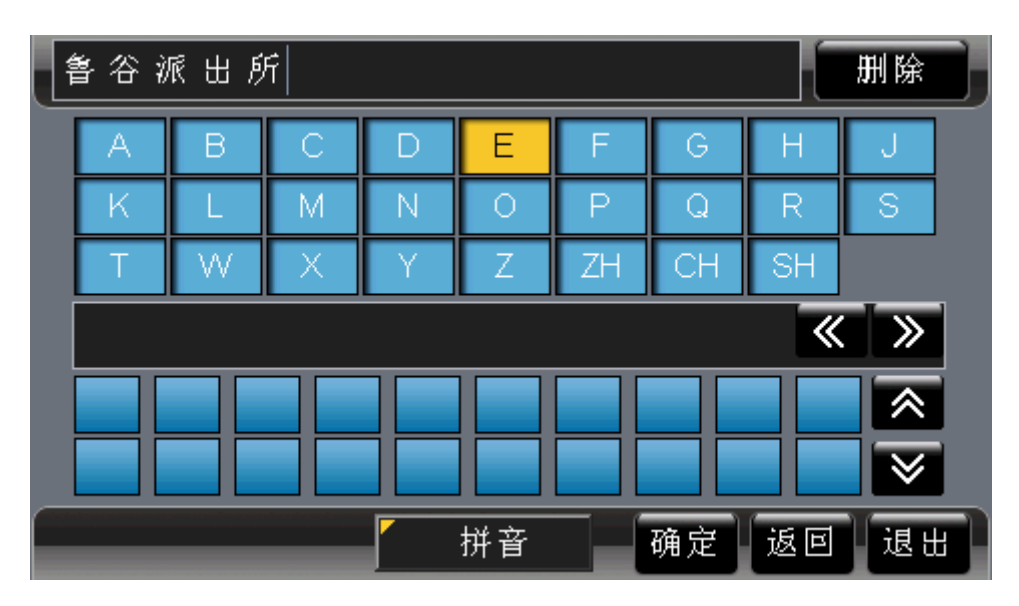

图 9.2.10-1 输入法界面

### 操作方法:

▶ 弹出"输入法"界面: 操作遥控器或硬件设备上的方向键, 将光标移动到"更名" 按钮上, 按下"确认"键; 或直接用触摸笔点击"更名"按钮。

## **9.2.11** 删除

点选"删除"按钮,您可以将所选轨迹从"轨迹管理"中删除。 点选"删除"按钮后,系统弹出确认删除窗口,如图 9.2.11-1 所示。

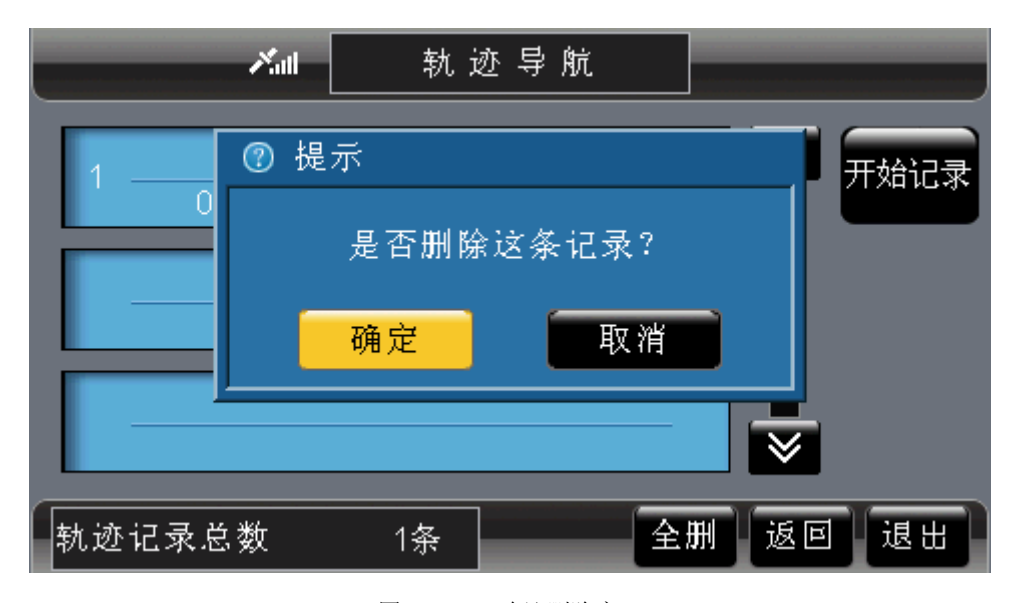

#### 图 9.2.11-1 确认删除窗口

在确认删除窗口中,点选"确定"按钮,将删除所选轨迹;点选"取消"按钮,则取消 删除操作。

### 操作方法:

¾ 弹出确认删除窗口:打开快捷菜单后,操作遥控器或硬件设备上的方向键,将光标 移动到"删除"按钮上,按下"确认"键;或直接用触摸笔点击"删除"按钮。

- ¾ 确认删除操作:打开确认删除窗口后,操作遥控器或硬件设备上的方向键,将光标 移动到"确定"按钮上,按下"确认"键;或直接用触摸笔点击"确定"按钮。
- ¾ 取消删除操作:打开确认删除窗口后,操作遥控器或硬件设备上的方向键,将光标 移动到"取消"按钮上,按下"确认"键;或直接用触摸笔点击"取消"按钮。

# 9.3 轨迹导航

#### **9.3.1** 浏览轨迹

选择一条轨迹,进入地图后,系统自动定位到所选的轨迹上,并用绿色线标识出所选轨 迹,如图 9.3.1-1 所示。

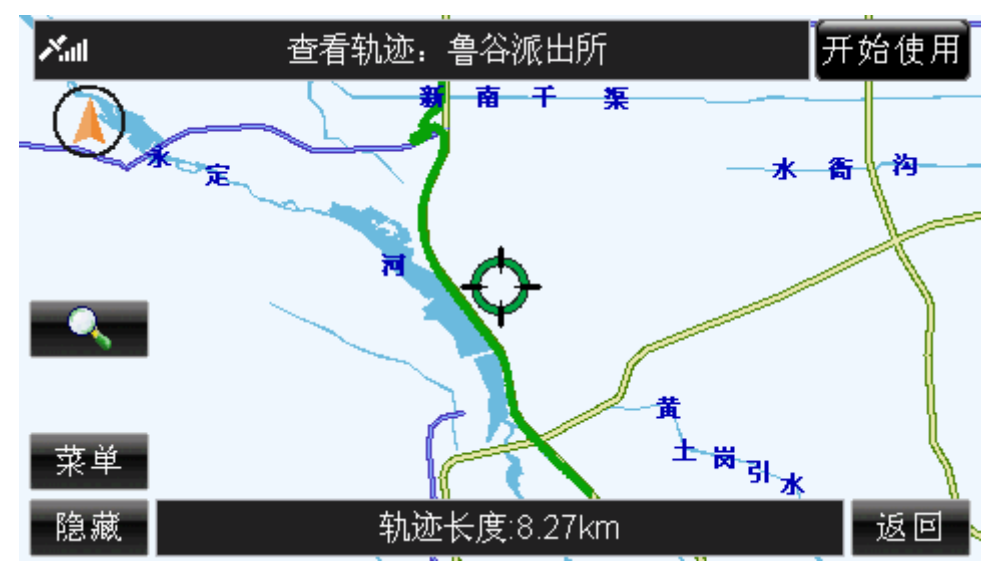

图 9.3.1-1 定位轨迹

移动地图,可以浏览轨迹。

## **9.3.2** 开始导航

在图 9.3.1-1 中,点选"开始使用"按钮,系统将以图中所示轨迹进行轨迹导航。"轨迹 导航"界面如图 9.3.2-1 所示。

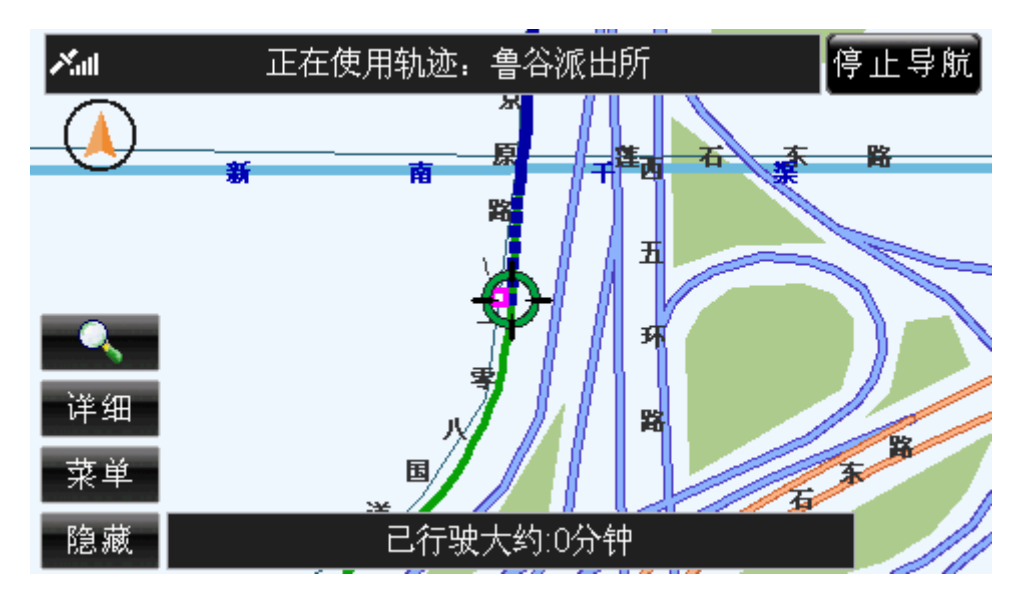

图 9.3.2-1 轨迹导航

#### 操作方法:

¾ 操作遥控器或硬件设备上的"确认"键,使待机界面中的按钮获得光标,操作方向 键将光标移动到"开始使用"按钮上,再次按下"确认"键;或直接用触摸笔点击 "开始使用"按钮。

## **9.3.3** 停止导航

在轨迹导航界面(图 9.3.2-1)中,选择"停止导航"按钮,即可停止轨迹导航。

## 操作方法:

¾ 操作遥控器或硬件设备上的"确认"键,使待机界面中的按钮获得光标,操作方向 键将光标移动到"停止导航"按钮上,再次按下"确认"键;或直接用触摸笔点击 "停止导航"按钮。

# **10.**名称检索

以名称方式对地点或道路进行检索,当您知道信息点或街道的名称或部分名称,"名称 检索"能够帮助您快速检索到目标。同时,您也可以设置检索区域,缩小检索范围,以便您 更快捷地检索到目的地。

进入"名称检索"界面后,系统直接弹出"输入法"界面,关闭"输入法"界面后即可 进入地名检索或街道检索。名称检索方法中的"输入法"界面如图 10-1 所示。

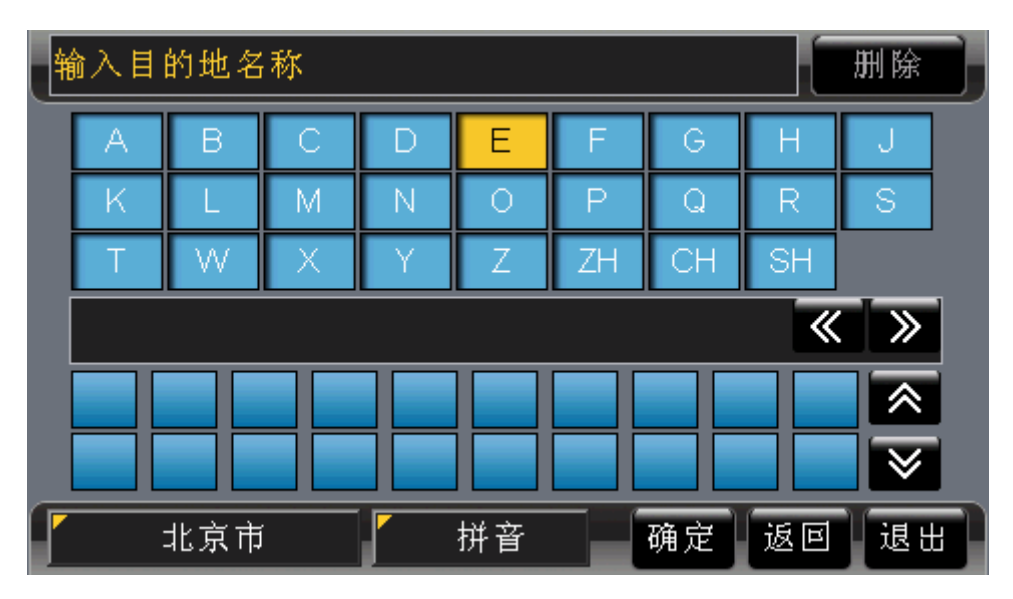

图 10-1 名称检索的"输入法"界面

## 操作方法:

▶ 关闭"输入法"界面: 操作遥控器或硬件设备上的方向键, 将光标移动到"返回" 按钮上, 按下"确认"键; 或直接用触摸笔点击"返回"按钮。

# 10.1 地名检索

在"地名检索"方式下,您可以设置检索的区域,并通过输入信息点的全称或部分名称 进行检索。"地名检索"方式界面如图 10.1-1 所示。

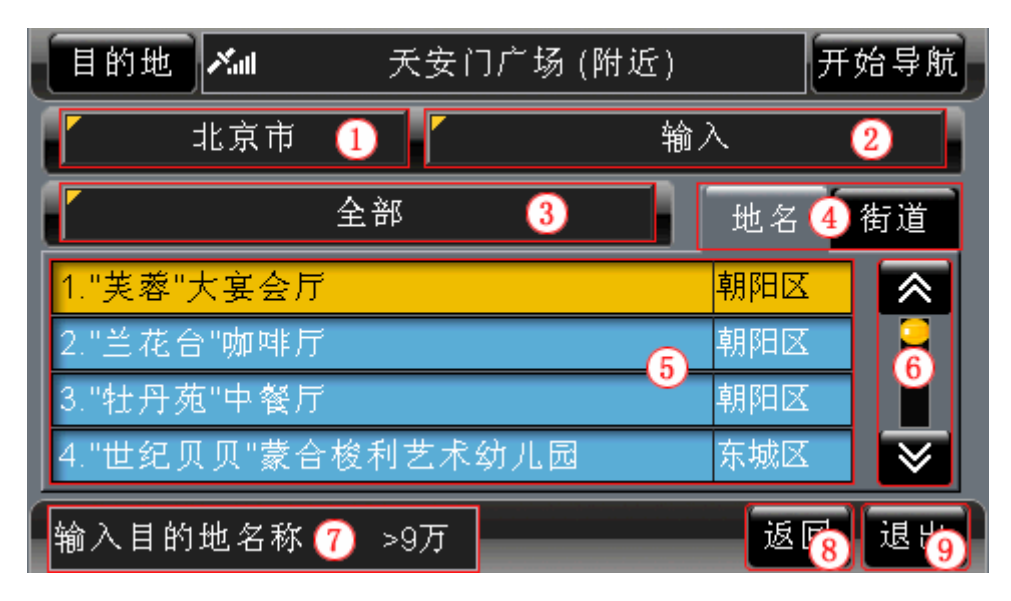

图 10.1-1 地名检索方式界面

下面按照图 10.1-1 中的编号顺序, 依次向您介绍"地名检索"方式界面中各个部分的 功能及使用方法。

## **10.1.1** 设置区域

在"地名检索"方式下,您可以点选区域按钮(图 10.1-1 中编号为 1 的按钮),从而缩 小检索范围, "区域选择"界面如图 10.1.1-1 所示。

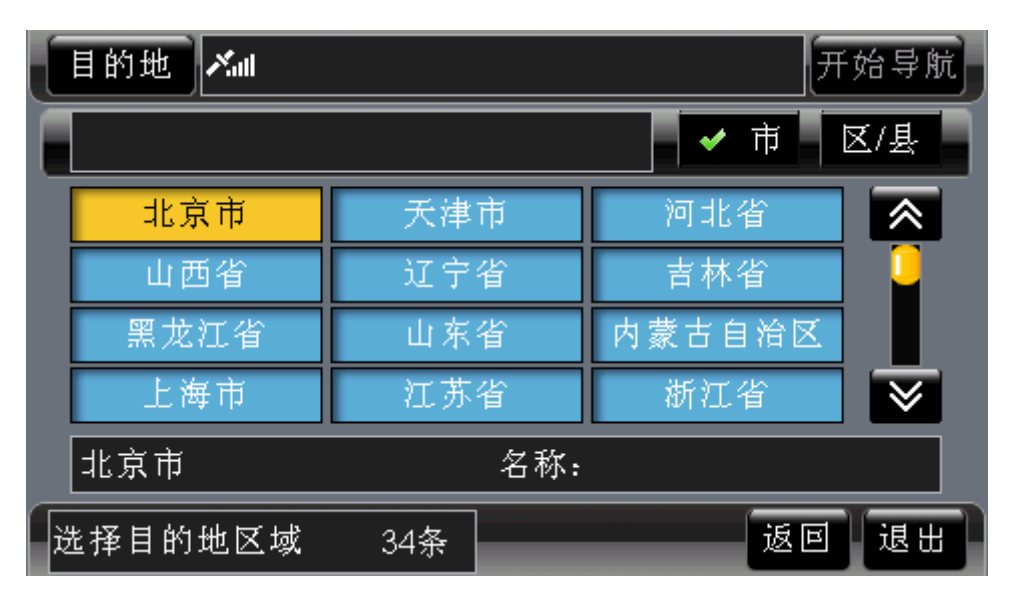

图 10.1.1-1 "区域选择"界面

在"区域选择"界面中设置好区域后,结果会显示在区域按钮上。"区域选择"界面与 "图上选择"检索方法的界面相同,有关于"区域选择"界面中的各项功能及使用方法将在 后续章节为您详细介绍,详情请参阅 12 图上选择。

#### 操作方法:

¾ 打开"区域选择"界面:操作遥控器或硬件设备上的方向键,将光标移动到区域按 钮上, 按下"确认"键; 或直接用触摸笔点击区域按钮。

### **10.1.2** 输入名称

在"地名检索"方式下,您可以点选"输入"按钮,输入信息点的全称或部分名称,缩 小检索范围, "输入法"界面如图 10.1.2-1 所示。

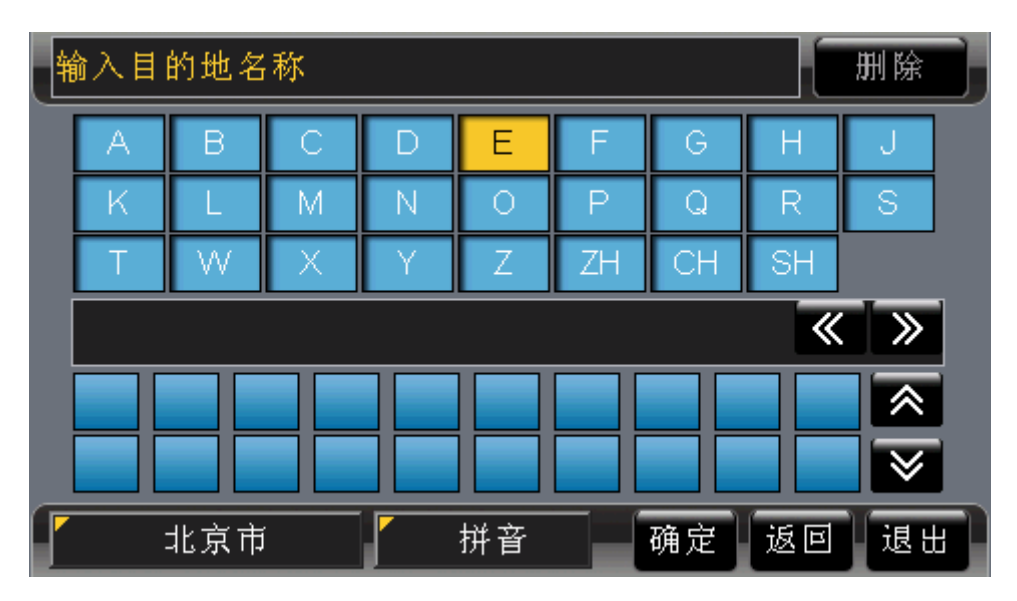

图 10.1.2-1 "输入法"界面

输入检索关键字后,关键字将显示在"输入"按钮上。

有关于"输入法"界面中的各项功能及使用方法将在后续章节为您详细介绍,详情请参 阅 19 输入法。

#### 操作方法:

▶ 打开"输入法"界面: 操作遥控器或硬件设备上的方向键, 将光标移动到"输入" 按钮上, 按下"确认"键; 或直接用触摸笔点击"输入"按钮。

## **10.1.3** 设置类型

在"地名检索"方式下,您可以点选类型按钮(图 10.1-1 中编号为 3 的按钮), 从而缩 小检索范围, "类型选择"界面如图 10.1.3-1 所示。

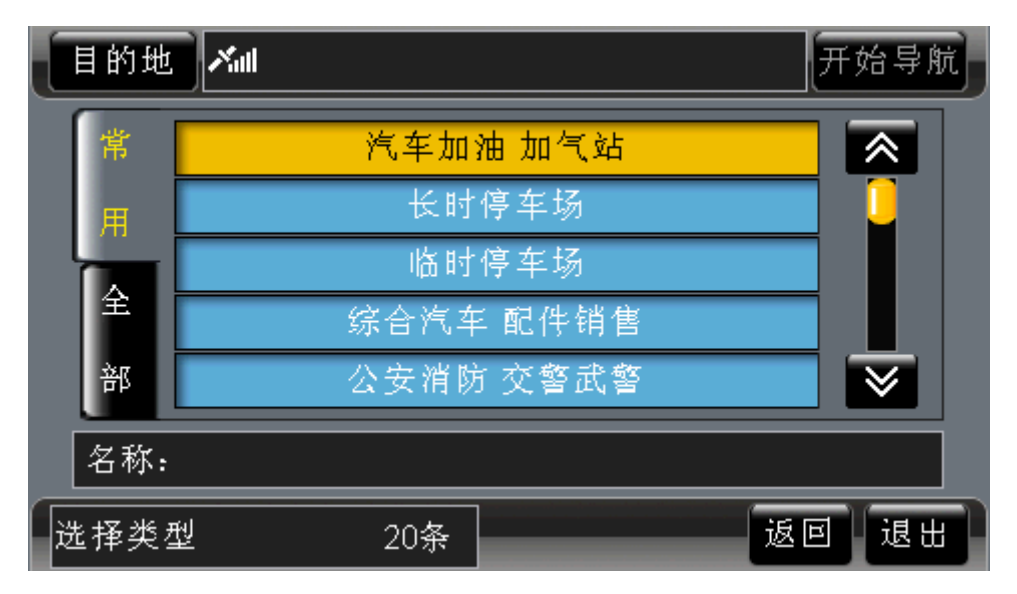

#### 图 10.1.3-1 "类型选择"界面

在"类型选择"界面中设置好类型后,结果会显示在类型按钮上。有关于"类型选择" 界面中的各项功能及使用方法将在后续章节为您详细介绍,详情请参阅 20 类型选择。

#### 操作方法:

¾ 打开"类型选择"界面:操作遥控器或硬件设备上的方向键,将光标移动到类型按 钮上,按下"确认"键;或直接用触摸笔点击类型按钮。

## **10.1.4** 切换到"街道检索"方式

在"名称检索"的"地名检索"方式下, <sup>地名</sup>按钮上的文字呈黄色, 表示当前检索方式 为"地名检索"。

点选 街道按钮,您就可以直接切换到"街道检索"方式。

#### 操作方法:

▶ 切换到"街道检索"方式: 操作遥控器或硬件设备上的方向键, 将光标移动到"街 道"按钮上;或直接用触摸笔点击"街道"按钮。

#### **10.1.5** 记录显示区域

当您不输入信息点的全称或部分名称时,界面中显示当前区域下的全部信息点;当您输 入信息点的全称或部分名称时,界面中显示当前区域下包含您输入内容的全部信息点。

每条记录都由编号、记录名称、所属区域三部分构成。

您当前浏览的记录名称过长时,系统将滚动显示该记录名称。

# **10.1.6** 浏览记录及选定记录

在"地名检索"方式下,您可以逐页浏览记录,也可以逐条浏览记录。

当您选定记录,并进入待机界面后,系统自动将当前光标定位到您所选信息点的位置, 同时待机界面中多了"返回"按钮,如图 10.1.6-1 所示。选择"返回"按钮,可以返回"地 名检索"界面。

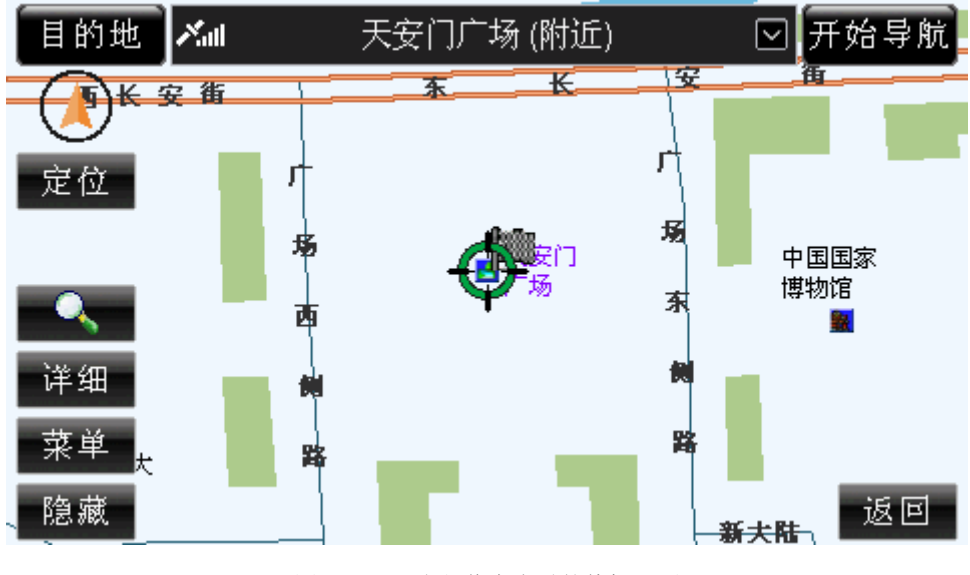

图 10.1.6-1 定位信息点时的待机界面

操作方法:

- > 逐页浏览记录: 用触摸笔直接点击 。 按钮, 可向前(或向后)逐页浏览记录; 点住图、图按钮不松开,可连续翻页。
- ¾ 逐条浏览记录:操作遥控器或硬件设备上的方向键,将光标移动到记录显示区域中 的任一条记录上,按下向上、向下方向键可逐条浏览记录;按住上下方向键不松开, 可连续浏览记录。
- ¾ 记录的选定:操作遥控器或硬件设备上的方向键,将光标移动到目标记录上,按下 "确认"键,或直接用触摸笔点击目标记录。
- ¾ 返回"名称检索"界面:操作遥控器或硬件设备上的"确认"键,使待机界面中的 按钮获得光标,操作方向键将光标移动到"返回"按钮上,再次按下"确认"键; 或直接用触摸笔点击"返回"按钮。

## **10.1.7** 记录总数显示框

通过查看"记录总数显示框"(即图 10.1-1 中编号 7 的位置), 您可以了解到在当前检 索条件下查询到的记录总数。

#### **10.1.8** 返回

点选"返回",您可以返回到进入"名称检索"前的界面。

## 操作方法:

▶ 返回上一级界面: 操作遥控器或硬件设备上的方向键, 将光标移动到"返回"按钮 上, 按下"确认"键; 或直接用触摸笔点击"返回"按钮。

## **10.1.9** 退出

点选"退出",您可以返回到系统的待机界面。

#### 操作方法:

¾ 返回待机界面:操作遥控器或硬件设备上的方向键,将光标移动到"退出"按钮上, 按下硬件设备上的"确认"键;或直接用触摸笔点击"退出"按钮。

# 10.2 街道检索

在"街道检索"方式下,您可以设置检索的区域范围,并通过输入道路的全称或部分名 称进行检索,"街道检索"方式界面如图 10.2-1 所示。

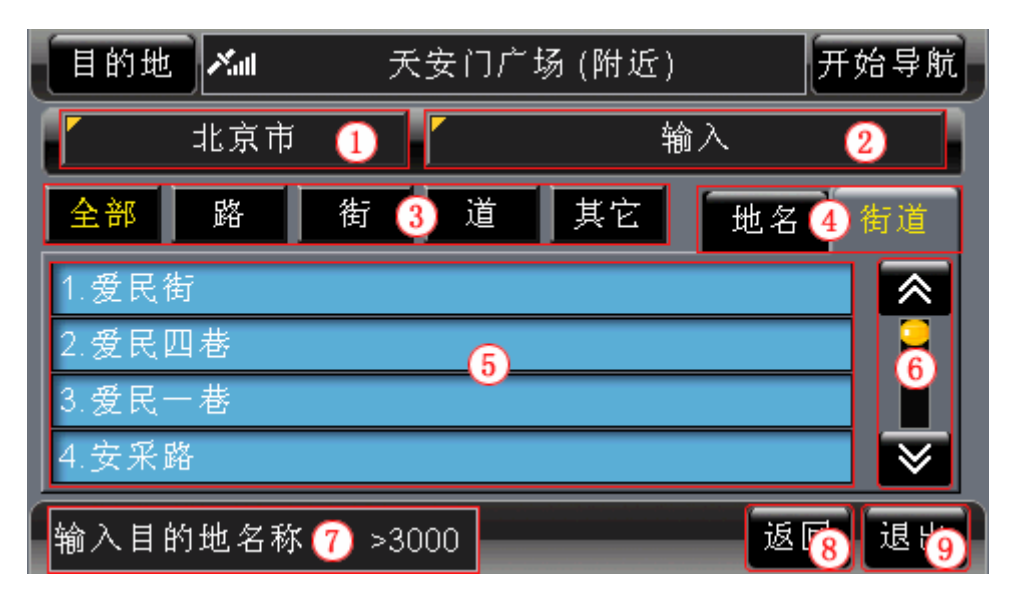

图 10.2-1 街道检索方式界面

下面按照图 10.2-1 中的编号顺序,依次向您介绍"街道检索"方式界面中各个部分的 功能及使用方法。

## **10.2.1** 设置区域

在"区域检索"方式下, 您可以点选区域按钮(图 10.2-1 中编号为 1 的按钮), 从而缩 小检索范围, "区域选择"界面如图 10.2.1-1 所示。

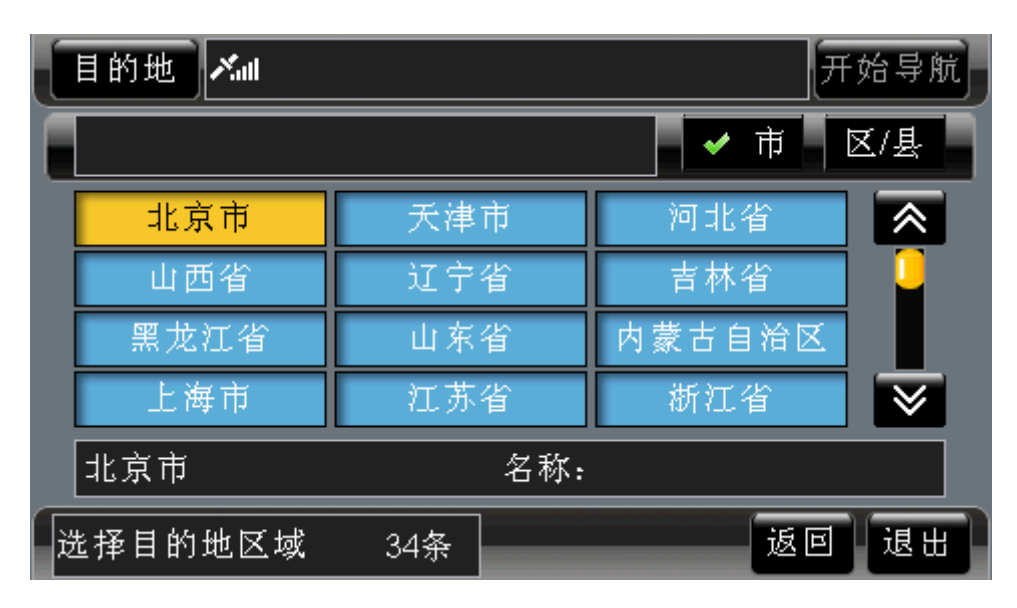

图 10.2.1-1 "区域选择"界面

此时,界面中显示的是您的导航设备中装载的城市地图列表。

在"区域选择"界面中设置好区域后,结果会显示在区域按钮上。"区域选择"界面与 "图上选择"检索方法的界面相同,有关于"区域选择"界面中的各项功能及使用方法将在 后续章节为您详细介绍,详情请参阅 12 图上选择。

#### 操作方法:

¾ 打开"区域选择"界面:操作遥控器或硬件设备上的方向键,将光标移动到区域按

钮上,按下"确认"键;或直接用触摸笔点击区域按钮。

#### **10.2.2** 输入名称

在"街道检索"方式下,您可以点选"输入"按钮,输入街道的全称或部分名称,缩小 检索范围,"输入法"界面如图 10.2.2-1 所示。

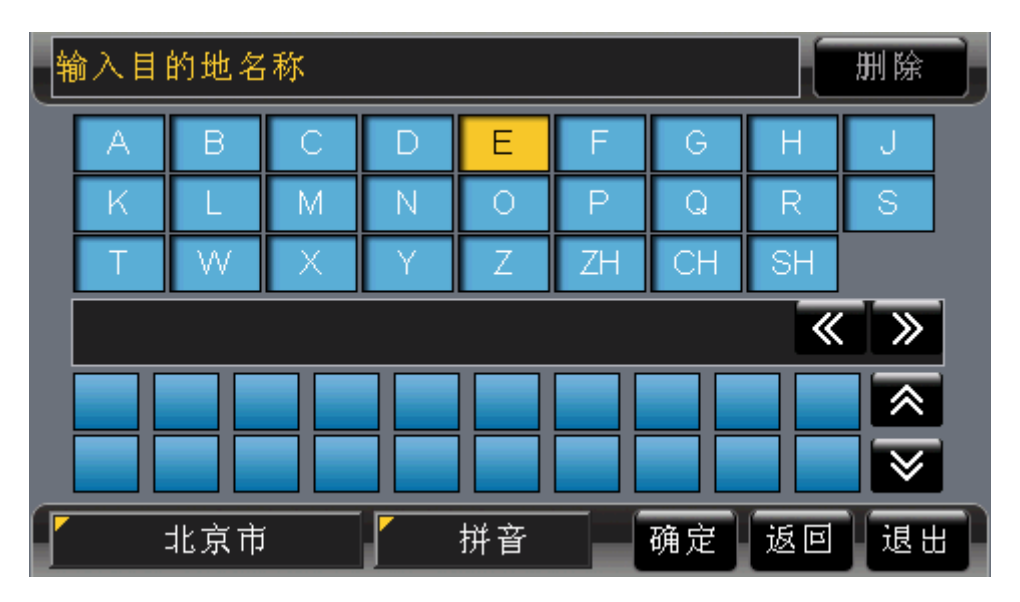

图 10.2.2-1 "输入法"界面

输入检索关键字后,关键字将显示在"输入"按钮上。

有关于"输入法"界面中的各项功能及使用方法将在后续章节为您详细介绍,详情请参 阅 19 输入法。

#### 操作方法:

▶ 打开"输入法"界面: 操作遥控器或硬件设备上的方向键, 将光标移动到"输入" 按钮上, 按下"确认"键; 或直接用触摸笔点击"输入"按钮。

## **10.2.3** 切换道路类型

"街道检索"方式共分为五个标签页,分别为"全部"、"路"、"街"、"道"、"其它"。 其中, "全部"包含其余四个标签页的全部内容, "其它"是对"路"、"街"、"道"三种道路 类型的补充,您可以在不同标签页之间进行切换。

当前标签页按钮呈黄色,列表中显示相应类型的道路。

#### 操作方法:

¾ 在各标签页间进行切换:操作遥控器或硬件设备上的方向键,将光标移动到标签上, 操作左右方向键, 在各标签页之间进行切换; 或直接用触摸笔点击标签。

### 10.2.4 切换到"地名检索"方式

在"名称检索"的"街道检索"方式下, <sup>街道</sup>按钮上的文字呈黄色,表示当前检索方式 为"街道检索"。

点选 地名桉钮, 您就可以直接切换到"地名检索"方式。

#### 操作方法:

▶ 切换到"地名检索"方式:操作遥控器或硬件设备上的方向键,将光标移动到"地 名"按钮上;或直接用触摸笔点击"地名"按钮。

### **10.2.5** 记录显示区域

当您不输入信息点的全称或部分名称时,界面中显示当前区域下,属于当前标签页的全 部街道;当您输入信息点的全称或部分名称时,界面中显示当前区域下,属于当前标签页且 包含您输入内容的全部街道。

每条记录都由编号、记录名称两部分构成。

您当前浏览的记录名称过长时,系统将滚动显示该记录名称。

### **10.2.6** 浏览记录及选定记录

在"街道检索"方式下,您可以在不同标签页之间进行切换,当前标签页标签上的文字 呈黄色。在任意一个标签页下,您可以逐页浏览记录,也可以逐条浏览记录。

在"街道检索"方式下的任意一个标签页中选定记录后,进入街道检索子界面。有关于 "街道检索子界面"中各按钮的功能及使用方法将在后续章节中为您详细介绍,详情请参阅 10.2.10 街道检索子界面。

#### 操作方法:

- > 逐页浏览记录: 用触摸笔直接点击 。 按钮, 可向前(或向后)逐页浏览记录; 占住 & 好按钮不松开, 可连续翻页。
- ¾ 逐条浏览记录:操作遥控器或硬件设备上的方向键,将光标移动到记录显示区域中 的任一条记录上, 按下向上、向下方向键可逐条浏览记录; 按住上下方向键不松开, 可连续浏览记录。
- ¾ 记录的选定:操作遥控器或硬件设备上的方向键,将光标移动到目标记录上,按下 "确认"键,或直接用触摸笔点击目标记录。

## **10.2.7** 记录总数显示框

通过查看"记录总数显示框"(即图 10.2-1 中编号 7 的位置), 您可以了解到在当前检 索条件下,当前标签页查询到的记录总数。

## **10.2.8** 返回

点选"返回",您可以返回到进入"名称检索"前的界面。

#### 操作方法:

▶ 返回上一级界面: 操作遥控器或硬件设备上的方向键, 将光标移动到"返回"按钮 上, 按下"确认"键; 或直接用触摸笔点击"返回"按钮。

### **10.2.9** 退出

点选"退出",您可以返回到系统的待机界面。

#### 操作方法:

¾ 返回待机界面:操作遥控器或硬件设备上的方向键,将光标移动到"退出"按钮上, 按下硬件设备上的"确认"键;或直接用触摸笔点击"退出"按钮。

## **10.2.10** 街道检索子界面

在"街道检索子界面"中,您可以查看到与"街道检索"界面中所选道路的交汇道路, 以及所选道路的街边信息点。"街道检索子界面"如图 10.2.10-1 所示。

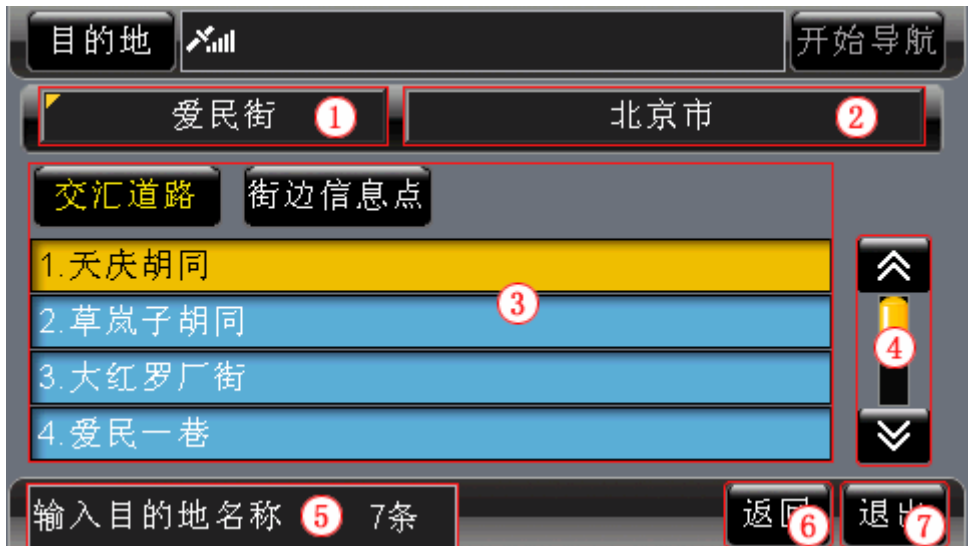

图 10.2.10-1 街道检索子界面

下面按照图 10.2.10-1 中的编号顺序, 依次向您介绍"街道检索子界面"中各个部分的 功能及使用方法。

1) 在地图上显示选中的道路

道路名称按钮上(图 10.2.10-1 中编号 1 的位置)显示的道路即为您在"街道检索" 界面中选定的记录。点选该道路名称按钮,系统将进入待机界面,并将当前光标自动定 位到该道路,同时待机界面中多了"返回"按钮,如图 10.1.6-1 所示。选择"返回"按 钮,可以返回"街道检索子界面"。

#### 操作方法:

- ▶ 使用"定位"按钮: 操作遥控器或硬件设备上的方向键,将光标移动到"定位"按 钮上, 按下"确认"键; 或直接用触摸笔点击"定位"按钮。
- ▶ 返回"街道检索子界面": 操作遥控器或硬件设备上的"确认"键,使待机界面中 的按钮获得光标,操作方向键将光标移动到"返回"按钮上,再次按下"确认"键; 或直接用触摸笔点击"返回"按钮。
- 2) 区域

区域按钮显示的区域是在"街道检索"界面中设置的。"街道检索子界面"不能设 置区域。

3) 记录显示区域

"街道检索子界面"的记录显示区域分为两类内容,分别为"交汇道路"、"街边信 息点"。

每条记录都由编号、记录名称两部分构成。

您当前浏览的记录名称过长时,系统将滚动显示该记录名称。

4) 浏览记录及选定记录

在"街道检索子界面"中,您可以在"交汇道路"和"街边信息点"之间进行切换, 当前标签页标签上的文字呈黄色。在任意一个标签页下,您可以逐页浏览记录,也可以 逐条浏览记录。

当您选定记录,并进入待机界面后,系统自动将当前光标定位到您所选信息点的位 置,同时待机界面中多了"返回"按钮,如图 10.1.6-1 所示。选择"返回"按钮,可以 返回"街道检索子界面"。

#### 操作方法:

- ¾ 在"交汇道路"和"街边信息点"间进行切换:操作遥控器或硬件设备上的方 向键,将光标移动到标签上,按下左右方向键,在各标签页之间进行切换;或 直接用触摸笔点击标签。
- **▶ 逐页浏览记录: 用触摸笔直接点击 。 按钮, 可向前 (或向后)逐页浏览记** 录:点住 。 ≥ 按钮不松开,可连续翻页。
- ¾ 逐条浏览记录:操作遥控器或硬件设备上的方向键,将光标移动到记录显示区 域中的任一条记录上,按下向上、向下方向键可逐条浏览记录;按住上下方向 键不松开,可连续浏览记录。
- ¾ 记录的选定:操作遥控器或硬件设备上的方向键,将光标移动到目标记录上, 按下"确认"键,或直接用触摸笔点击目标记录。
- ▶ 返回"街道检索子界面": 操作遥控器或硬件设备上的"确认"键,使待机界 面中的按钮获得光标,操作方向键将光标移动到"返回"按钮上,再次按下"确 认"键;或直接用触摸笔点击"返回"按钮。
- 5) 记录总数显示框

通过查看"记录总数显示框"(即图 10.2-10 中编号 5 的位置), 您可以了解到当前 标签页的记录总数。

6) 返回

点选"返回",您可以返回到进入"街道检索"界面。

#### 操作方法:

- ▶ 返回上一级界面: 操作遥控器或硬件设备上的方向键, 将光标移动到"返回" 按钮上, 按下"确认"键; 或直接用触摸笔点击"返回"按钮。
- 7) 退出

点选"退出",您可以返回到系统的待机界面。

#### 操作方法:

▶ 返回待机界面: 操作遥控器或硬件设备上的方向键, 将光标移动到"退出"按 钮上, 按下硬件设备上的"确认"键; 或直接用触摸笔点击"退出"按钮。

# **11.**历史记录

在"历史记录"中,您可以通过浏览所有曾经使用路线的起点和目的地进行检索。"历

史记录"中的内容由系统自动存储,最多可以容纳 50 条记录。

"历史记录"中的内容按照时间先后顺序存储,如果您要去曾经去过的地方,"历史记 录"是最快捷的检索方法。

"历史记录"界面如图 11-1 所示。

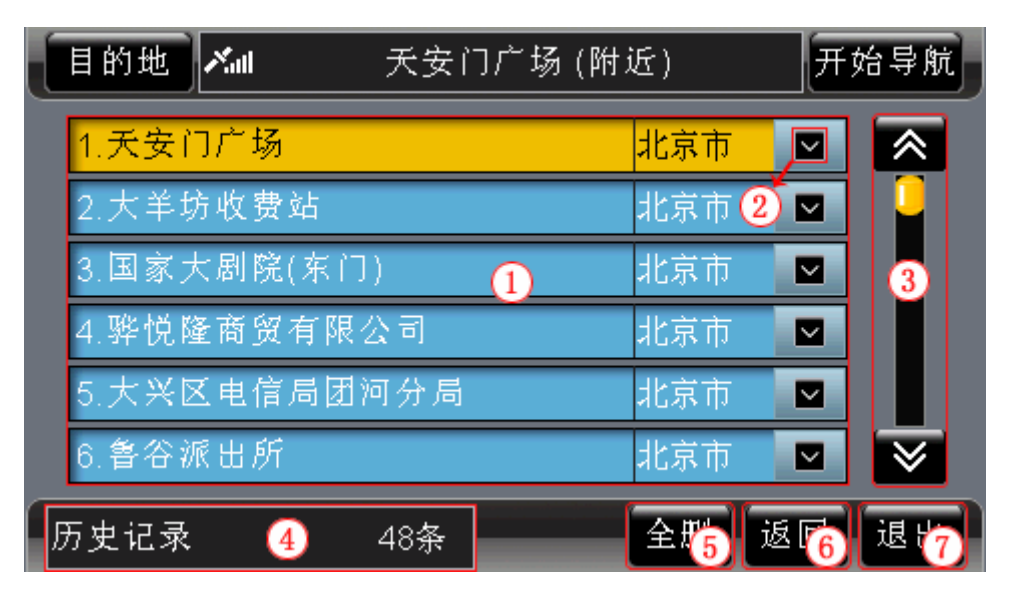

图 11-1 历史记录界面

下面按照图 11-1 中的编号顺序, 依次向您介绍"历史记录"界面中各个部分的功能及 使用方法。

# 11.1 记录显示区域

当您初次使用"道道通"时,记录显示区域不显示任何内容;当您使用"道道通"进行 过模拟导航或真实导航后,记录显示区域显示所有导航路线的起点和目的地,最多显示 50 条记录,且不重复保存信息点。

每条记录都由编号、记录名称、所属区域、"弹出快捷菜单"按钮四部分组成。 您当前浏览的记录名称过长时,系统将滚动显示该记录名称。

# 11.2 弹出快捷菜单

点选某记录右端的■按钮,弹出快捷菜单,如图 11.2-1 所示。

| 目的地     | l∦⊪      |       |     | 开始导航                         |
|---------|----------|-------|-----|------------------------------|
| 1.天安口产稿 |          |       | 亚合金 | w<br>∕                       |
| 2.狼堡    |          | 天安门广场 |     |                              |
| 3. 骅悦   | A        | 保存    | 删除  |                              |
| 4. 北京   |          |       |     |                              |
|         | 5.大羊坊收费站 |       | 北京市 | M                            |
| 6. 东芦堡  |          |       | 北京市 | $\overline{\mathsf{v}}$<br>V |
| 历史记录    |          | 8条    | 全删  | 返回<br>退出                     |

图 11.2-1 "历史记录"中的快捷菜单

快捷菜单中显示所选记录的名称、"保存"按钮、"删除"按钮。

#### 操作方法:

- ¾ 弹出快捷菜单:操作遥控器或硬件设备上的方向键,将光标移动到目标记录右端的 区按钮上, 按下"确认"键, 或直接用触摸笔点击区按钮。
- > 关闭快捷菜单: 操作遥控器或硬件设备上的上下方向键, 或直接用触摸笔点击"保 存"按钮、"删除"按钮以外的任意位置。

# **11.2.1** 保存

点选"保存"按钮,您可以将所选记录保存到地址簿,并提示在地址簿中保存的位置, 同时,将保存的信息点直接标记在地图上,如图 11.2.1-1 所示。

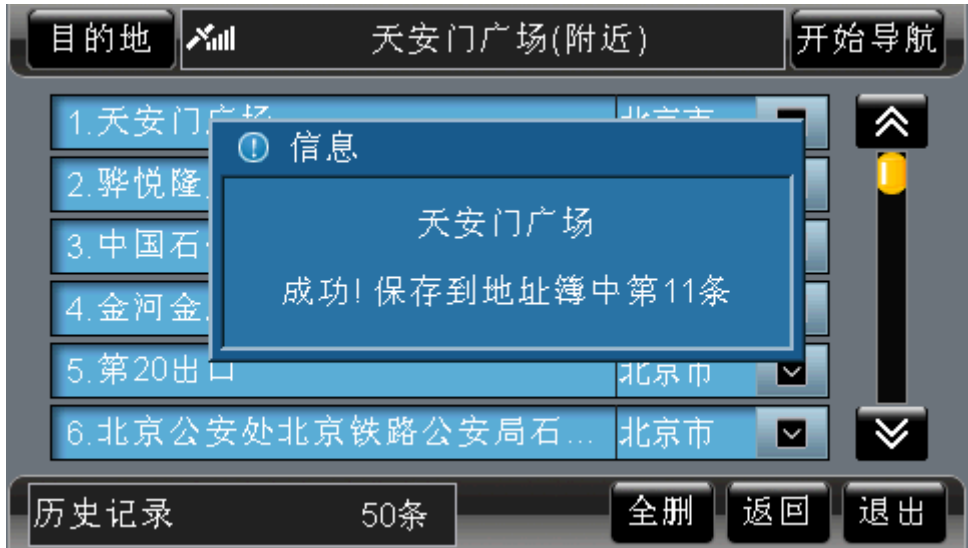

图 11.2.1-1 提示保存成功

若同一地点已经保存到地址簿中,系统会提示您重复保存,如图 11.2.1-2 所示。

| 目的地<br>l∦al     | 天安门广场(附近)        |            | 开始导航     |
|-----------------|------------------|------------|----------|
| 1.夭安门产坚         | 信息<br>$\bigcirc$ | 工厂全面       |          |
| 2. 骅悦隆<br>3.中国石 | 天安门广场            |            |          |
| 4.金河金.          | 已保存在地址簿中第11条     |            |          |
| 5. 第20出口        | 6. 北京公安处北京铁路公安局石 | 北京巾<br>北京市 | lv<br>⊡  |
| 历史记录            | 50条              | 全删         | 退出<br>返回 |

图 11.2.1-2 提示重复保存

若地址簿已满,系统也会给出相应的提示,如图 11.2.1-3 所示。

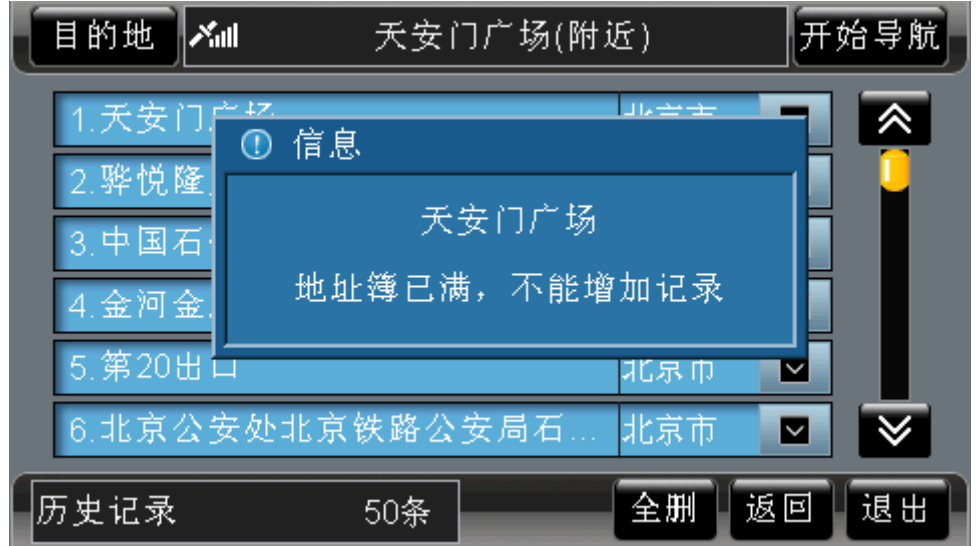

图 11.2.1-3 提示地址簿已满

## 操作方法:

- ¾ 保存记录:打开快捷菜单后,操作遥控器或硬件设备上的方向键,将光标移动到"保 存"按钮上, 按下"确认"键; 或直接用触摸笔点击"保存"按钮。
- ¾ 关闭信息提示窗口:等候几秒钟,该窗口自动关闭;或执行任意操作。

## **11.2.2** 删除

点选"删除"按钮,您可以将所选记录从"历史记录"中删除。 选择快捷菜单的"删除"按钮后,系统弹出确认删除窗口,如图 11.2.2-1 所示。

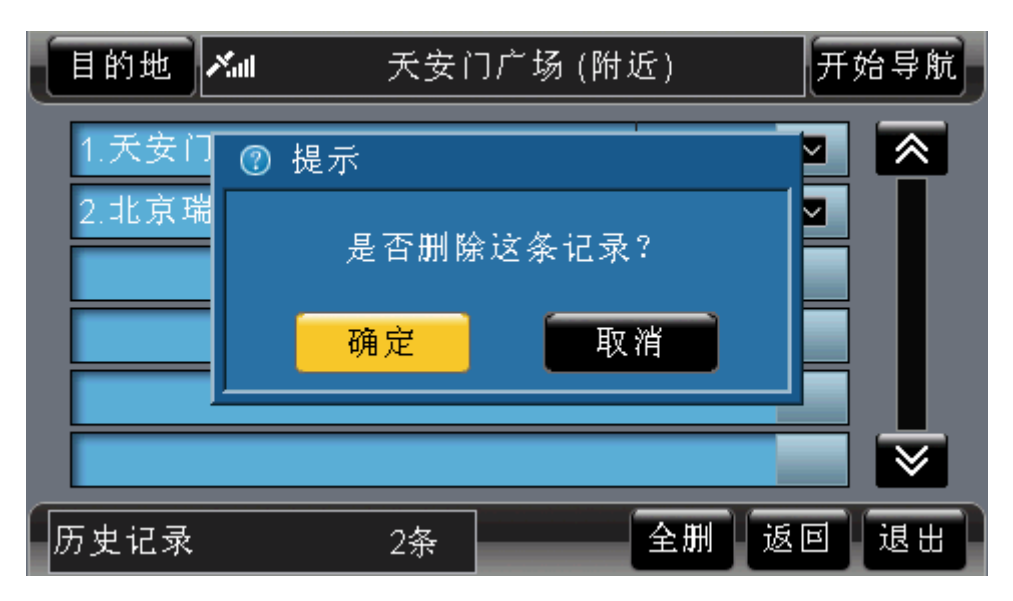

图 11.2.2-1 确认删除窗口

在确认删除窗口中,选择"确定"按钮,将删除所选记录;选择"取消"按钮,则取消 删除操作。

#### 操作方法:

- ¾ 弹出确认删除窗口:打开快捷菜单后,操作遥控器或硬件设备上的方向键,将光标 移动到"删除"按钮上, 按下"确认"键; 或直接用触摸笔点击"删除"按钮。
- ¾ 确认删除操作:打开确认删除窗口后,操作遥控器或硬件设备上的方向键,将光标 移动到"确定"按钮上,按下"确认"键;或直接用触摸笔点击"确定"按钮。
- ¾ 取消删除操作:打开确认删除窗口后,操作遥控器或硬件设备上的方向键,将光标 移动到"取消"按钮上, 按下"确认"键; 或直接用触摸笔点击"取消"按钮。

## 11.3 浏览记录及选定记录

在"历史记录"界面中,您可以逐页浏览记录,也可以逐条浏览记录。

当您选定记录,并进入待机界面后,系统自动将当前光标定位到您所选信息点的位置, 同时待机界面中多了"返回"按钮,如图 10.1.6-1 所示。选择"返回"按钮,可以返回"历 史记录"界面。

### 操作方法:

- > 逐页浏览记录: 用触摸笔直接点击 。 ⊠按钮, 可向前(或向后)逐页浏览记录; 点住图、图按钮不松开,可连续翻页。
- ¾ 逐条浏览记录:操作遥控器或硬件设备上的方向键,将光标移动到记录显示区域中 的任一条记录上, 按下向上、向下方向键可逐条浏览记录; 按住上下方向键不松开, 可连续浏览记录。
- ¾ 记录的选定:操作遥控器或硬件设备上的方向键,将光标移动到目标记录上,按下 "确认"键,或直接用触摸笔点击目标记录。
- ¾ 返回"历史记录"界面:操作遥控器或硬件设备上的"确认"键,使待机界面中的 按钮获得光标,操作方向键将光标移动到"返回"按钮上,再次按下"确认"键; 或直接用触摸笔点击"返回"按钮。

# 11.4 记录总数显示框

通过查看"记录总数显示框"(即图 11-1 中编号 4 的位置), 您可以了解到"历史记录" 中的记录总数。

# 11.5 全删

点选"全删",您可以将"历史记录"中的全部记录删除。 点选"全删"按钮后,系统弹出确认删除窗口,如图 11.5-1 所示。

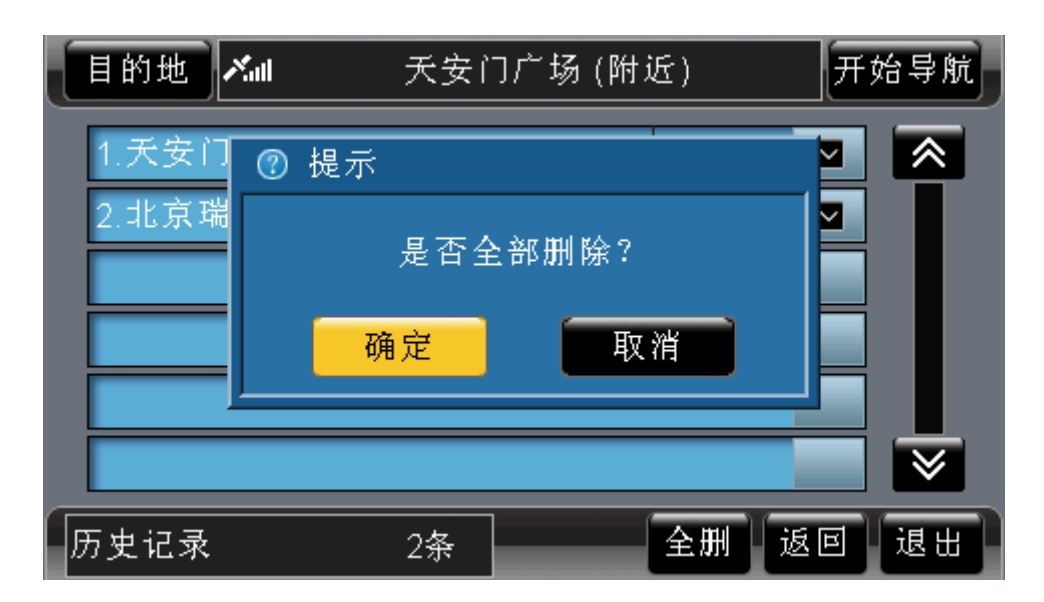

#### 图 11.5-1 确认删除窗口

在确认删除窗口中,点选"确定"按钮,将删除全部记录;点选"取消"按钮,则取消 删除操作。

#### 操作方法:

- ▶ 弹出确认删除窗口: 操作遥控器或硬件设备上的方向键, 将光标移动到"全删"按 钮上, 按下"确认"键; 或直接用触摸笔点击"全删"按钮。
- ¾ 确认删除操作:打开确认删除窗口后,操作遥控器或硬件设备上的方向键,将光标 移动到"确定"按钮上,按下"确认"键;或直接用触摸笔点击"确定"按钮。
- ¾ 取消删除操作:打开确认删除窗口后,操作遥控器或硬件设备上的方向键,将光标 移动到"取消"按钮上,按下"确认"键;或直接用触摸笔点击"取消"按钮。

## 11.6 返回

点选"返回",您可以返回到进入"历史记录"前的界面。

#### 操作方法:

¾ 返回上一级界面:操作遥控器或硬件设备上的方向键,将光标移动到"返回"按钮 上, 按下"确认"键; 或直接用触摸笔点击"返回"按钮。

# 11.7 退出

点选"退出",您可以返回到系统的待机界面。

#### 操作方法:

¾ 返回待机界面:操作遥控器或硬件设备上的方向键,将光标移动到"退出"按钮上, 按下硬件设备上的"确认"键;或直接用触摸笔点击"退出"按钮。

# **12.**图上选择

通过"图上选择"方法,您可以通过浏览地图选择您的目标。若您明确目标的位置,选 择"图上选择"方法可以很快检索到目标。"图上选择"界面如图 12-1 所示。

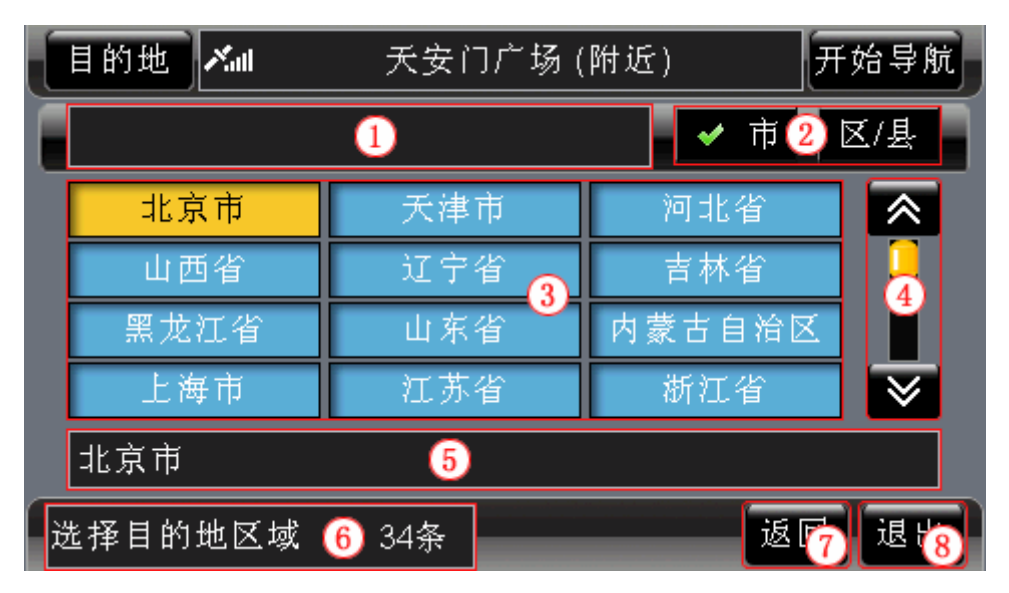

图 12-1 "图上选择"界面

下面按照图 12-1 中的编号顺序,依次向您介绍"图上选择"界面中各个部分的功能及 使用方法。

# 12.1 区域操作层级

该栏显示您选择区域的层级,以便您清楚地了解您在系统中的位置。

# 12.2 按"市"或"区/县"检索

在"图上选择"界面中,您可以按照"市"选择区域,也可以按照"区/县"选择区域。 在图 12-1 中, "市"按钮上有个 标志,表示当前按照"市"选择区域。

#### 操作方法:

¾ 按照"市"级别设置区域:操作遥控器或硬件设备上的方向键,将光标移动到"市" 按钮上, 按下"确认"键, 或直接用触摸笔点击"市"按钮。

▶ 按照"区/具"级别设置区域: 操作遥控器或硬件设备上的方向键,将光标移动到 "区/县"按钮上,按下"确认"键,或直接用触摸笔点击"区/县"按钮。

# 12.3 记录显示区域

"记录显示区域"显示当前级别下所有的地区名称。 每页最多可以显示 12 个地区。

# 12.4 浏览记录及选定记录

在"图上选择"检索方式下,您可以逐页浏览记录,也可以逐条浏览记录。

当您选定区域,并进入待机界面后,您可以浏览地图查找目标。

此时的待机界面中少了"详细"按钮、"定位"按钮,多了"返回"按钮,同时将"开 始导航"按钮更改为"作为目的地"按钮,如图 12.4-1 所示。

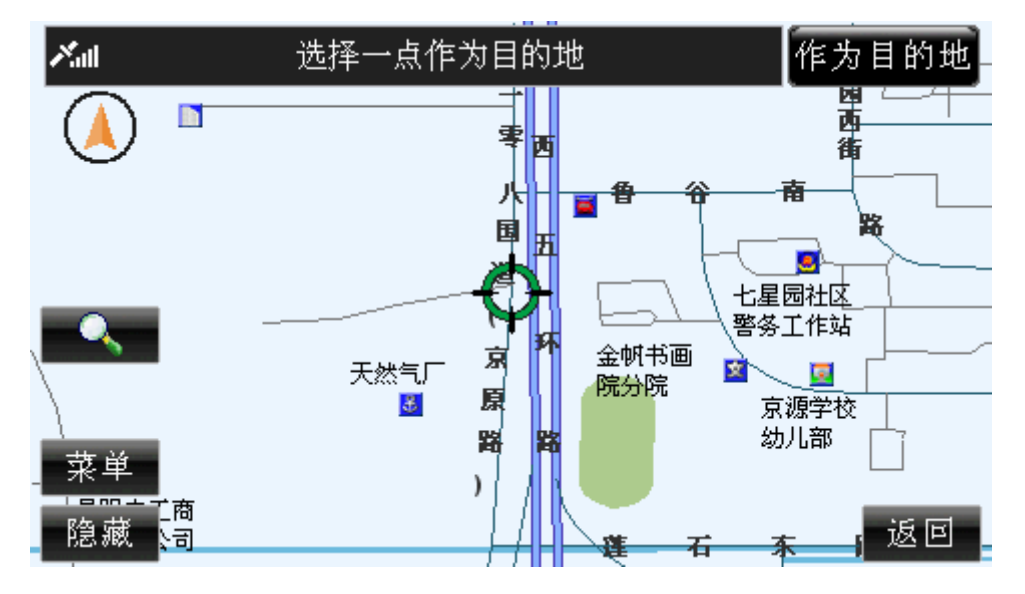

图 12.4-1 图上选择时的待机界面

点选"返回"按钮,可以返回"图上选择"方法的"区域选择"界面。

注意: 在不同的情况下, "作为目的地"按钮可能是"作为起点"按钮或"作为最爱" 按钮。

#### 操作方法:

- > 逐页浏览记录: 用触摸笔直接点击 。 按钮, 可向前(或向后)逐页浏览记录; 点住 。 罗按钮不松开, 可连续翻页。
- ¾ 逐条浏览记录:操作遥控器或硬件设备上的方向键,将光标移动到记录显示区域中 的任一条记录上,按方向键可逐条浏览记录;按住上下方向键不松开,可连续浏览 记录。
- ¾ 区域的选定:操作遥控器或硬件设备上的方向键,将光标移动到目标记录上,按下 硬件设备上的"确认"键;或直接用触摸笔点击目标记录。
- ¾ 信息点的选定:浏览地图,将当前光标移动到目标位置上,操作遥控器或硬件设备 上的"确认"键,使待机界面中的按钮获得光标,操作方向键将光标移动到"作为

目的地"按钮上,再次按下"确认"键;或用触摸笔点击"作为目的地"按钮。

▶ 返回"图上选择"界面:操作遥控器或硬件设备上的"确认"键,使待机界面中的 按钮获得光标,操作方向键将光标移动到"返回"按钮上,再次按下"确认"键; 或用触摸笔点击"返回"按钮。

# 12.5 当前城市

该栏显示待机界面地图的区域名称。

在"名称检索"方式的"区域选择"界面中,该栏显示当前正在检索的城市名称。

# 12.6 记录总数显示框

"记录总数显示框"显示当前级别的地区总数。

# 12.7 返回

点选"返回",您可以返回到进入"图上选择"前的界面。

#### 操作方法:

▶ 返回上一级界面: 操作遥控器或硬件设备上的方向键, 将光标移动到"返回"按钮 上, 按下"确认"键; 或直接用触摸笔点击"返回"按钮。

# 12.8 退出

点选"退出",您可以返回到系统的待机界面。

#### 操作方法:

¾ 返回待机界面:操作遥控器或硬件设备上的方向键,将光标移动到"退出"按钮上, 按下硬件设备上的"确认"键;或直接用触摸笔点击"退出"按钮。

# **13.**地址簿

在"地址簿"中,您可以通过查询保存过的记录进行检索。"地址簿"中最多允许保存 100 条记录,您还可以在"地址簿"中设置 6 个常用点,这些记录将始终显示在"地址簿" 的最前面,方便您的使用。

"地址簿"中的记录完全由用户进行添加。当您初次使用"道道通"时,"地址簿"中 不显示任何内容。系统提供了两种途径向"地址簿"中添加记录:一种是通过"历史记录" 向"地址簿"中添加记录;一种是通过在待机界面上选择地点,使用待机界面的快捷菜单向 "地址簿"中添加记录。

"地址簿"界面如图 13-1 所示。

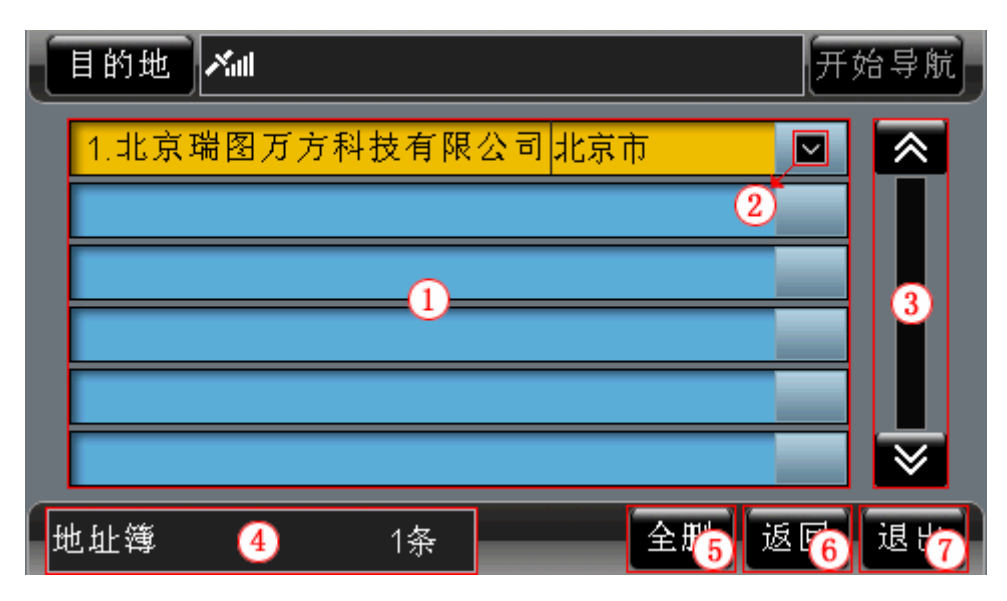

图 13-1 地址簿界面

下面按照图 13-1 中的编号顺序,依次向您介绍"地址簿"界面中各个部分的功能及使 用方法。

# 13.1 记录显示区域

当您初次使用"道道通"时,记录显示区域不显示任何内容。"地址簿"中最多保存 100 条记录,且不重复保存信息点。

每条记录都由编号、记录名称、所属区域、"弹出快捷菜单"按钮四部分组成。 您当前浏览的记录名称过长时,系统将滚动显示该记录名称。

# 13.2 弹出快捷菜单

点选某记录右端的 按钮,弹出快捷菜单,不同情况下弹出的快捷菜单不同。 当"地址簿"中的常用记录少于 6 条时,选择一条未设置为常用点的记录,若未设置在 地图上显示该信息点,则弹出的快捷菜单如图 13.2-1 所示。

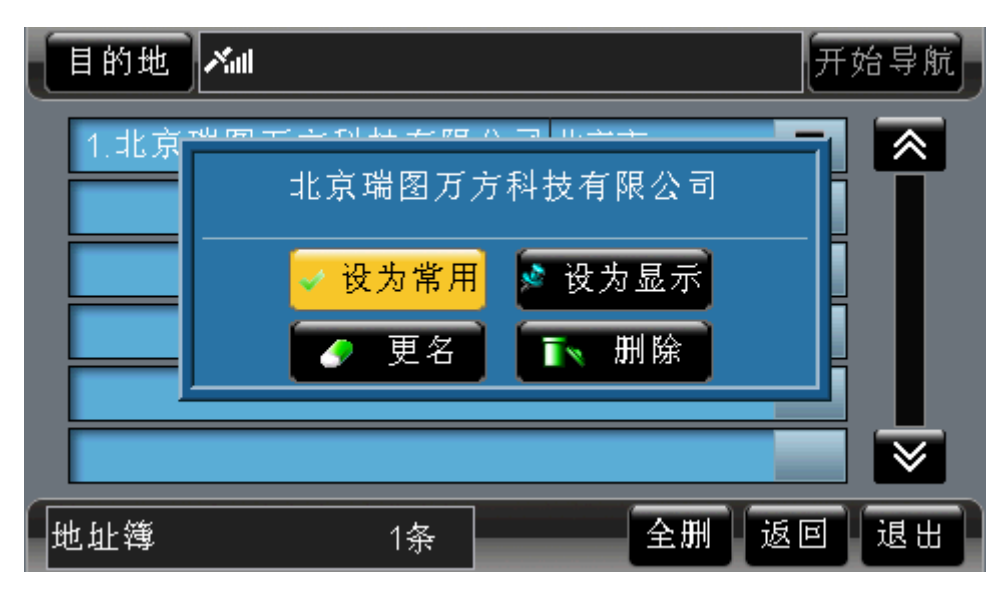

图 13.2-1 "地址簿"中的快捷菜单(1)

选择一条常用记录,若已设置在地图上显示该信息点,则弹出的快捷菜单如图 13.2-2 所示。

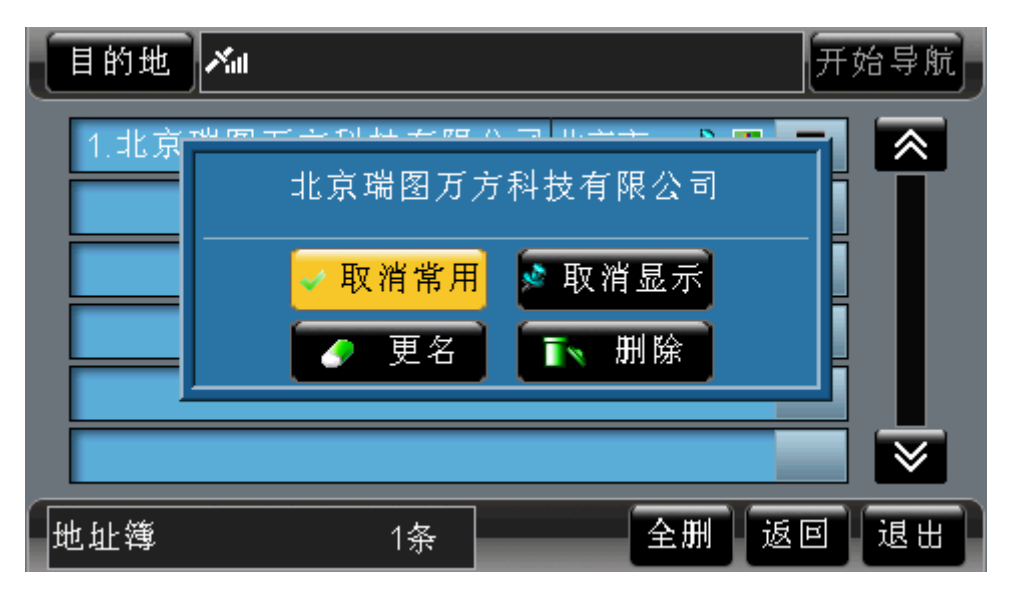

图 13.2-2 "地址簿"中的快捷菜单(2)

当"地址簿"中已有 6 条常用记录时,选择一条未设置为常用点的记录,弹出的快捷菜 单如图 13.2-3 所示。

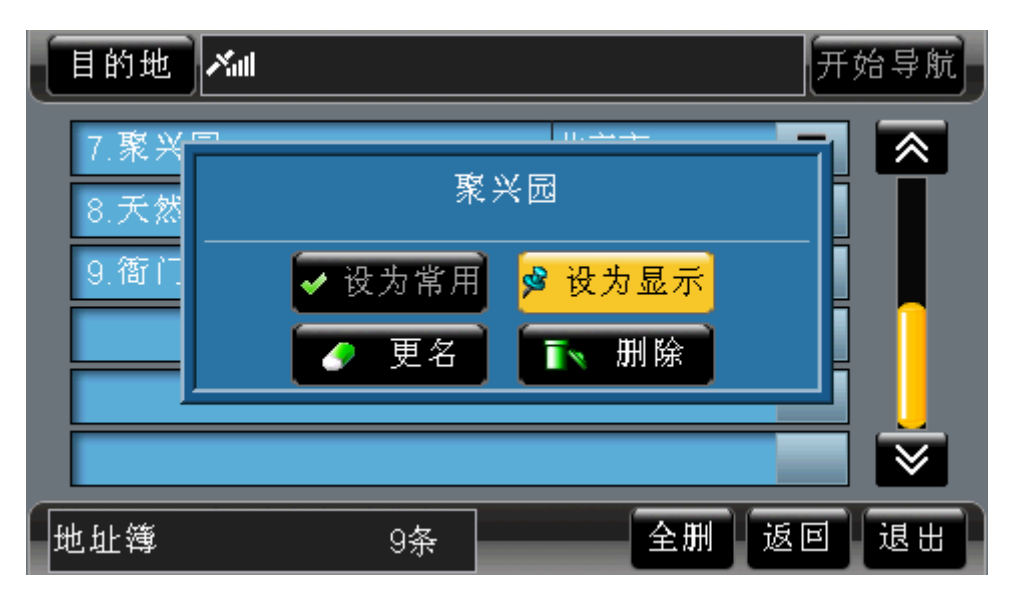

图 13.2-3 "地址簿"中的快捷菜单(3)

快捷菜单中显示所选记录的名称、"设为常用"按钮(或"取消常用"按钮)、"设为显 示"按钮(或"取消显示"按钮)、"更名"按钮、"删除"按钮。

## 操作方法:

- ¾ 弹出快捷菜单:操作遥控器或硬件设备上的方向键,将光标移动到目标记录右端的 ■按钮上, 按下"确认"键, 或直接用触摸笔点击■按钮。
- ¾ 关闭快捷菜单:操作遥控器或硬件设备上的上下方向键,或直接用触摸笔点击快捷 菜单中按钮以外的任意位置。

## **13.2.1** 设为常用

点选"设为常用"按钮,您可以将所选记录设置为常用点。

点选"设为常用"按钮后,所选记录的右端会出现 ,如图 13.2.1-1 所示。

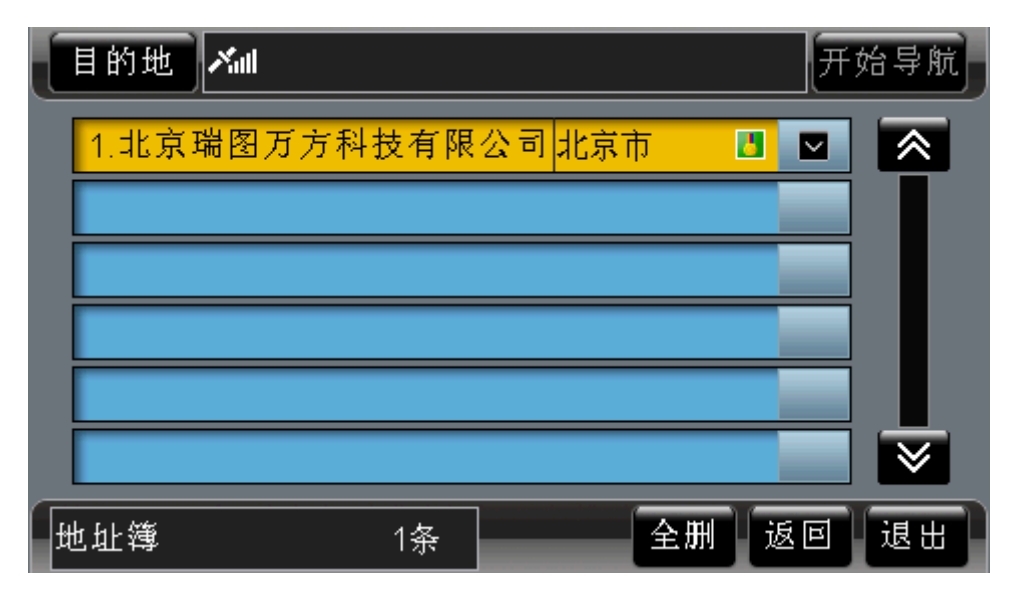

图 13.2.1-1 设为常用记录

操作方法:

¾ 设为常用记录:打开快捷菜单后,操作遥控器或硬件设备上的方向键,将光标移动 到"设为常用"按钮上,按下"确认"键;或直接用触摸笔点击"设为常用"按钮。

## **13.2.2** 取消常用

点选"取消常用"按钮,您可以将所选常用记录变为普通记录。 点选"取消常用"按钮后,所选记录右端 之消失,如图 13.2.2-1 所示。

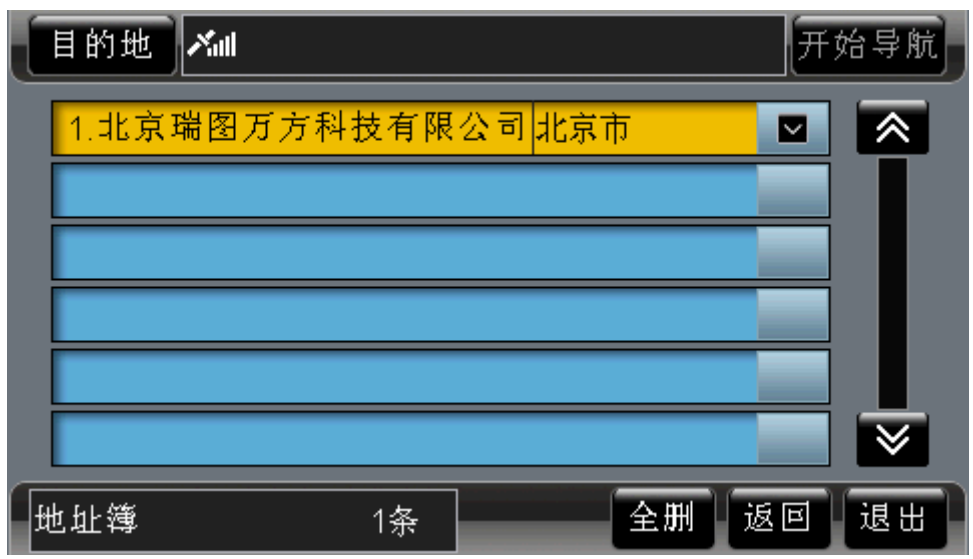

图 13.2.2-1 取消设为常用记录

## 操作方法:

¾ 取消常用记录:打开快捷菜单后,操作遥控器或硬件设备上的方向键,将光标移动 到"取消常用"按钮上,按下"确认"键;或直接用触摸笔点击"取消常用"按钮。

## **13.2.3** 设为显示

通过"设为显示"按钮,您可以将所选记录显示在地图上。 选择快捷菜单的"设为显示"按钮后,所选记录的右端会出现 ,如图 13.2.3-1 所示。

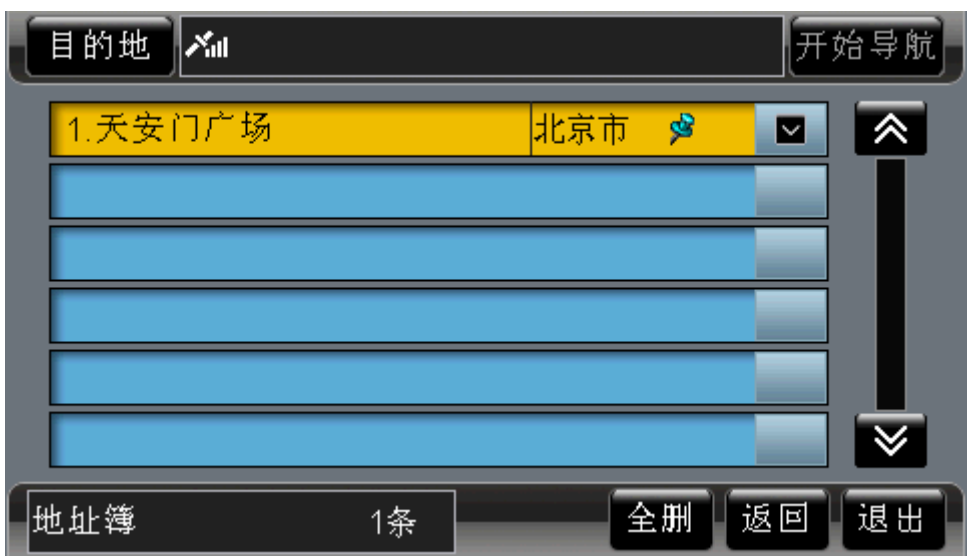

图 13.2.3-1 在地图上显示该信息点

## 操作方法:

¾ 设为在地图上显示:打开快捷菜单后,操作遥控器或硬件设备上的方向键,将光标 移动到"设为显示"按钮上,按下"确认"键;或直接用触摸笔点击"设为显示" 按钮。

## **13.2.4** 取消显示

通过"取消显示"按钮,您可以取消在地图上显示该记录。 选择快捷菜单的"取消显示"按钮后,所选记录右端 安治失,如图 13.2.4-1 所示。

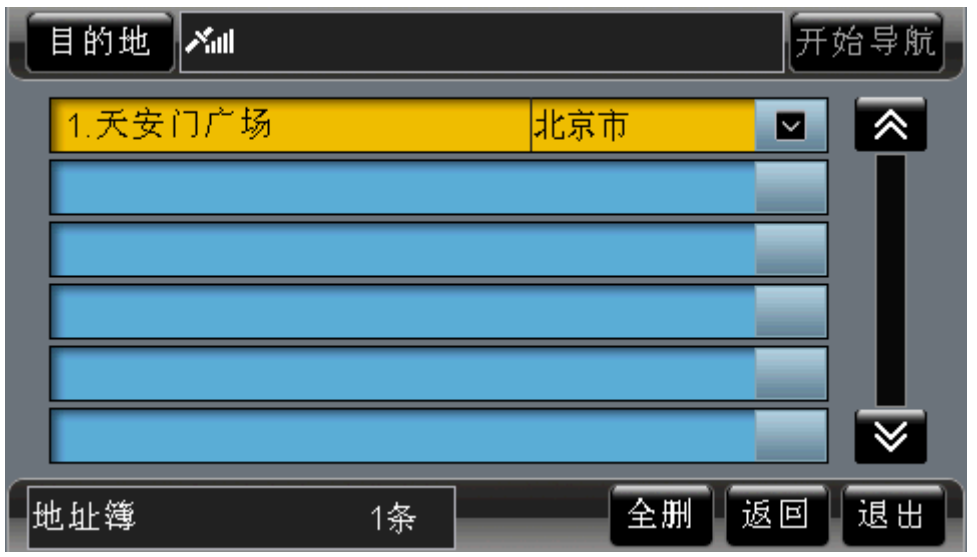

图 13.2.4-1 取消在地图上显示该信息点

## 操作方法:

¾ 取消在地图上显示:打开快捷菜单后,操作遥控器或硬件设备上的方向键,将光标 移动到"取消显示"按钮上,按下"确认"键;或直接用触摸笔点击"取消显示" 按钮。

## **13.2.5** 更名

点选"更名"按钮,您可以更改所选记录的名称。 点选"更名"按钮后,系统弹出输入法界面,如图 13.2.5-1 所示。

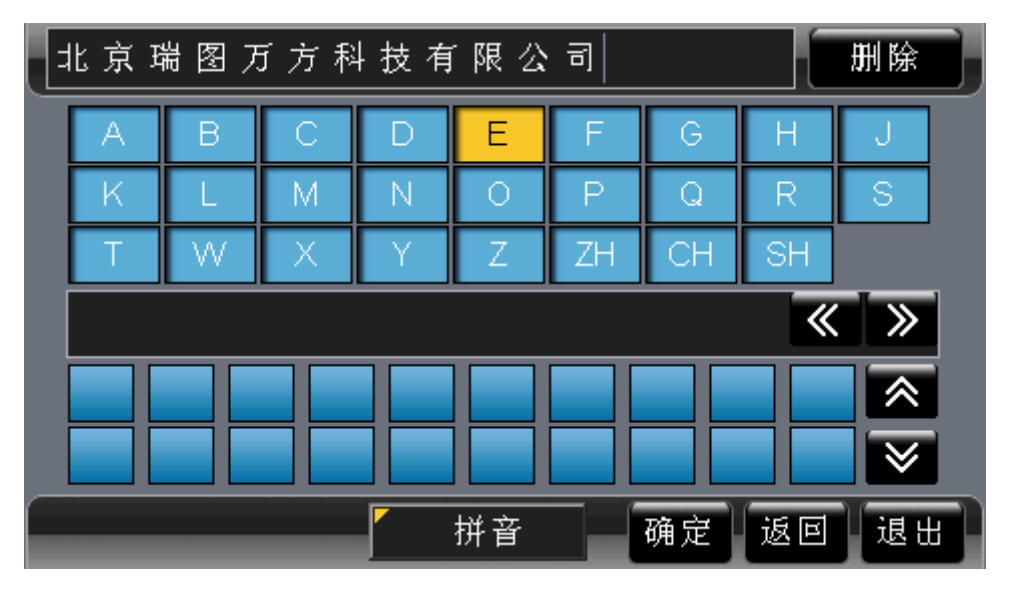

图 13.2.5-1 输入法界面

## 操作方法:

▶ 弹出"输入法"界面: 打开快捷菜单后, 操作遥控器或硬件设备上的方向键, 将光 标移动到"更名"按钮上,按下"确认"键;或直接用触摸笔点击"更名"按钮。

## **13.2.6** 删除

点选"删除"按钮,您可以将所选记录从"地址簿"中删除。 点选"删除"按钮后,系统弹出确认删除窗口,如图 13.2.6-1 所示。

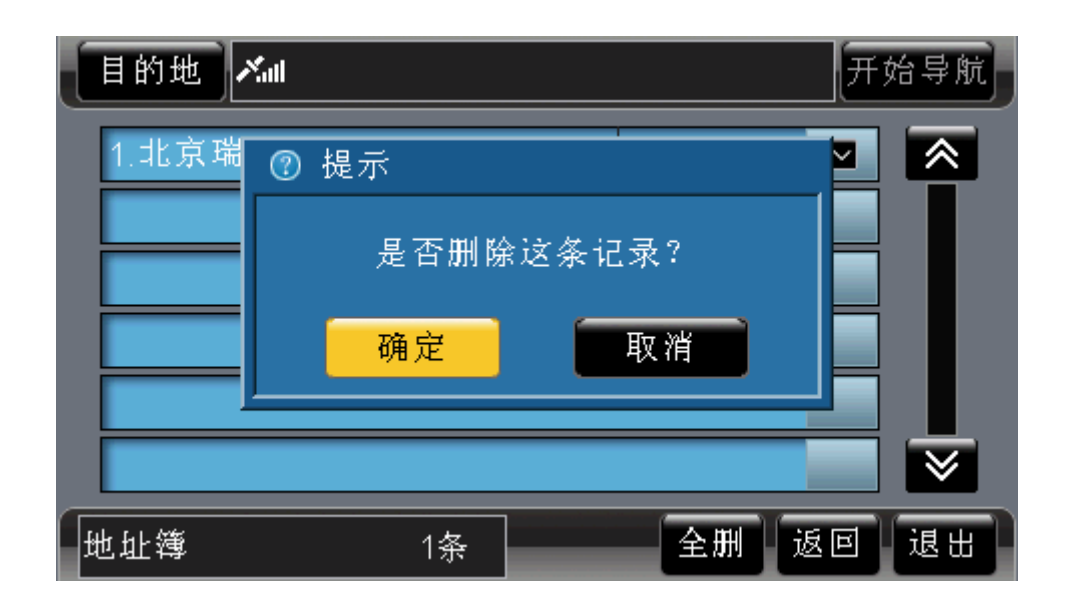

#### 图 13.2.6-1 确认删除窗口

在确认删除窗口中,点选"确定"按钮,将删除所选记录;点选"取消"按钮,则取消 删除操作。

#### 操作方法:

- ¾ 弹出确认删除窗口:打开快捷菜单后,操作遥控器或硬件设备上的方向键,将光标 移动到"删除"按钮上,按下"确认"键;或直接用触摸笔点击"删除"按钮。
- ¾ 确认删除操作:打开确认删除窗口后,操作遥控器或硬件设备上的方向键,将光标 移动到"确定"按钮上,按下"确认"键;或直接用触摸笔点击"确定"按钮。
- ¾ 取消删除操作:打开确认删除窗口后,操作遥控器或硬件设备上的方向键,将光标 移动到"取消"按钮上,按下"确认"键;或直接用触摸笔点击"取消"按钮。

## 13.3 浏览记录及选定记录

在"地址簿"界面中,您可以逐页浏览记录,也可以逐条浏览记录。

当您选定记录,并进入待机界面后,系统自动将当前光标定位到您所选信息点的位置, 同时待机界面中多了"返回"按钮,如图 10.1.6-1 所示。选择"返回"按钮,可以返回"地 址簿"界面。

#### 操作方法:

- > 逐页浏览记录: 用触摸笔直接点击 。 按钮, 可向前(或向后)逐页浏览记录; 点住图、图按钮不松开,可连续翻页。
- ¾ 逐条浏览记录:操作遥控器或硬件设备上的方向键,将光标移动到记录显示区域中 的任一条记录上,按下向上、向下方向键可逐条浏览记录;按住上下方向键不松开, 可连续浏览记录。
- ¾ 记录的选定:操作遥控器或硬件设备上的方向键,将光标移动到目标记录上,按下 "确认"键,或直接用触摸笔点击目标记录。
- ¾ 返回"地址簿"界面:操作遥控器或硬件设备上的"确认"键,使待机界面中的按 钮获得光标,操作方向键将光标移动到"返回"按钮上,再次按下"确认"键;或 直接用触摸笔点击"返回"按钮。

# 13.4 记录总数显示框

通过查看"记录总数显示框"(即图 13-1 中编号 4 的位置), 您可以了解到"地址簿" 中的记录总数。

## 13.5 全删

点选"全删"按钮,您可以将"地址簿"中的全部记录删除。 点选"全删"按钮后,系统弹出确认删除窗口,如图 13.5-1 所示。

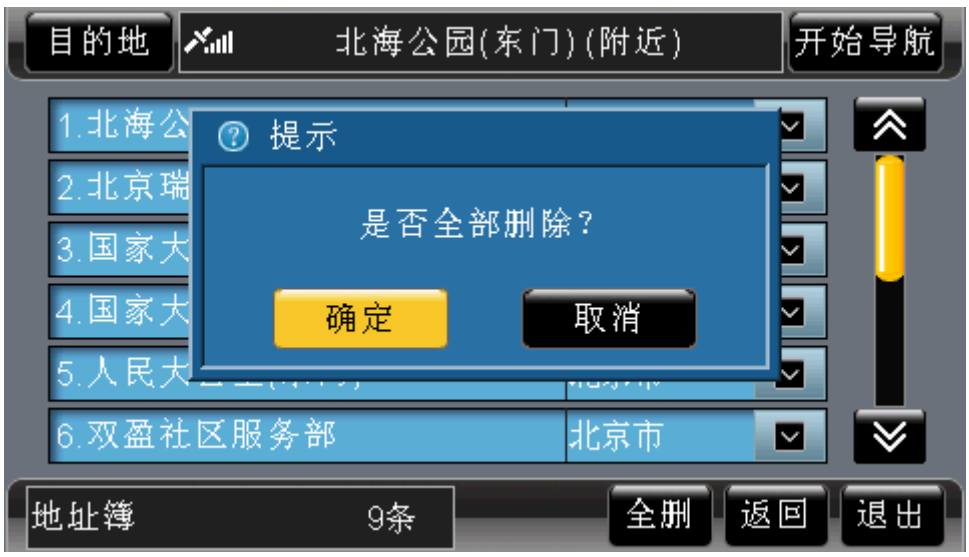

图 13.5-1 确认删除窗口

在确认删除窗口中, 选择"确定"按钮, 将删除全部记录; 选择"取消"按钮, 则取消 删除操作。

#### 操作方法:

- ¾ 弹出确认删除窗口:操作遥控器或硬件设备上的方向键,将光标移动到"全删"按 钮上, 按下"确认"键; 或直接用触摸笔点击"全删"按钮。
- ¾ 确认删除操作:打开确认删除窗口后,操作遥控器或硬件设备上的方向键,将光标 移动到"确定"按钮上,按下"确认"键;或直接用触摸笔点击"确定"按钮。
- ¾ 取消删除操作:打开确认删除窗口后,操作遥控器或硬件设备上的方向键,将光标 移动到"取消"按钮上,按下"确认"键;或直接用触摸笔点击"取消"按钮。

# 13.6 返回

点选"返回",您可以返回到进入"地址簿"前的界面。

#### 操作方法:

¾ 返回上一级界面:操作遥控器或硬件设备上的方向键,将光标移动到"返回"按钮 上, 按下"确认"键; 或直接用触摸笔点击"返回"按钮。

# 13.7 退出

点选"退出",您可以返回到系统的待机界面。

#### 操作方法:

¾ 返回待机界面:操作遥控器或硬件设备上的方向键,将光标移动到"退出"按钮上, 按下硬件设备上的"确认"键;或直接用触摸笔点击"退出"按钮。

# **14.**当前周围

当您到达某个不熟悉的地方,想要吃饭、看电影、给汽车加油的时候,可以通过"当前 周围"检索方式查找目标。

在"当前周围"检索方式中,您可以查看当前位置周围的信息点,可以通过信息点的类 型进行检索,也可以根据距离范围进行检索。

进入"当前周围"界面后,系统直接弹出"类型选择"界面,关闭"类型选择"界面后 即可进入当前周围检索方式。"类型选择"界面如图 14-1 所示。

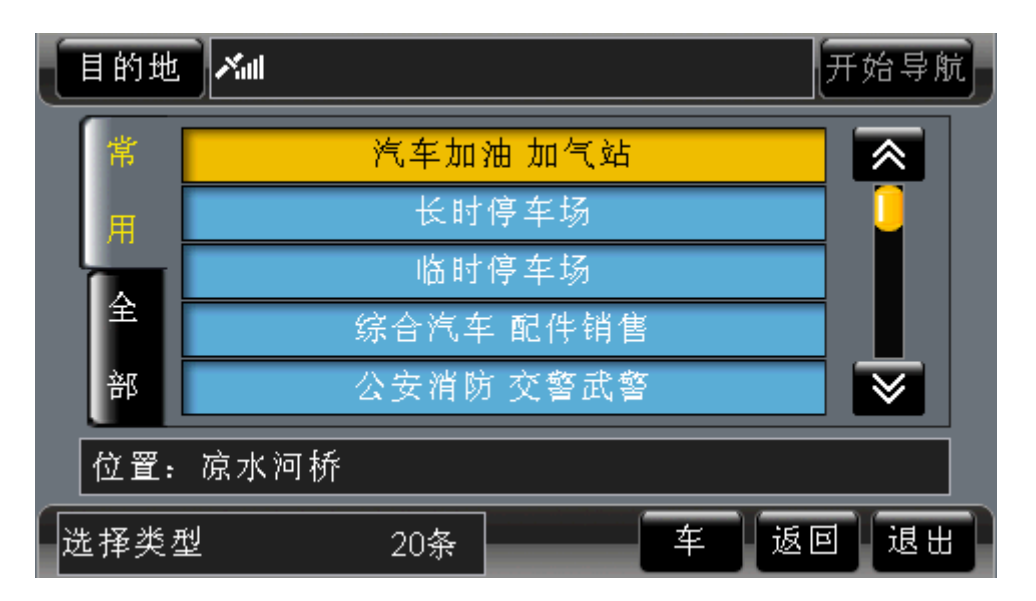

图 14-1 类型选择界面

"当前周围"界面如图 14-2 所示。

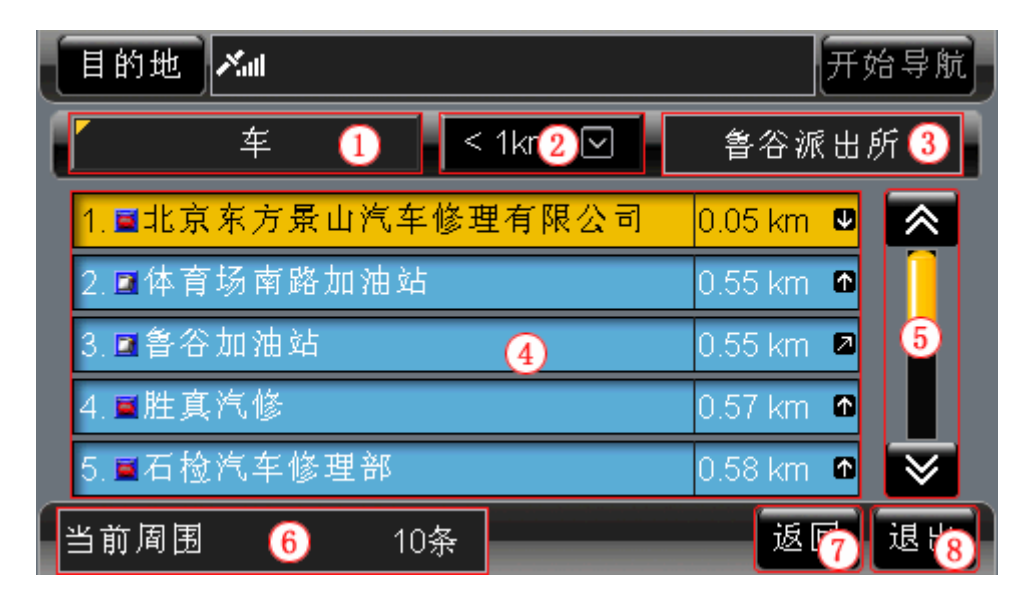

图 14-2 当前周围界面

下面按照图 14-2 中的编号顺序, 依次向您介绍"当前周围"界面中各个部分的功能及 使用方法。

#### 操作方法:

▶ 关闭"类型选择"界面: 操作遥控器或硬件设备上的方向键, 将光标移动到"类型 选择"界面的"返回"按钮上,按下"确认"键;或直接用触摸笔点击"返回"按 钮。

# 14.1 设置类型

您可以点选类型按钮(图 14-2 中编号为 1 的按钮),进入"类型选择"界面,对检索类 型进行设置。"类型选择"界面如图 14-1 所示。

有关于设置类型的具体方法将在后续章节中为您详细描述,详情请参阅 20 类型选择。

## 操作方法:

¾ 打开"类型选择"界面:操作遥控器或硬件设备上的方向键,将光标移动到类型按 钮上, 按下"确认"键; 或直接用触摸笔点击类型按钮。

# 14.2 设置范围

点选 <1km 図 按钮, 您可以设置检索范围。

点选<sup>≤1km</sup> ∑ 按钮后,弹出距离范围列表,系统共为您提供了"<1km"、"<2km"、"<5km"、 "<10km"、"<20km"五种距离范围,如图 14.2-1 所示。

| 目的地<br>∥Xal   | 开始导航                          |                               |
|---------------|-------------------------------|-------------------------------|
| 车             | < 1km $\lceil \square \rceil$ | 鲁谷派出所                         |
| 1. 量北京东方景山汽车1 | $< 1$ km                      | $0.05$ km $\blacksquare$<br>《 |
| 2. 口体育场南路加油站  | $<$ 2 $km$                    | $0.55$ km $\Omega$            |
| 3. 回鲁谷加油站     | $<$ 5 $km$                    | $0.55$ km $\blacksquare$      |
| 4.■胜真汽修       | $< 10$ km                     | $0.57$ km $\Omega$            |
| 5.国石检汽车修理部    | $< 20$ km                     | $0.58$ km $\blacksquare$      |
| 当前周围<br>10条   |                               | 返回<br>退出                      |

图 14.2-1 距离范围列表

在距离范围列表中选择一种范围,系统即可检索出该距离范围下的所有符合类型的记 录。

#### 操作方法:

- > 弹出距离列表: 操作遥控器或硬件设备上的方向键, 将光标移动到≤1km 図 按钮上, 按下"确认"键;或直接用触摸笔点击 \* 1km V 按钮。
- ¾ 设置范围:操作遥控器或硬件设备上的上下方向键,将光标移动到目标距离范围上, 按下"确认"键;或直接用触摸笔点击目标距离范围。
- ¾ 关闭距离列表:弹出距离列表后,操作遥控器或硬件设备上的左右方向键;或直接

用触摸笔点击距离列表以外的任意位置。

## 14.3 位置栏

"位置栏"(即图 14-2 中编号 3 的位置)始终显示您当前所在位置的名称。例如,您从 "天安门广场"前经过,"位置栏"就会显示"天安门广场"。

在"周围设施"界面中,"位置栏"显示进入"周围设施"界面前,当前光标所在位置 的名称。

## 14.4 记录显示区域

"记录显示区域"显示在当前检索条件下,检索到的全部信息点。

每条记录都由编号、类型图标、记录名称、与"位置栏"中地点的距离、相对方向五部 分构成。

您当前浏览的记录名称过长时,系统将滚动显示该记录名称。

# 14.5 浏览记录及选定记录

在"当前周围"检索方式下,您可以逐页浏览记录,也可以逐条浏览记录。

当您选定记录,并进入待机界面后,系统自动将当前光标定位到您所选信息点的位置, 同时待机界面中多了"返回"按钮,如图 10.1.6-1 所示。点选"返回"按钮,可以返回"当 前周围"界面。

### 操作方法:

- > 逐页浏览记录: 用触摸笔直接点击 。 这按钮, 可向前(或向后)逐页浏览记录; 点住 。 罗按钮不松开, 可连续翻页。
- ¾ 逐条浏览记录:操作遥控器或硬件设备上的方向键,将光标移动到记录显示区域中 的任一条记录上,按下向上、向下方向键可逐条浏览记录;按住上下方向键不松开, 可连续浏览记录。
- ¾ 记录的选定:操作遥控器或硬件设备上的方向键,将光标移动到目标记录上,按下 "确认"键,或直接用触摸笔点击目标记录。
- ¾ 返回"当前周围"界面:操作遥控器或硬件设备上的"确认"键,使待机界面中的 按钮获得光标,操作方向键将光标移动到"返回"按钮上,再次按下"确认"键; 或直接用触摸笔点击"返回"按钮。

## 14.6 记录总数显示框

通过查看"记录总数显示框"(即图 14-2 中编号 6 的位置), 您可以了解到在当前检索 条件下查询到的记录总数。

# 14.7 返回

点选"返回",您可以返回到进入"当前周围"前的界面。

#### 操作方法:

¾ 返回上一级界面:操作遥控器或硬件设备上的方向键,将光标移动到"返回"按钮 上, 按下"确认"键; 或直接用触摸笔点击"返回"按钮。

# 14.8 退出

点选"退出",您可以返回到系统的待机界面。

#### 操作方法:

¾ 返回待机界面:操作遥控器或硬件设备上的方向键,将光标移动到"退出"按钮上, 按下硬件设备上的"确认"键;或直接用触摸笔点击"退出"按钮。

# **15.**最爱

您通过系统提供的"最爱"功能,可直接将"最爱"作为目的地。在设置真实导航的目 的地时,选择"最爱"可直接进行导航。

初次使用"道道通"时,"最爱"为未设置状态,需要用户自行设置"最爱"所代表的 内容。未设置"最爱"时, 洗择"最爱"按钮后, 直接进入"设置最爱"界面。

有关于设置最爱的方法将在后续章节中为您详细介绍,详情请参阅 16.15 设置最爱。

# **16.**系统设置

在"系统设置"部分中,您可以对系统中的各项参数进行查看或设置。通过对系统参数 的设置, 您可以得到最适合您的导航显示风格。"系统设置"界面, 如图 16-1 所示。

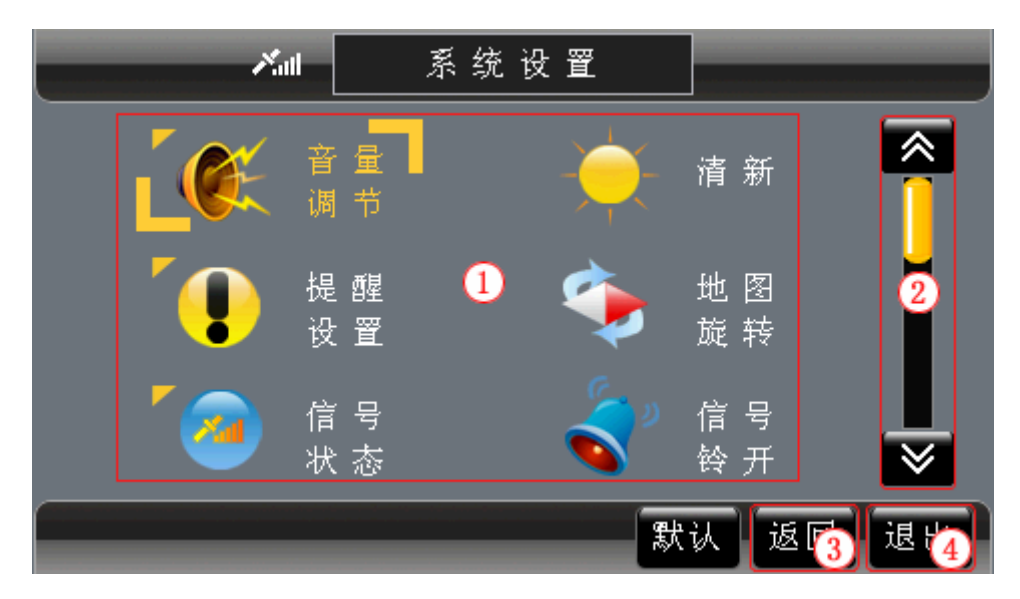

图 16 -1 系统设置界面

#### 操作方法:

- > 逐页浏览记录: 用触摸笔直接点击 。 按钮, 可向前(或向后)逐页浏览记录; 点住图、图按钮不松开,可连续翻页。
- ¾ 逐条浏览记录:操作遥控器或硬件设备上的方向键,将光标移动到记录显示区域中 的任一条记录上,按下向上、向下方向键可逐条浏览记录;按住上下方向键不松开, 可连续浏览记录。
- ¾ 记录的选定:操作遥控器或硬件设备上的方向键,将光标移动到目标记录上,按下 "确认"键,或直接用触摸笔点击目标记录。
- ▶ 返回"菜单"界面: 操作遥控器或硬件设备上的方向键,将光标移动到"返回"按 钮上, 按下"确认"键; 或直接用触摸笔点击"返回"按钮。
- ¾ 返回待机界面:操作遥控器或硬件设备上的方向键,将光标移动到"退出"按钮上, 按下"确认"键;或直接用触摸笔点击"退出"按钮。

下面逐一向您介绍"系统设置"界面中各个系统参数的设置方法。

# 16.1 音量调节

在"音量调节"界面中,您可以调节导航中提示音的大小,"音量调节"界面如图 16.1-1 所示。
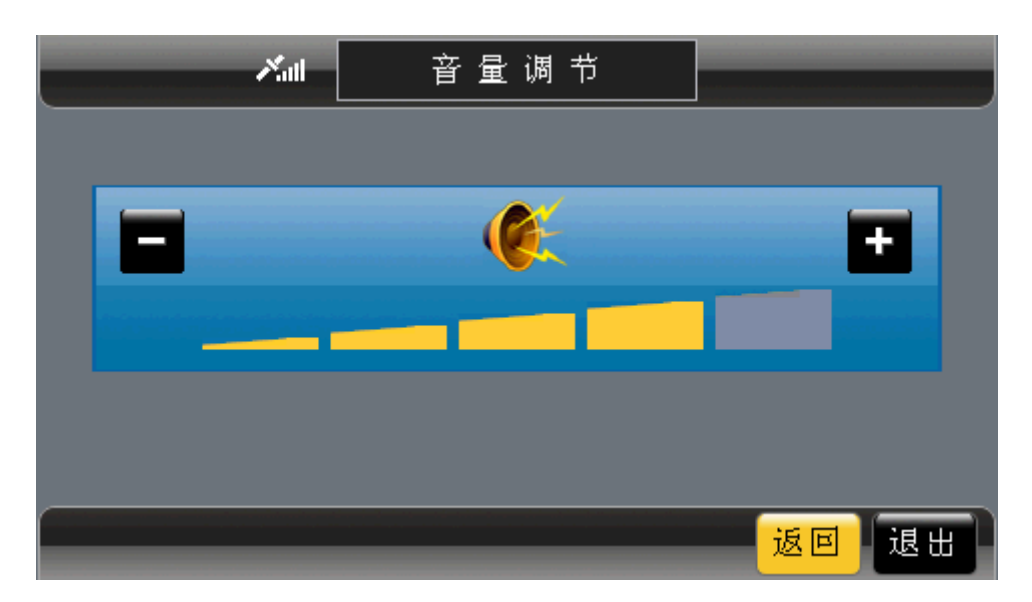

图 16.1-1 "音量调节"界面

点选"+"、"-"按钮或目标音量级别,可对音量进行调节。 点选"返回"按钮,返回"系统设置"界面。

点选"退出"按钮,返回待机界面。

#### 操作方法:

- ¾ 调节音量:操作遥控器或硬件设备上的方向键,将光标移动到"+"、"-"按钮上, 按下"确认"键,或者直接用触摸笔点击"+"、"-"按钮;也可以直接用触摸笔点 击目标音量级别。
- ▶ 返回"系统设置"界面: 操作遥控器或硬件设备上的方向键, 将光标移动到"返回" 按钮上, 按下"确认"键; 或直接用触摸笔点击"返回"按钮。
- ¾ 返回待机界面:操作遥控器或硬件设备上的方向键,将光标移动到"退出"按钮上, 按下"确认"键;或直接用触摸笔点击"退出"按钮。

# 16.2 地图显示风格

您可以根据您驾驶环境及个人喜好设置地图显示风格。系统为您提供了"清新"、"典雅"、 "冷峻"、"夜晚"四种风格。

如果您想要设置"清新"风格,切换按钮直至显示"清新",地图页面的显示效果如图 16.2-1 所示。

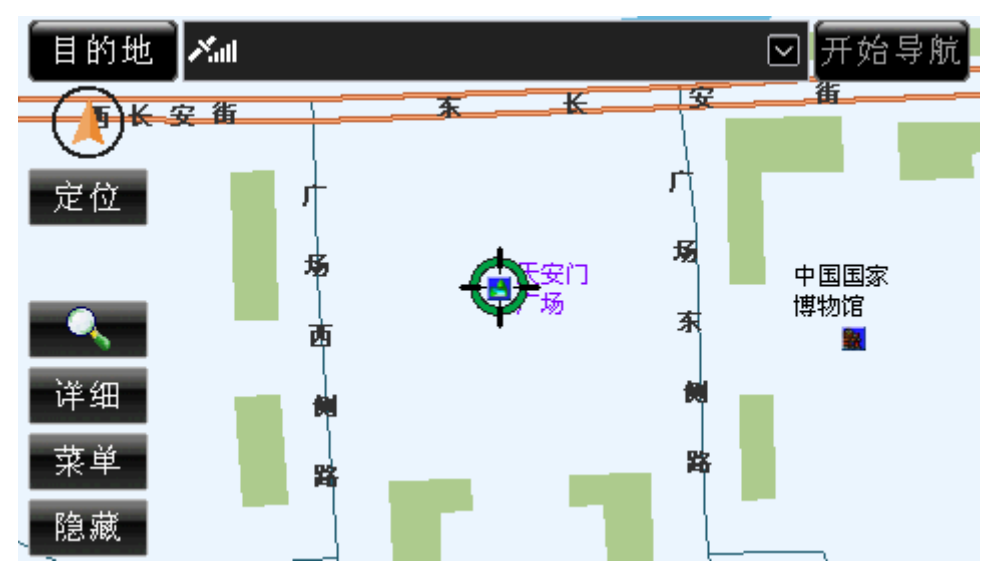

图 16.2-1 "清新"风格

如果您想要设置"典雅"风格,切换按钮直至显示"典雅",地图页面的显示效果如图 16.2-2 所示。

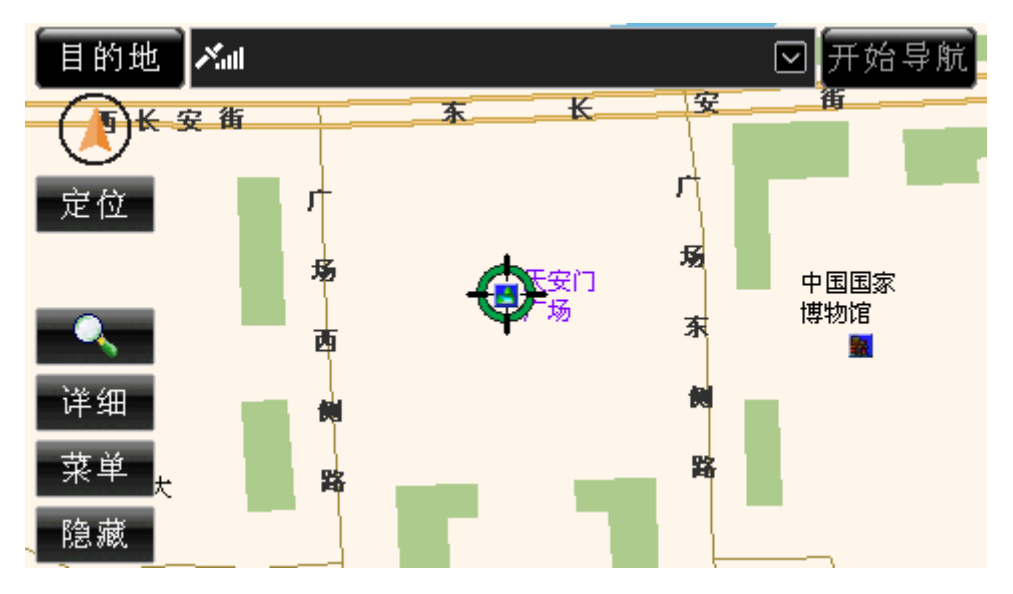

图 16.2-2 "典雅"风格

如果您想要设置"冷峻"风格,切换按钮直至显示"冷峻",地图页面的显示效果如图 16.2-3 所示。

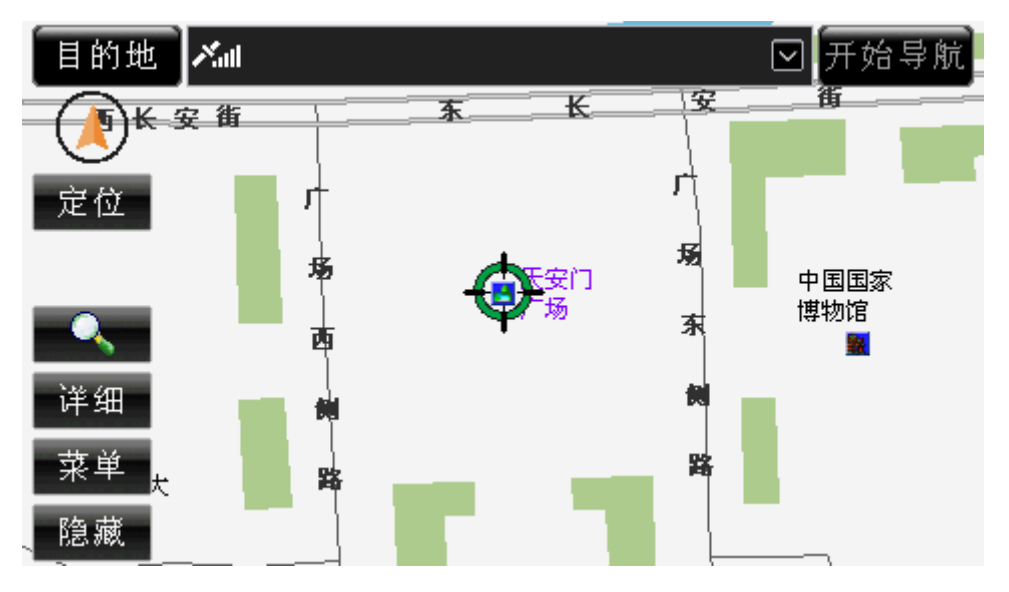

图 16.2-3 "冷峻"风格

如果您想要设置"夜晚"风格,切换按钮直至显示"夜晚",地图页面的显示效果如图 16.2-4 所示。

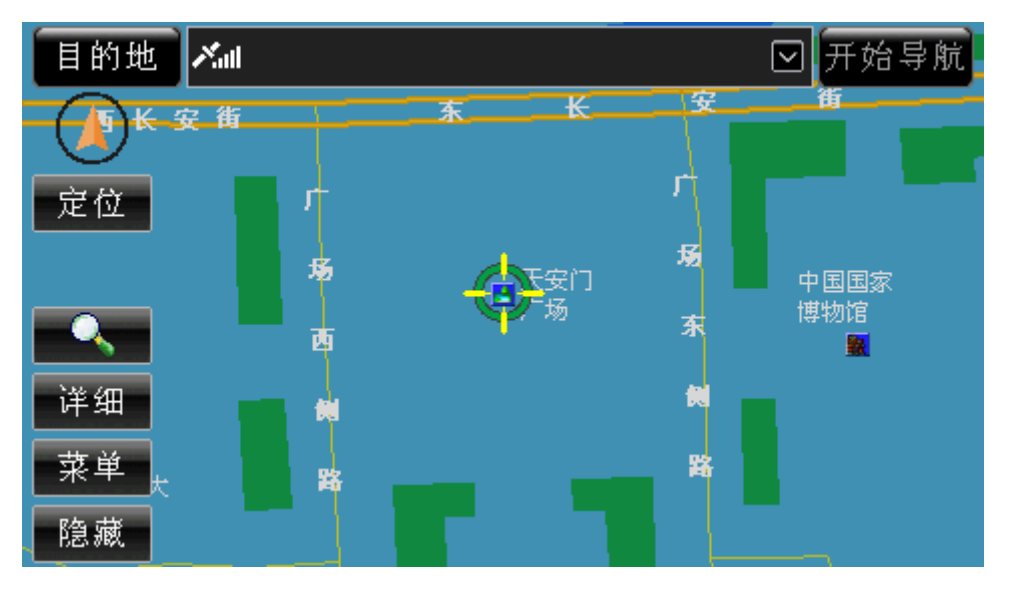

图 16.2-4 "夜晚"风格

操作方法:

¾ 操作遥控器或硬件设备上的方向键,将光标移动到地图显示风格按钮上,按下"确 认"键;或直接用触摸笔点击地图显示风格按钮。

## 16.3 提醒设置

在"提醒设置"界面中,您可以设置速度限值、困倦提醒时间周期,以及详细信息显示 时间。"提醒设置"界面如图 16.3-1 所示。

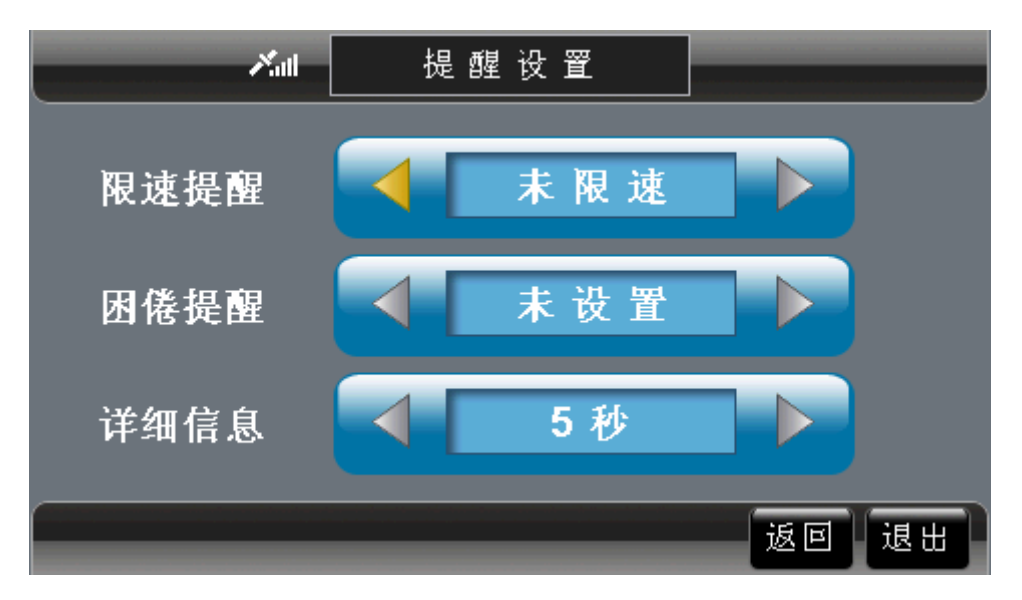

#### 图 16.3-1 "提醒设置"界面

通过设置"限速提醒"功能,您可以设置一个速度值,当您实际驾驶速度超过这个速度 值时,系统会语音提示您已经超速驾驶。为了您的人身安全,"道道通"建议您进行"限速 提醒"的设置。系统默认"限速提醒"功能为"未限速"状态。

通过设置"困倦提醒"功能,您可以设置一个时间周期,每到这个时间周期,系统都会 进行提示。当您需要长时间持续驾驶时,"道道通"建议您进行"困倦提醒"的设置,以免 疲劳驾驶。系统默认"困倦提醒"功能为"未设置"状态。

通过设置"详细信息显示时间",您可以设置详细信息窗口的自动关闭时间。系统默认 "详细信息显示时间"为"5 秒"。

点选各项参数两侧的按钮,可分别对各个参数进行设置。

点选"返回"按钮,返回"系统设置"界面。

点选"退出"按钮,返回待机界面。

#### 操作方法:

- ¾ 设置参数:操作遥控器或硬件设备上的方向键,将光标移动到各项参数两侧的按钮 上, 按下"确认"键; 或直接用触摸笔点击各项参数两侧的按钮。
- ¾ 返回"系统设置"界面:操作遥控器或硬件设备上的方向键,将光标移动到"返回" 按钮上, 按下"确认"键; 或直接用触摸笔点击"返回"按钮。
- ¾ 返回待机界面:操作遥控器或硬件设备上的方向键,将光标移动到"退出"按钮上, 按下"确认"键;或直接用触摸笔点击"退出"按钮。

### 16.4 地图旋转模式

系统提供三种地图的旋转模式: 第一种是"地图向上", 地图始终按照"上北下南、左 西右东"的原则显示;第二种是 "地图旋转",根据您的行驶方向旋转地图进行显示,保证 地图上显示您的行驶方向为正前方;第三种是"俯视图",是具有俯视效果的"地图旋转" 模式。您可以根据个人习惯进行选择。

当您选择"地图向上"模式时,切换按钮直至显示"地图向上",导航中地图始终向上, 车辆移动,指北针始终不动,地图的显示效果如图 16.4-1 所示。

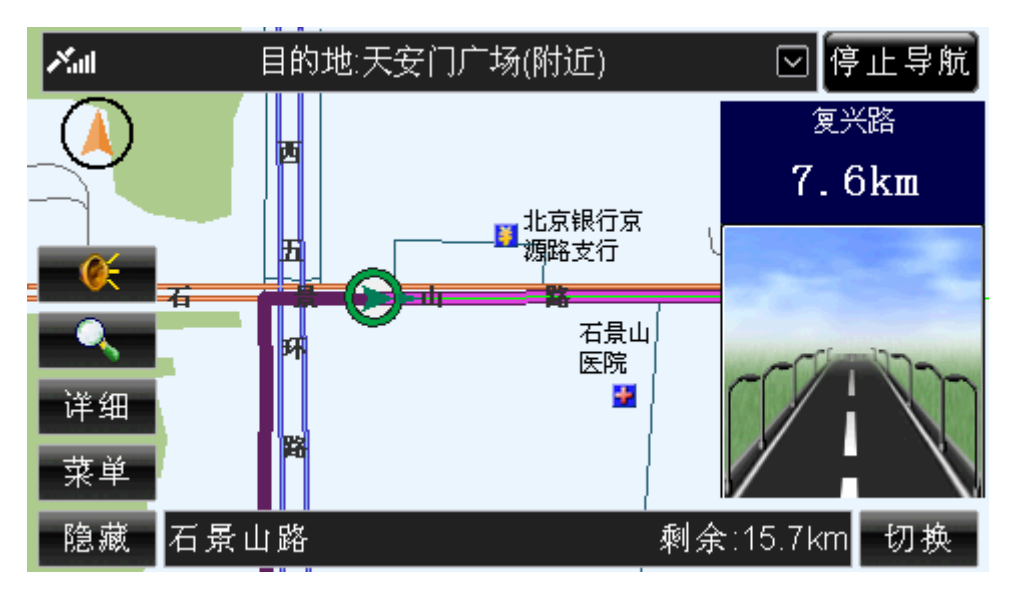

图 16.4-1 地图向上模式的导航页面

当您选择"地图旋转"模式时,切换按钮直至显示"地图旋转",导航中车辆始终向上, 地图移动,指北针随地图转动,地图的显示效果如图 16.4-2 所示。

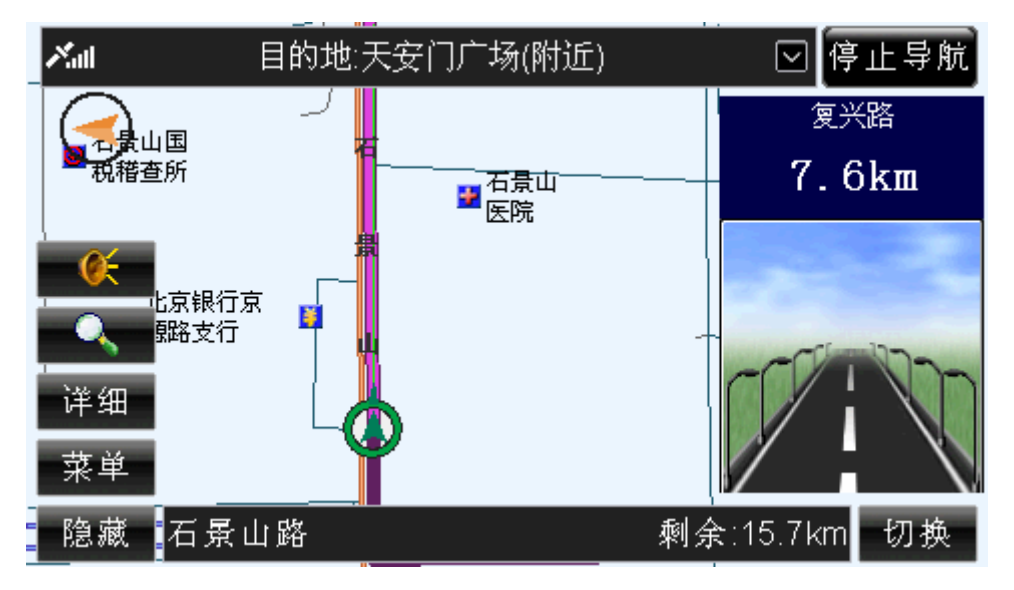

图 16.4-2 地图旋转模式下的导航页面

当您选择"俯视图"模式时,切换按钮直至显示"俯视图",导航中车辆始终向上,地 图移动,指北针随地图转动,地图的显示效果如图 16.4-3 所示。

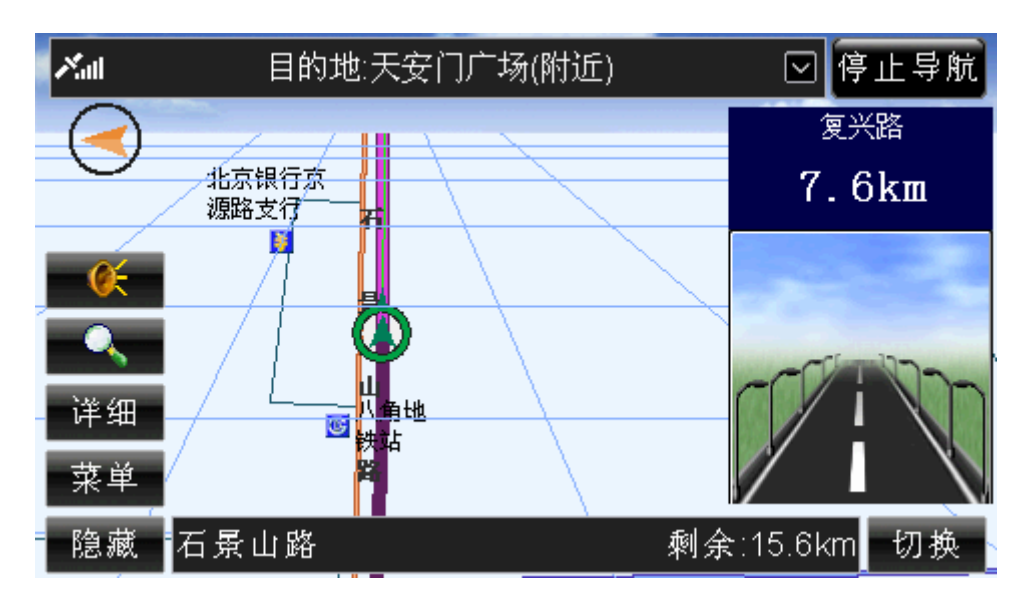

图 16.4-3 俯视图模式下的导航页面

切换模式后,该项属性的设置按钮上的文字及图标都会产生相应的变化。

#### 操作方法:

▶ 操作遥控器或硬件设备上的方向键,将光标移动到"地图向上/地图旋转/俯视图" 按钮上,按下"确认"键;或直接用触摸笔点击"地图向上/地图旋转/俯视图"按 钮。

# 16.5 信号状态

在"信号状态"界面中,您可以查看导航设备接收信号的详细情况。 "信号状态"界面如图 16.5-1 所示。

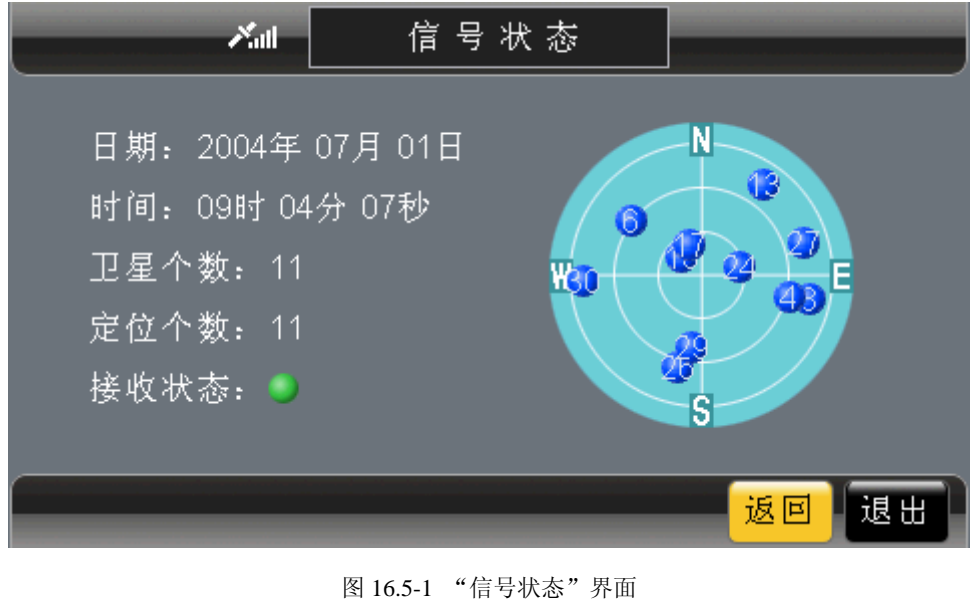

点选"返回"按钮,返回"系统设置"界面。 点选"退出"按钮,返回待机界面。 操作方法:

- ¾ 返回"系统设置"界面:操作遥控器或硬件设备上的方向键,将光标移动到"返回" 按钮上, 按下"确认"键; 或直接用触摸笔点击"返回"按钮。
- ¾ 返回待机界面:操作遥控器或硬件设备上的方向键,将光标移动到"退出"按钮上, 按下"确认"键;或直接用触摸笔点击"退出"按钮。

## 16.6 信号铃开/关

您可以通过该项设置,来决定进行导航的过程中有/无信号状态变化时,是否有铃声提 示。

若您希望开启信号铃,切换"信号铃开/关"按钮至"信号铃开"状态;若您希望关闭 信号铃,切换"信号铃开/关"按钮至"信号铃关"状态。

#### 操作方法:

¾ 操作遥控器或硬件设备上的方向键,将光标移动到"信号铃开/关"按钮上,按下 "确认"键;或直接用触摸笔点击"信号铃开/关"按钮。

### 16.7 标识控制

在"标识控制"界面中,您可以决定哪些类型的信息点的图标在地图上显示或不显示, "标识控制"界面如图 16.7-1 所示。

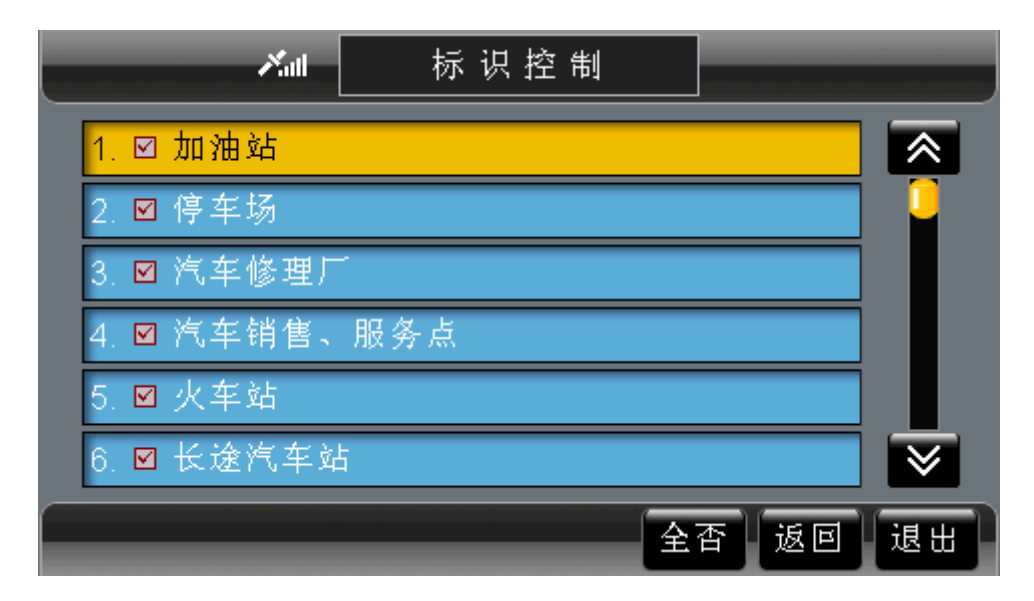

图 16.7-1 "标识控制"界面

记录浏览区域按钮的功能及使用方法与"名称检索"中相应部分相同,详情请参阅 10.1.6 浏览记录及选定记录。

记录显示区域每条记录由序号、图标显示与否、地点类型名称三部分组成。当记录上的 小方框中显示√时,表示地图上显示该类型的图标,否则表示不显示。

点选"返回"按钮,返回"系统设置"界面。

点选"退出"按钮,返回待机界面。

#### 操作方法:

¾ 对少数类型记录进行操作:操作遥控器或硬件设备上的方向键,将光标移动到目标

类型上,按下"确认"键,或直接用触摸笔点击目标类型,切换该类型图标的显示 状态。

- ¾ 对所有类型记录进行操作:操作遥控器或硬件设备上的方向键,将光标移动到"全 选/全否"按钮上, 按下"确认"键, 或直接用触摸笔点击"全选/全否"按钮, 切 换所有类型图标的显示状态。
- ¾ 返回"系统设置"界面:操作遥控器或硬件设备上的方向键,将光标移动到"返回" 按钮上, 按下"确认"键; 或直接用触摸笔点击"返回"按钮。
- ¾ 返回待机界面:操作遥控器或硬件设备上的方向键,将光标移动到"退出"按钮上, 按下"确认"键: 或直接用触摸笔点击"退出"按钮。

## 16.8 平均速度/瞬时速度

导航过程中,导航页面中会为您显示出您的行驶速度,您可以通过设置该项功能来决定 选择显示瞬时速度或平均速度。

操作方法:

¾ 操作遥控器或硬件设备上的方向键,将光标移动到"平均速度/瞬时速度"按钮上, 按下"确认"键;或直接用触摸笔点击"平均速度/瞬时速度"按钮。

## 16.9 默认地图

在"默认地图"界面中,您可以选择您所需的默认地图,"默认地图"界面如图 16.9-1 所示。

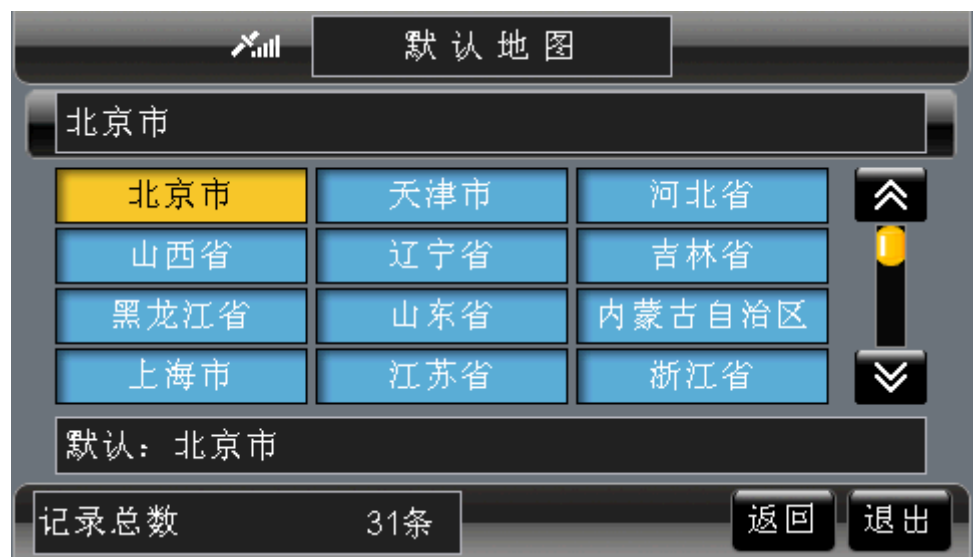

#### 图 16.9-1 "默认地图"界面

选中将要设为默认地图的城市,进入待机界面,界面显示所选地图。 点选"返回"按钮,返回"系统设置"界面。 点选"退出"按钮,返回待机界面。

### 操作方法:

¾ 设置默认地图:操作遥控器或硬件设备上的方向键,将光标移动到目标城市上,按

下"确认"键;或直接用触摸笔点击目标城市。

- ¾ 返回"系统设置"界面:操作遥控器或硬件设备上的方向键,将光标移动到"返回" 按钮上,按下"确认"键;或直接用触摸笔点击"返回"按钮。
- ¾ 返回待机界面:操作遥控器或硬件设备上的方向键,将光标移动到"退出"按钮上, 按下"确认"键;或直接用触摸笔点击"退出"按钮。

## 16.10 先显输入/先显区域

您可以根据您的使用习惯来选择,在名称检索时先选择区域还是先选择输入法输入所需 地名。

如果您希望先输入地名时,切换按钮直至显示"先显输入",进入"名称检索"界面后 会先显示输入法界面。

如果您希望先选择区域时,切换按钮直至显示"先显区域",进入"名称检索"界面后 会先显示区域选择界面。

操作方法:

¾ 操作遥控器或硬件设备上的方向键,将光标移动到"先显输入/先显区域"按钮上, 按下"确认"键;或直接用触摸笔点击"先显输入/先显区域"按钮。

### 16.11 容量状态

在"容量状态"界面中,您可以了解当前状态地址簿、轨迹记录、历史记录的已用记录 数和总记录数, "容量状态"界面如图 16.11-1 所示。

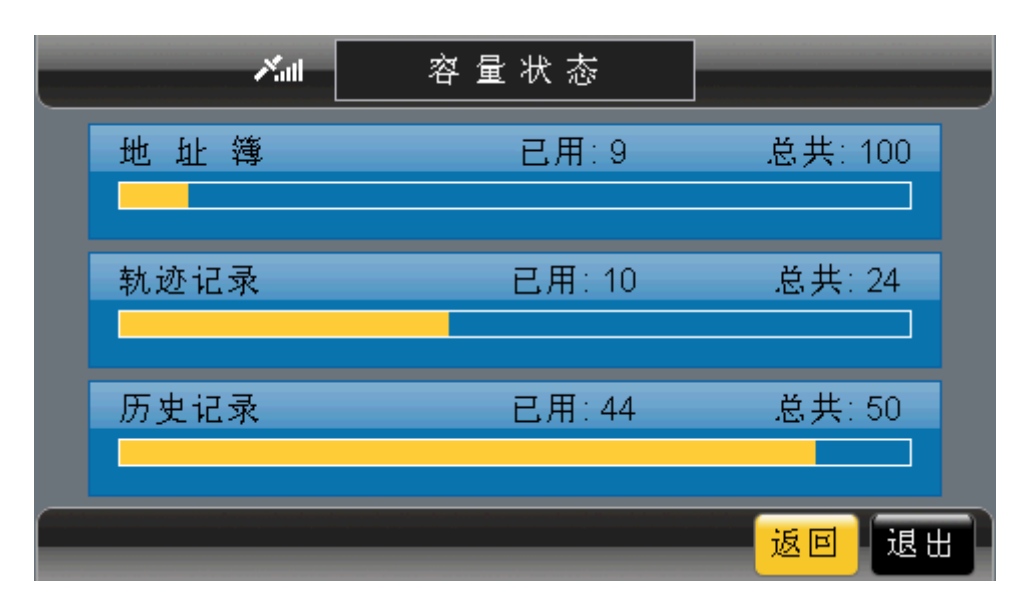

图 16.11-1"容量状态"界面

通过提示的数据和黄色的记录条,您可以了解到地址簿、轨迹记录、历史记录的容量状 态。

点选"返回"按钮,返回"系统设置"界面。 点选"退出"按钮,返回待机界面。 操作方法:

- ¾ 返回"系统设置"界面:操作遥控器或硬件设备上的方向键,将光标移动到"返回" 按钮上, 按下"确认"键; 或直接用触摸笔点击"返回"按钮。
- ¾ 返回待机界面:操作遥控器或硬件设备上的方向键,将光标移动到"退出"按钮上, 按下"确认"键;或直接用触摸笔点击"退出"按钮。

## 16.12 华北/华东/华南优先

您可以根据您的实际需要来设置,在进行区域选择时先显示华北地区的城市列表,还是 华东地区或华南地区的城市列表。

如果您希望进行区域选择时优先显示华北地区的城市列表,切换按钮直至显示"华北优 先"。

如果您希望进行区域选择时优先显示华东地区的城市列表,切换按钮直至显示"华东优 先"。

如果您希望进行区域选择时优先显示华南地区的城市列表,切换按钮直至显示"华南优 先"。

操作方法:

¾ 操作遥控器或硬件设备上的方向键,将光标移动到"华北/华东/华南优先"按钮上, 按下"确认"键;或直接用触摸笔点击"华北/华东/华南优先"按钮。

## 16.13 更换皮肤

系统提供了多种皮供您选择。"更换皮肤"界面如图 16.13-1 所示。

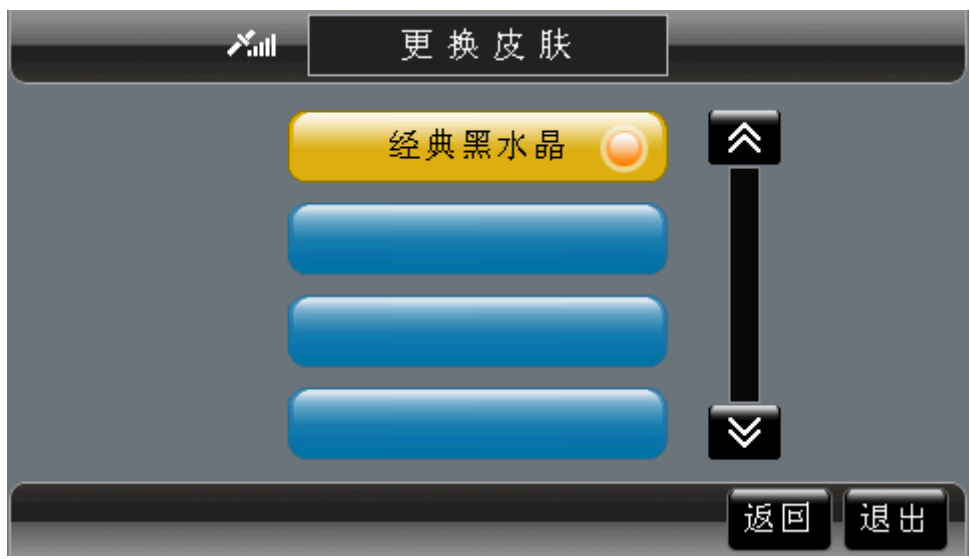

图 16.13-1 "更换皮肤"界面

点选目标风格皮肤,即可完成设置。 点选"返回"按钮,返回"系统设置"界面。 点选"退出"按钮,返回待机界面。

### 操作方法:

¾ 更换皮肤:操作遥控器或硬件设备上的方向键,将光标移动到目标皮肤上,按下"确

认"键;或直接用触摸笔点击目标皮肤。

- ¾ 返回"系统设置"界面:操作遥控器或硬件设备上的方向键,将光标移动到"返回" 按钮上,按下"确认"键;或直接用触摸笔点击"返回"按钮。
- ¾ 返回待机界面:操作遥控器或硬件设备上的方向键,将光标移动到"退出"按钮上, 按下"确认"键;或直接用触摸笔点击"退出"按钮。

### 16.14 合成提示/简明提示

您可以通过该项参数,设置在导航过程中采用播报路名的方式进行语音导航,还是采用 简明的方式进行语音导航。

如果您希望采用播报路名的方式进行语音导航,切换按钮直至显示"合成提示"。 如果您希望采用简明的方式进行语音导航,切换按钮直至显示"简明提示"。

操作方法:

▶ 操作遥控器或硬件设备上的方向键,将光标移动到"合成提示/简明提示"按钮上, 按下"确认"键;或直接用触摸笔点击"合成提示/简明提示"按钮。

### 16.15 设置最爱

在"设置最爱"界面中,您可以选择一个地点作为最爱,"设置最爱"界面如图 16.15-1 所示。

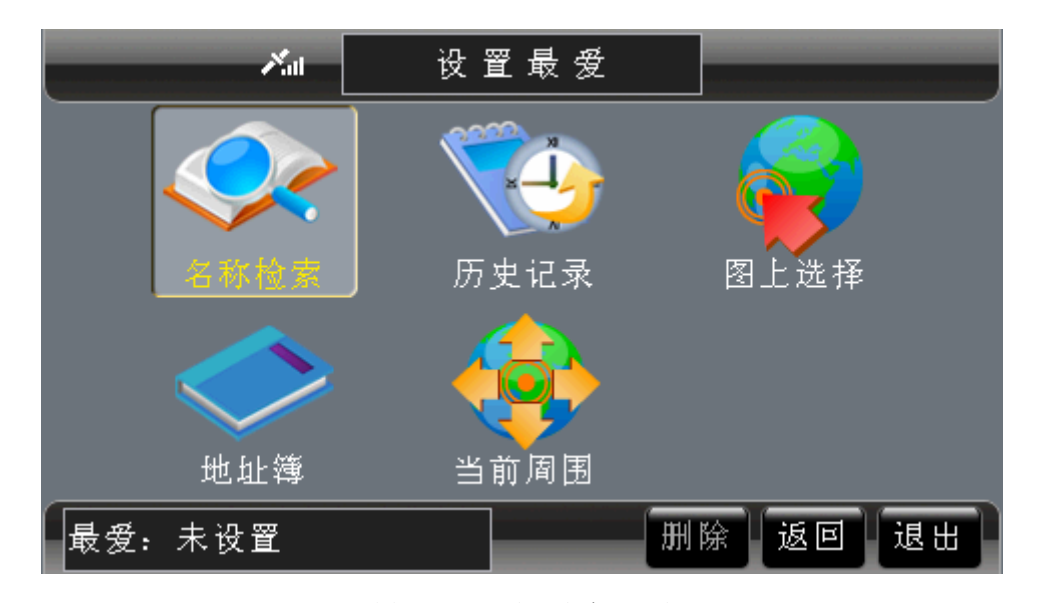

图 16.15-1 "设置最爱"界面

您可以根据不同的需要选择检索方法进行"最爱"设置。各种检索方法将在前文中已经 作过详细介绍,请根据您选择的检索方法查阅相关章节。

点选"删除"按钮,可以删除已设置的"最爱"名称。(只有在"最爱"已设置时删除 按钮才有效)

点选"返回"按钮,返回"系统设置"界面。

点选"退出"按钮,返回待机界面。

### 操作方法:

- ¾ 设置最爱:①图上选择方式:在地图选择一个信息点,操作遥控器或硬件设备上的 方向键,将光标移动到"作为最爱"按钮上,按下"确认"键;或直接用触摸笔点 击"作为最爱"按钮,"最爱"名称显示所选信息点。②其它四种方式:选中一条 记录(查看选择记录的方法,请参阅 10.1.6 浏览记录及选定记录), "最爱"名称 显示所选记录。
- ¾ 删除"最爱":操作遥控器或硬件设备上的方向键,将光标移动到"删除"按钮上, 按下"确认"键;或直接用触摸笔点击"删除"按钮。
- ¾ 返回"系统设置"界面:操作遥控器或硬件设备上的方向键,将光标移动到"返回" 按钮上, 按下"确认"键: 或直接用触摸笔点击"返回"按钮。
- ▶ 返回待机界面: 操作遥控器或硬件设备上的方向键, 将光标移动到"退出"按钮上, 按下"确认"键;或直接用触摸笔点击"退出"按钮。

### 16.16 屏幕校准

"屏幕校准"功能用于提高触摸笔点击屏幕时的准确度。 点选"屏幕校准"按钮后,依次出现五个"+",如图 16.16-1 所示。

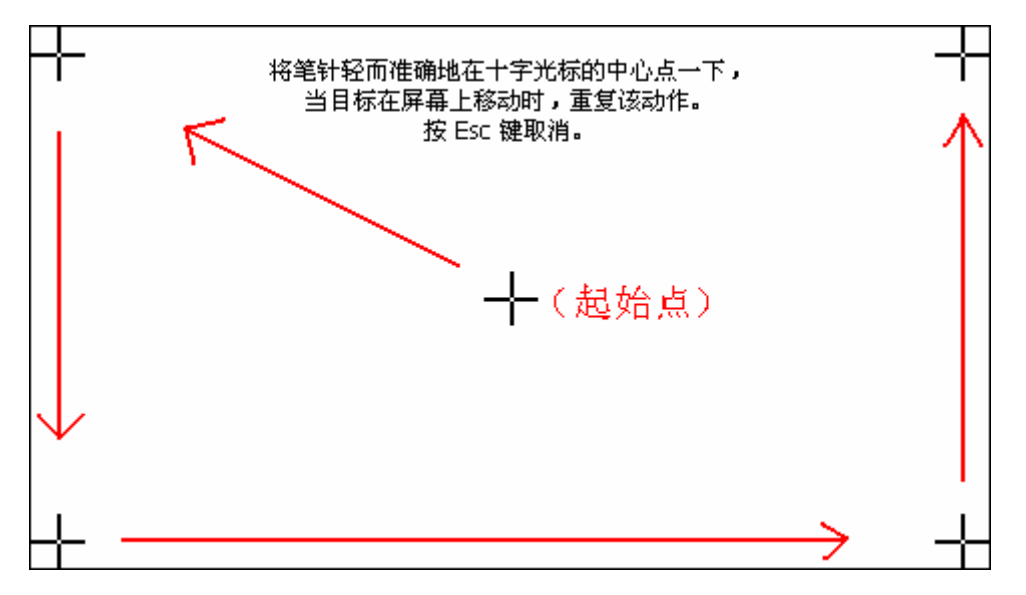

#### 图 16.16-1 屏幕校准操作顺序

按照图 16.16-1 中所示顺序, 每出现一个"+", 用触摸笔点击一下十字的交叉处。点击 第五个"+"后,进入屏幕校准的确认界面,如图 16.16-2 所示。

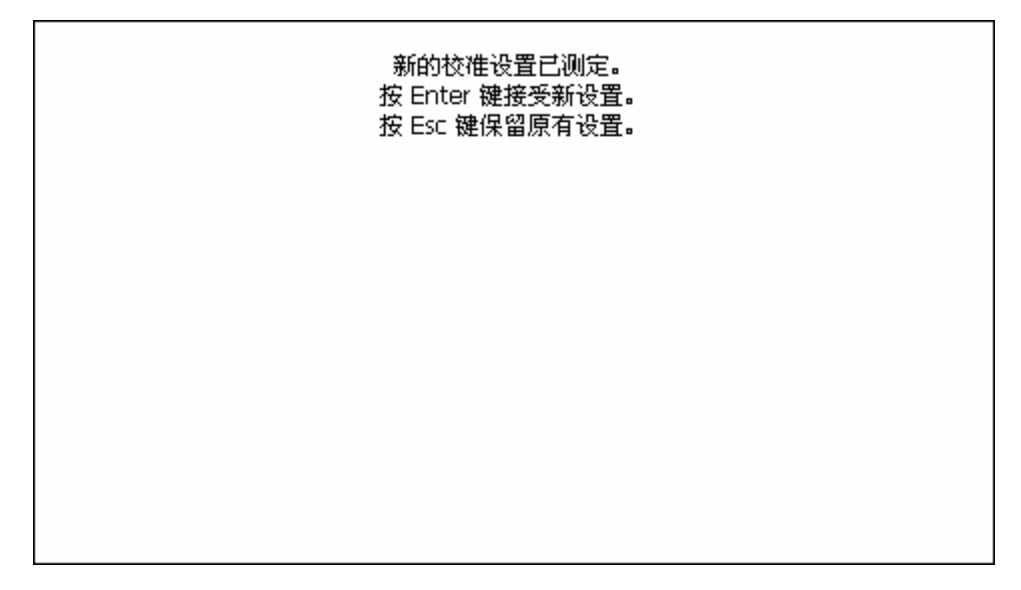

图 16.16-2 屏幕校准确认界面

此时, 按下遥控器或机器面板的"确认"键, 或用触摸笔点击屏幕中的任意位置, 保存 新的设置;按下遥控器或机器面板的"返回"键,保留原有设置。

若屏幕校准不成功,则系统仍将要求您按照图 16.16-1 中的顺序显示"+",重新进行屏 幕校准。

# 16.17 版本信息

在"版本信息"界面中,您可以了解地图和软件的版本信息以及本公司的名称。"信息 界面"如图 16.17-1 所示。

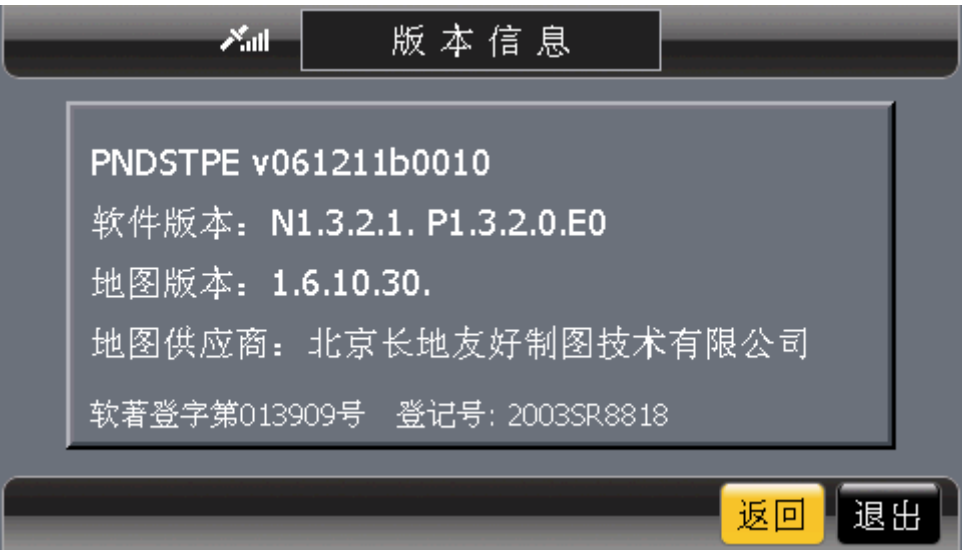

图 16.17-1"版本信息"界面

点选"返回"按钮,返回"系统设置"界面。 点选"退出"按钮,返回待机界面。

### 操作方法:

¾ 返回"系统设置"界面:操作遥控器或硬件设备上的方向键,将光标移动到"返回"

按钮上,按下"确认"键;或直接用触摸笔点击"返回"按钮。

¾ 返回待机界面:操作遥控器或硬件设备上的方向键,将光标移动到"退出"按钮上, 按下"确认"键;或直接用触摸笔点击"退出"按钮。

### 16.18 地图界面/目的地

您可以通过该项参数,设置启动系统后,直接进入"地图界面"还是"目的地"界面。 如果您希望启动系统后直接进入"地图界面",切换按钮直至显示"地图界面"。 如果您希望启动系统后直接进入"目的地"界面,切换按钮直至显示"目的地"。 操作方法:

▶ 操作遥控器或硬件设备上的方向键,将光标移动到"地图界面/目的地"按钮上, 按下"确认"键;或直接用触摸笔点击"地图界面/目的地"按钮。

### 16.19 显示声明/永久接受

您可以通过该项参数,设置启动系统后,是否跳过"免责声明"。 如果您希望启动系统后显示"免责声明",切换按钮直至显示"显示声明"。 如果您希望启动系统后跳过"免责声明",切换按钮直至显示"永久接受"。 操作方法:

▶ 操作遥控器或硬件设备上的方向键,将光标移动到"显示声明/永久接受"按钮上, 按下"确认"键;或直接用触摸笔点击"显示声明/永久接受"按钮。

## 16.20 默认

当您改变了系统设置选项的状态后,您可以通过"默认"按钮恢复除默认地图、设置最 爱选项外的其它可设置项的默认设置。

点选"默认"按钮后,系统弹出是否恢复默认设置的对话框,如图 16.20-1 所示。

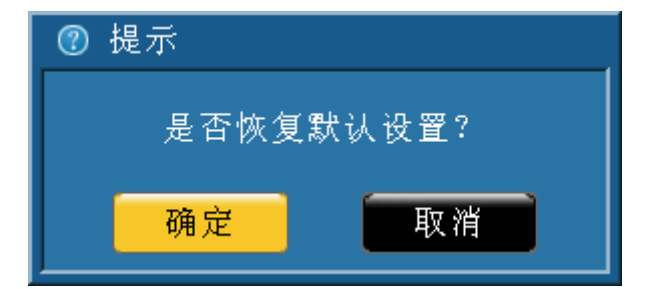

图 16.20-1 是否恢复默认设置对话框界面

点选"确定"时,系统设置中除默认地图和设置最爱以外,各设置项均恢复到初次启动 系统时的状态。

点洗"取消"时,系统设置中的设置项状态不变。

#### 操作方法:

- ¾ 弹出是否恢复默认设置的对话框:操作遥控器或硬件设备上的方向键,将光标移动 到"默认"按钮上,按下"确认"键;或直接用触摸笔点击"默认"按钮。
- ¾ 恢复默认设置:弹出对话框后,操作遥控器或硬件设备上的方向键,将光标移动到

"确定"按钮上,按下"确认"键;或直接用触摸笔点击"确定"按钮。

¾ 取消恢复默认设置:弹出对话框后,操作遥控器或硬件设备上的方向键,将光标移 动到"取消"按钮上,按下"确认"键;或直接用触摸笔点击"取消"按钮。

# **17.**导航中的操作

在您进行导航的同时,系统还允许您进行查看道路详细信息、查看经过路、系统设置等 操作。

## 17.1 查看经过路及道路详细信息

#### **17.1.1** 查看经过路

在经过路窗口中,显示本次导航的全部经过道路。经过路窗口如图 17.1.1-1 所示。

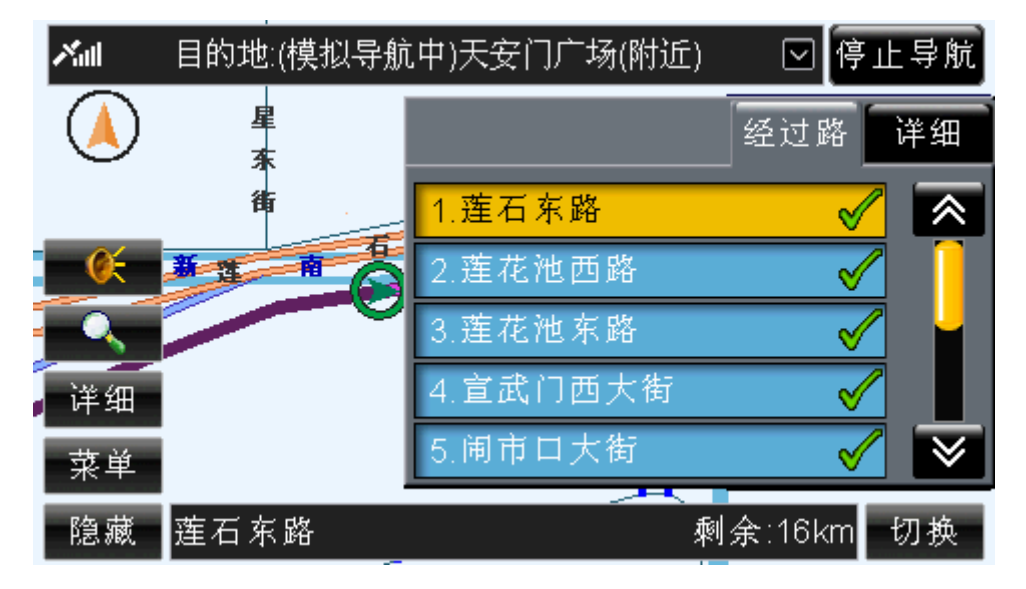

图 17.1.1-1 经过路窗口

当经过路列表中的记录总数大于 5 时, 您可以选择 。 要按钮逐页浏览记录。

#### 操作方法:

- ¾ 打开经过路窗口:操作遥控器或硬件设备上的"确认"键,使待机界面中的按钮获 得光标,操作方向键将光标移动到区按钮上,再次按下"确认"键;或直接用触 摸笔点击目的地栏。
- > 逐页浏览经过路列表: 打开经过路窗口后, 直接用触摸笔点击 < 。 ▼ 按钮, 可向前 (或向后)逐页浏览记录:按住 。 ≥ 按钮不松开,可连续翻页。
- ¾ 关闭经过路窗口:等候几秒钟后,该窗口自动关闭;或直接用触摸笔点经过路窗口 以外的任意位置。

### **17.1.2** 查看道路详细信息

在道路详细信息窗口中,显示本次导航的起点、目的地、剩余距离、预计到达的剩余时 间。道路详细信息窗口如图 17.1.2-1 所示。

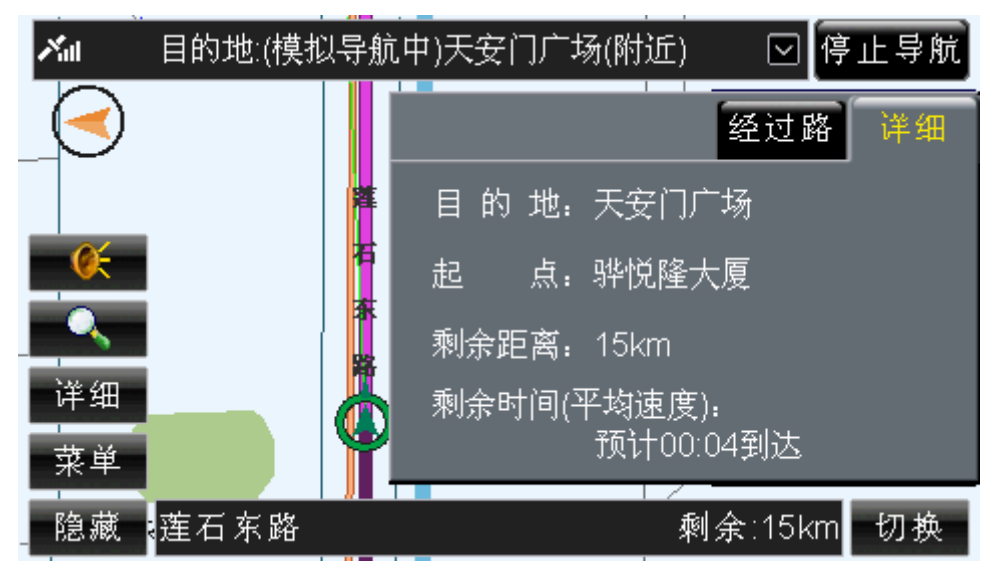

图 17.1.2-1 道路详细信息窗口

### 操作方法:

- ¾ 打开道路详细信息窗口:操作遥控器或硬件设备上的"确认"键,使待机界面中的 按钮获得光标,操作方向键将光标移动到 转钮上,再次按下"确认"键, 然后 操作方向键将光标移动到"详细"按钮上,按下"确认"键;或直接用触摸笔点击 目的地栏,再点击"详细"按钮。
- ¾ 关闭道路详细信息窗口:等候几秒钟后,该窗口自动关闭;或直接用触摸笔点经过 路窗口以外的任意位置。

## 17.2 查看信号状态

在导航过程中,通过"信号状态"按钮,可以查看当前的信号强弱状态。

#### 操作方法:

¾ 与待机界面中查看当前信号状态的方法相同。具体操作方法请查阅 5.2 信号状态。

## 17.3 设置地图旋转模式

在导航过程中,点选"指北针"按钮,可以设置地图旋转模式。

#### 操作方法:

¾ 与待机界面中设置地图旋转模式的方法相同。具体操作方法请查阅 5.6 指北针。

## 17.4 信号跟踪

在真实导航、轨迹记录、轨迹导航过程中,系统自动进入信号跟踪状态。 注意:模拟导航状态下,不进行信号跟踪。

### 17.5 调节音量

在导航过程中点选 长 按钮,您可以对导航音量提示的大小进行设置。点选"音量" 按钮后,系统弹出音量调节窗口,如图 17.5-1 所示。

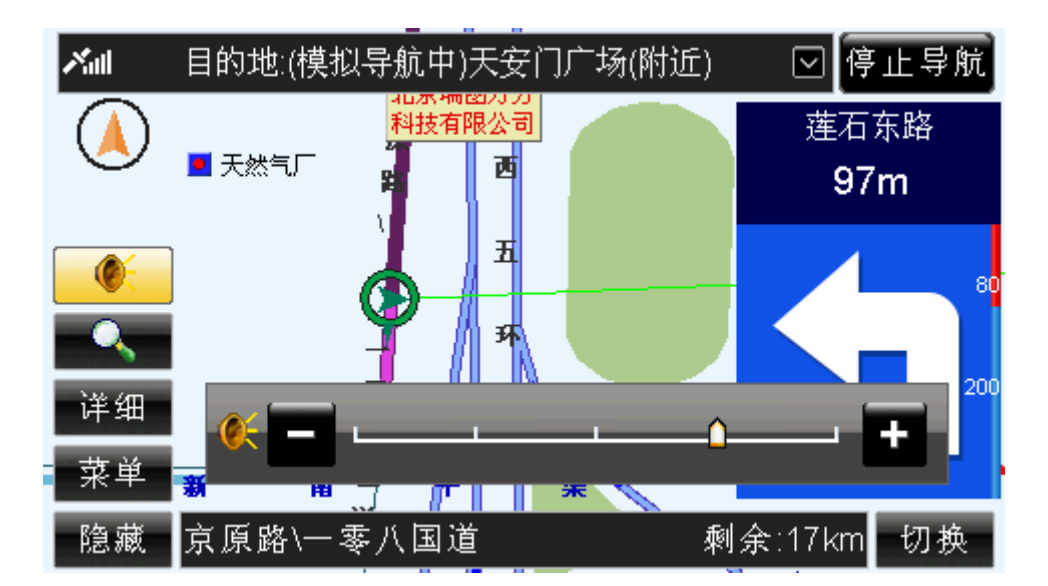

图 17.5-1 音量调节窗口

### 操作方法:

- > 弹出音量级别: 操作遥控器或硬件设备上的方向键, 将光标移动到 除 按钮上, 按下"确认"键;或直接用触摸笔点击
- ▶ 设置音量级别: 与"系统设置"中调节音量的操作方法相同。具体操作方法请查阅 16.1 音量调节。

# 17.6 缩放及浏览地图

在导航过程中,您可以选择 << 按钮调整比例尺, 也可以在导航过程中浏览地图。

## 操作方法:

¾ 与待机界面中对地图进行操作的方法相同。具体操作方法请查阅 5.8 缩放及浏览地 图。

## 17.7 详细

### **17.7.1** 设为目的地

导航状态下,禁止使用该功能。

### **17.7.2** 回目的地

导航状态下,禁止使用该功能。

#### **17.7.3** 周围设施

在导航过程中,点选"周围设施"按钮,可以查看光标所在位置周围的信息点。 操作方法:

¾ 与待机界面中查看周围设施的方法相同。具体操作方法请查阅 5.9.3 周围设施。

### **17.7.4** 详细信息

在导航过程中,点选"详细信息"按钮,可以查看光标所在信息点的详细信息。 操作方法:

¾ 与待机界面中查看详细信息的方法相同。具体操作方法请查阅 5.9.4 详细信息。

### **17.7.5** 保存

在导航过程中,点选"保存"按钮,可以将光标所在信息点保存到地址簿。

#### 操作方法:

¾ 与待机界面中保存信息点的方法相同。具体操作方法请查阅 5.9.5 保存。

### 17.8 隐藏/显示按钮

导航过程中选择"隐藏"按钮,界面中只显示必备的几个按钮。 真实导航或模拟导航过程中,选择"隐藏"按钮,界面如图 17.8-1 所示。

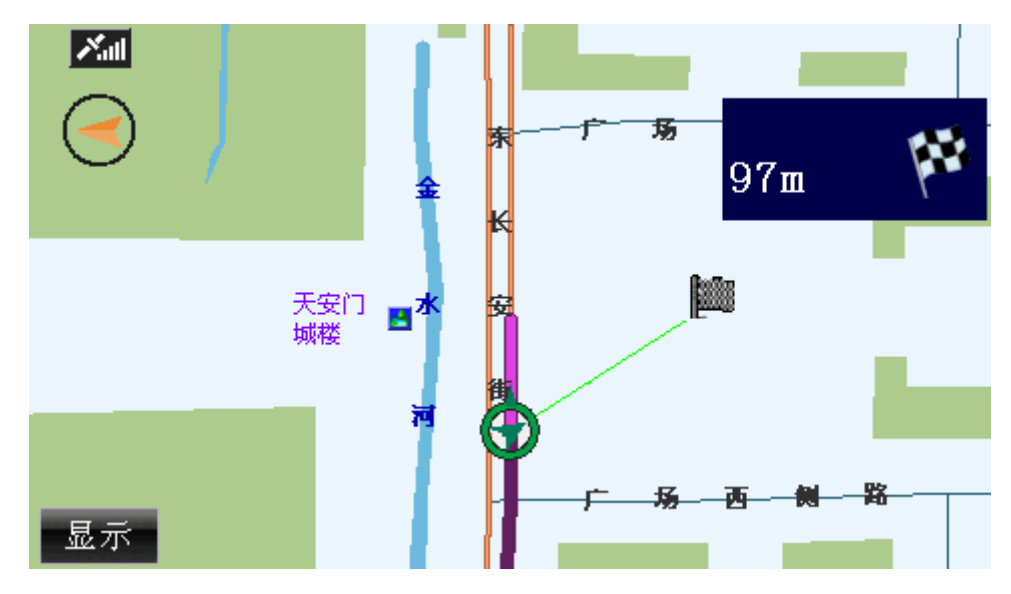

图 17.8-1 "隐藏"按钮后的真实导航界面

轨迹记录或轨迹导航过程中, 选择"隐藏"按钮, 界面如图 17.8-2 所示。

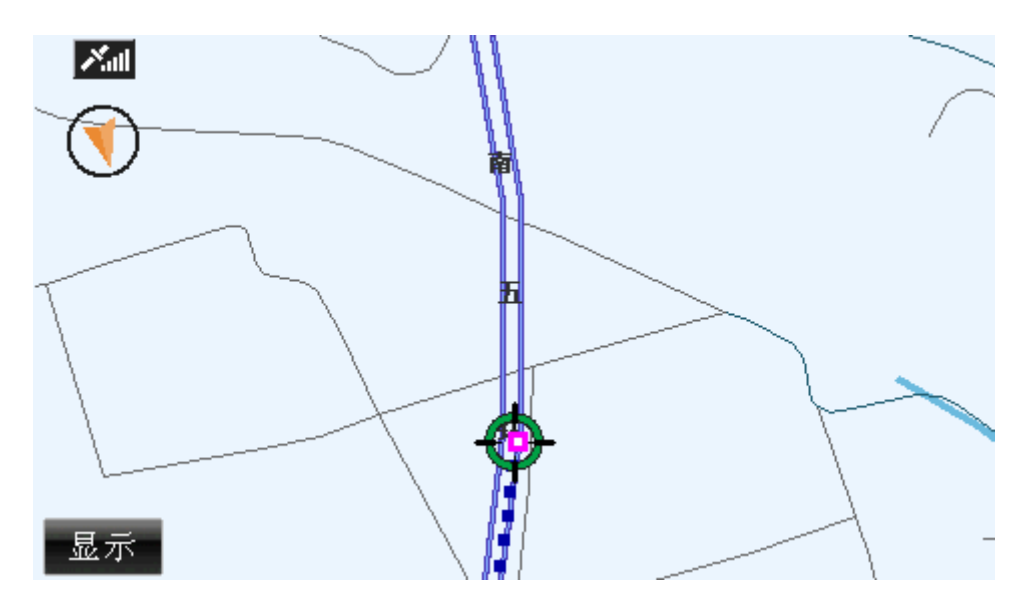

图 17.8-2 "隐藏"按钮后的轨迹记录界面

选择"显示"按钮,可以将隐藏的按钮全部显示出来。

#### 操作方法:

- ¾ 隐藏按钮:操作遥控器或硬件设备上的"确认"键,使待机界面中的按钮获得光标, 操作方向键将光标移动到"隐藏"按钮上,再次按下"确认"键;或直接用触摸笔 点击"隐藏"按钮。
- ¾ 显示按钮:操作遥控器或硬件设备上的"确认"键,使待机界面中的按钮获得光标, 操作方向键将光标移动到"显示"按钮上,再次按下"确认"键;或直接用触摸笔 点击"显示"按钮。

# 17.9 导航状态栏

在真实导航和模拟导航过程中,通过界面底部的"导航状态栏"可以查看当前街道,以

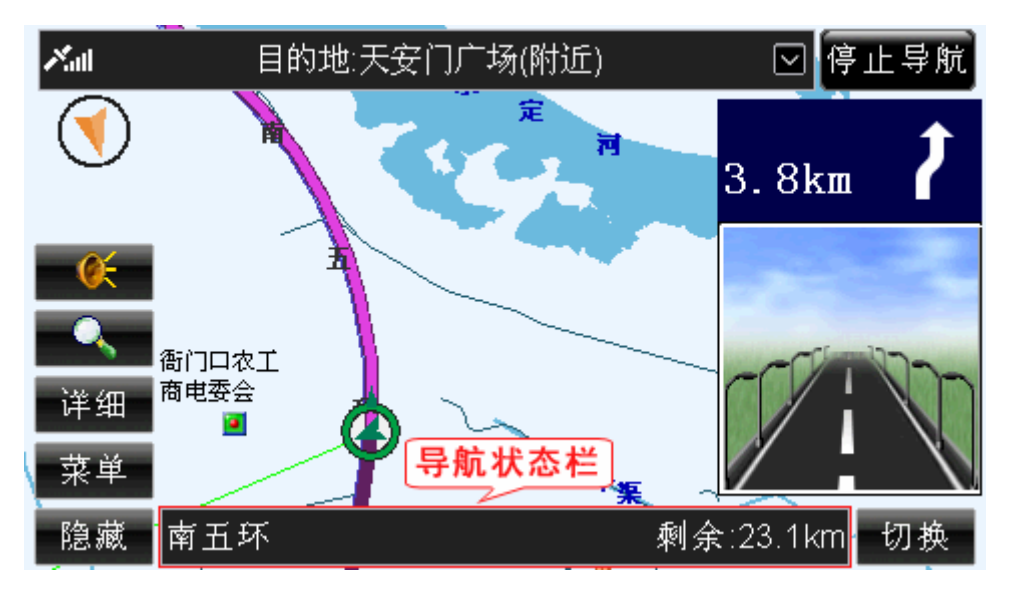

图 17.9-1 真实导航界面

在轨迹记录过程中,通过界面底部的"导航状态栏"可以查看记录轨迹的时间,如图 17.9-2 所示。

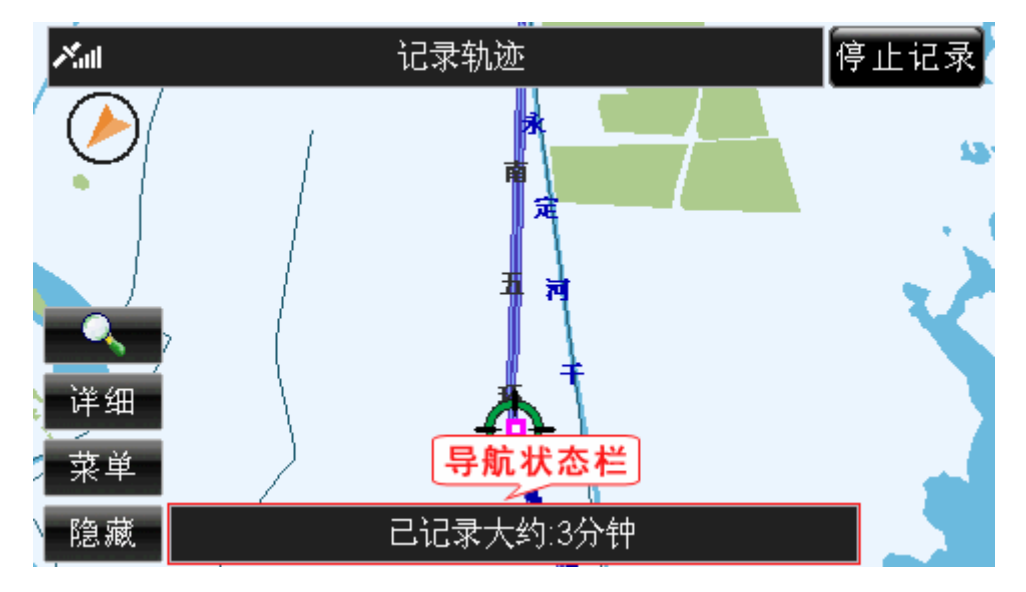

图 17.9-2 轨迹记录界面

在轨迹导航过程中,通过界面底部的"导航状态栏"可以查看轨迹导航的时间,如图 17.9-3 所示。

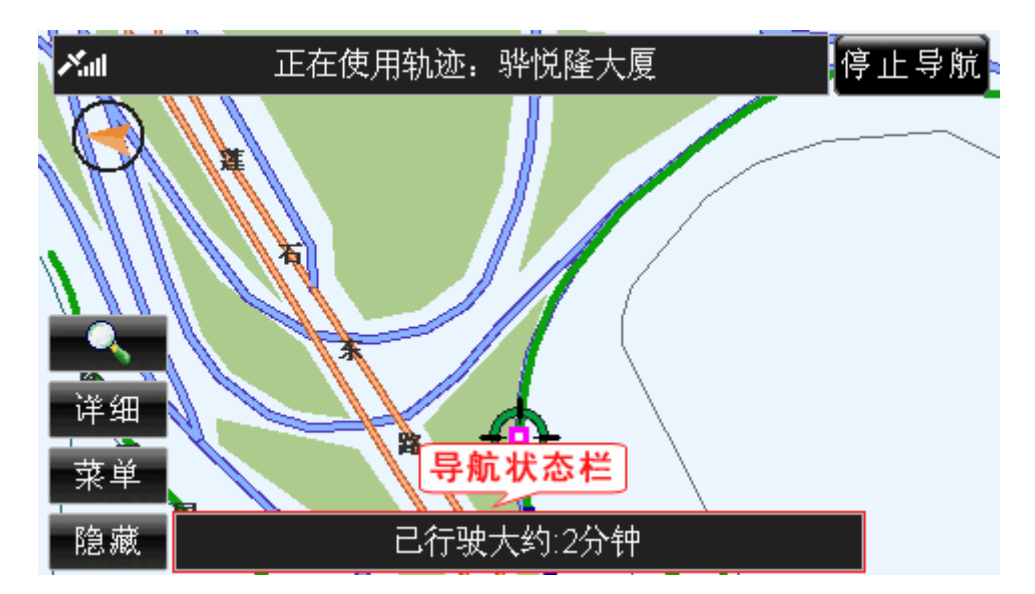

图 17.9-3 轨迹导航界面

# 17.10 切换放大图

在真实导航和模拟导航中,系统提供了两种放大图,通过"切换"按钮,可以在精简放 大图、普通放大图及关闭放大图三种状态下进行切换。

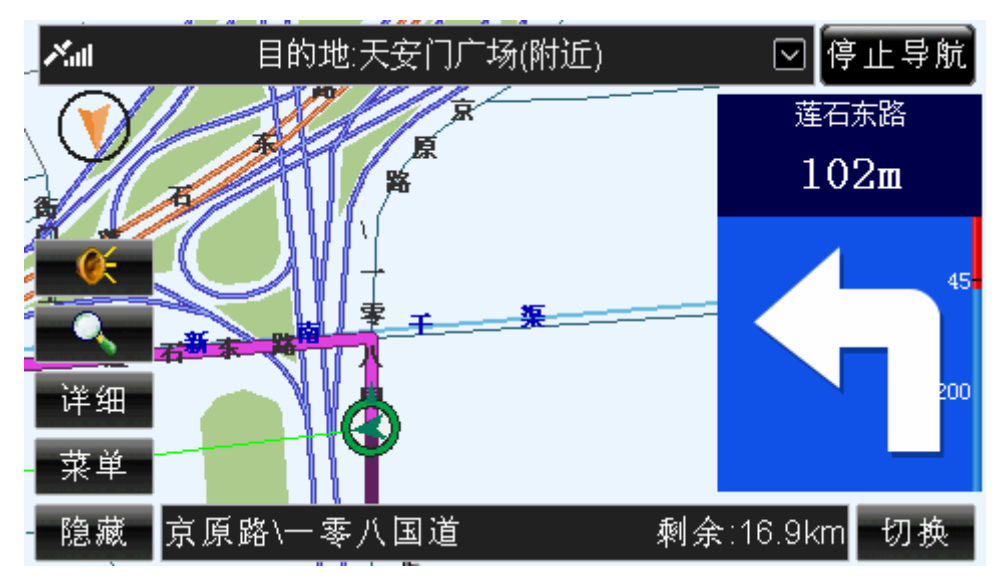

图 17.10-1 精简放大图

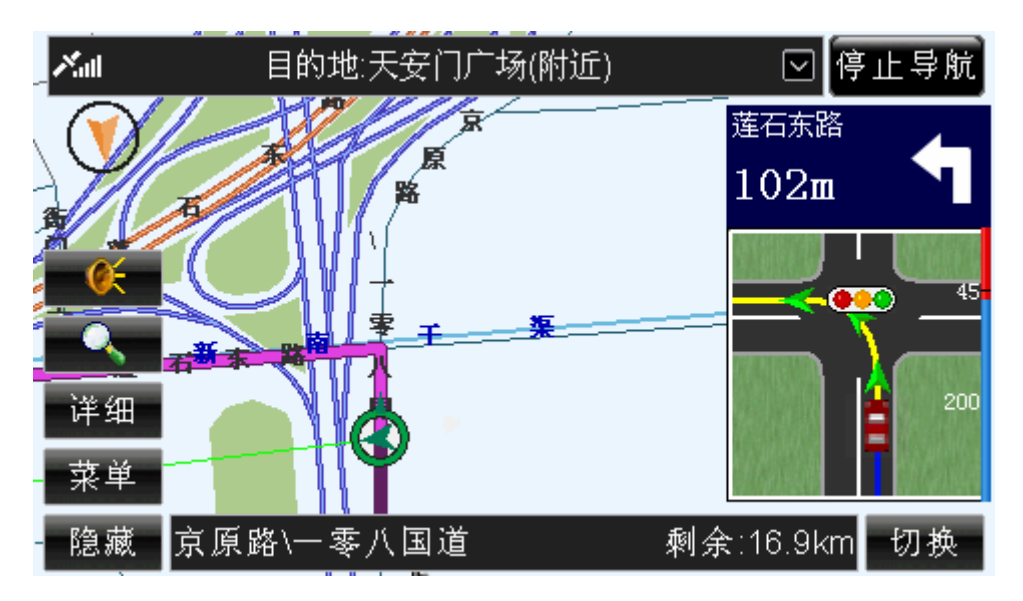

图 17.10-2 普通放大图

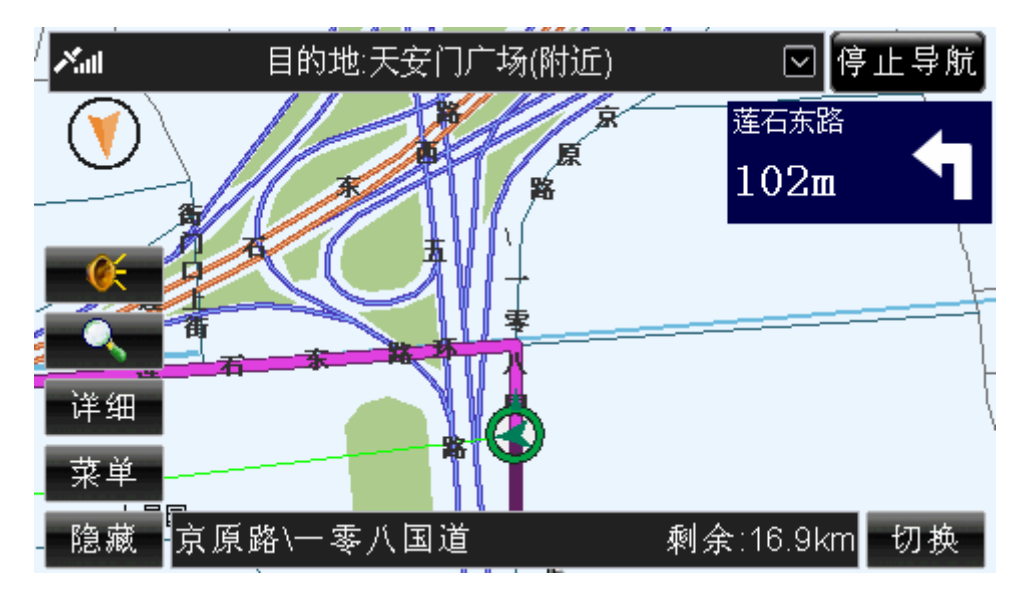

图 17.10-3 关闭放大图

有关于放大图的相关内容将在后续章节为您详细介绍,详情请参阅 18 语音提示及放大 图。

注意:只有真实导航和模拟导航过程中有放大图;精简放大图只有在到达提示区后才会 显示提示内容。

#### 操作方法:

▶ 选择"切换"按钮: 操作遥控器或硬件设备上的"确认"键, 使待机界面中的按钮 获得光标,操作方向键将光标移动到"切换"按钮上,再次按下"确认"键;或直 接用触摸笔点击"切换"按钮。

## 17.11 系统设置

与未导航状态相比,进行不同的导航时,用户在"系统设置"界面中可以设置的选项各 不相同。

在导航过程中进行系统设置的方法,与未导航状态下进行系统设置的方法完全相同,详 情请查阅 16 系统设置。

# **18.**语音提示及放大图

本系统的语音提示与放大图在导航过程中是同步的。您可以选择这两种提示方式中的任 何方式作为您导航中的提示方式,为了使您在导航中能够正确行驶,建议您同时选择这两种 提示方式。

# 18.1 放大图各部分说明

以图 18.1-1 中的放大图为例。

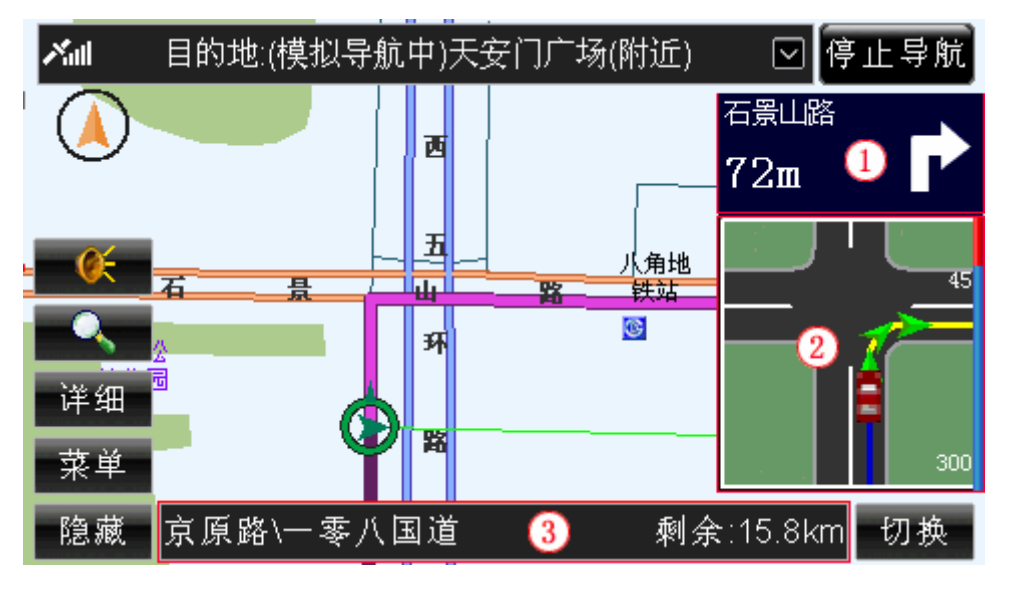

图 18.1-1 放大图

下面按照编号顺序为您介绍:

1) 提示区信息

如图 18.1-1 所示,提示区类型为"右转",距离提示区还有"72m",经过提示区后, 进入"石景山路"。

2) 路口模拟图

该图为真实路口的模拟图片。

3) 路线信息

如图 18.1-1 所示, 您当前行驶在"京原路\一零八国道"上, 距离目的地还有 "15.8km"。

以合成提示为例, 在图 18.1-1 情况下, 系统将语音提示您"前方路口向右转, 进入石 景山路"。

# 18.2 放大图分类

从语音提示的角度,本系统的提示分为如下几类:

1) 开始导航

规划路线并开始导航,系统将语音提示"开始导航",同时进入导航页面,如图 18.2-1 所示。

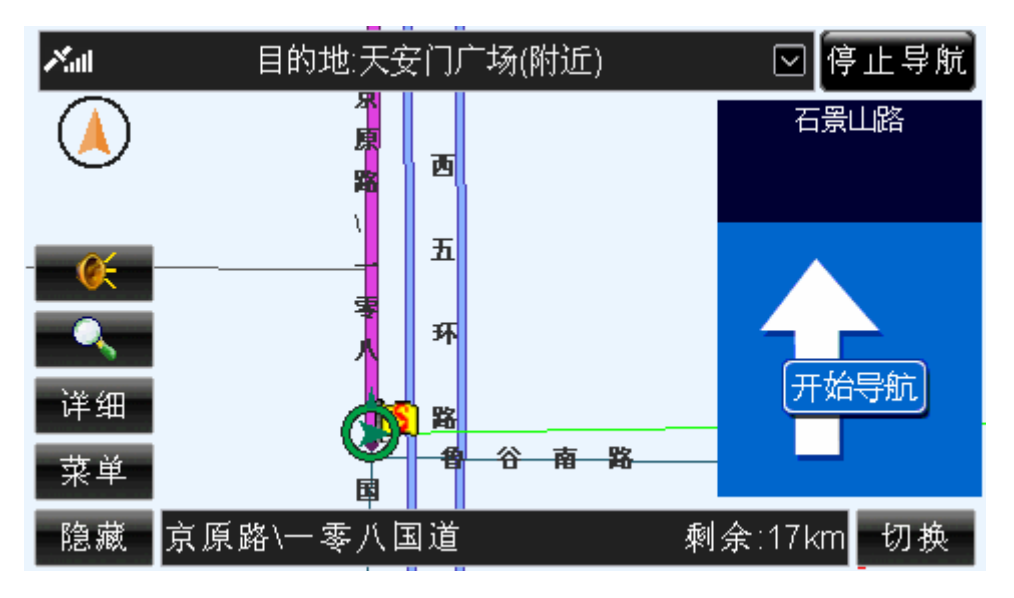

图 18.2-1(1) 开始导航时的导航界面(精简模式)

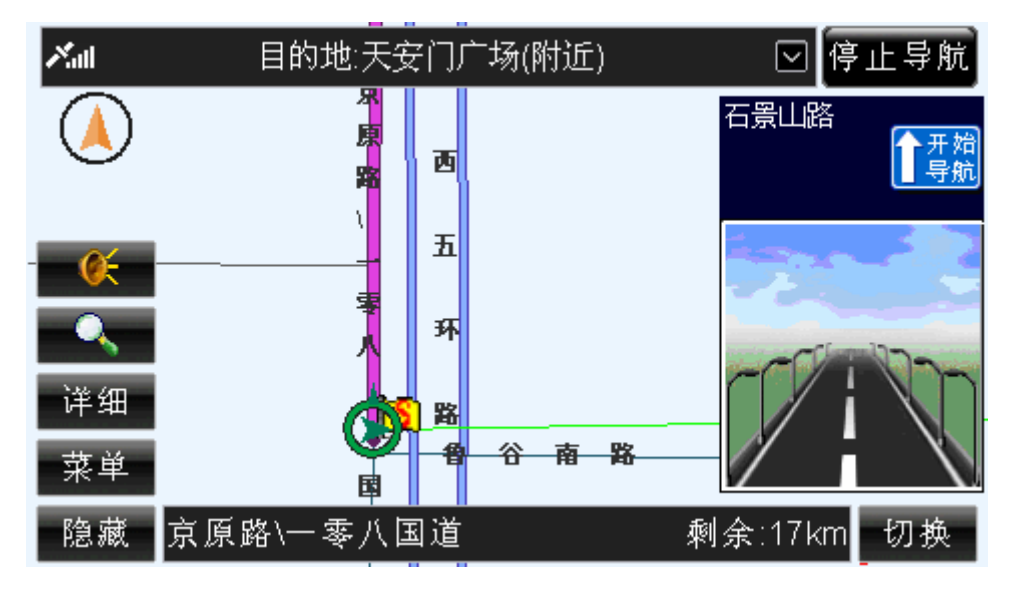

图 18.2-1(2) 开始导航时的导航界面(普通模式)

2) 左转/右转

在普通路口转弯时,系统将语音提示"前方路口向左转"(简明提示);或"前方路 口向右转,进入\*\*路"(合成提示)。图 18.2-2 为"前方路口向右转,进入石景山路" 的图例。

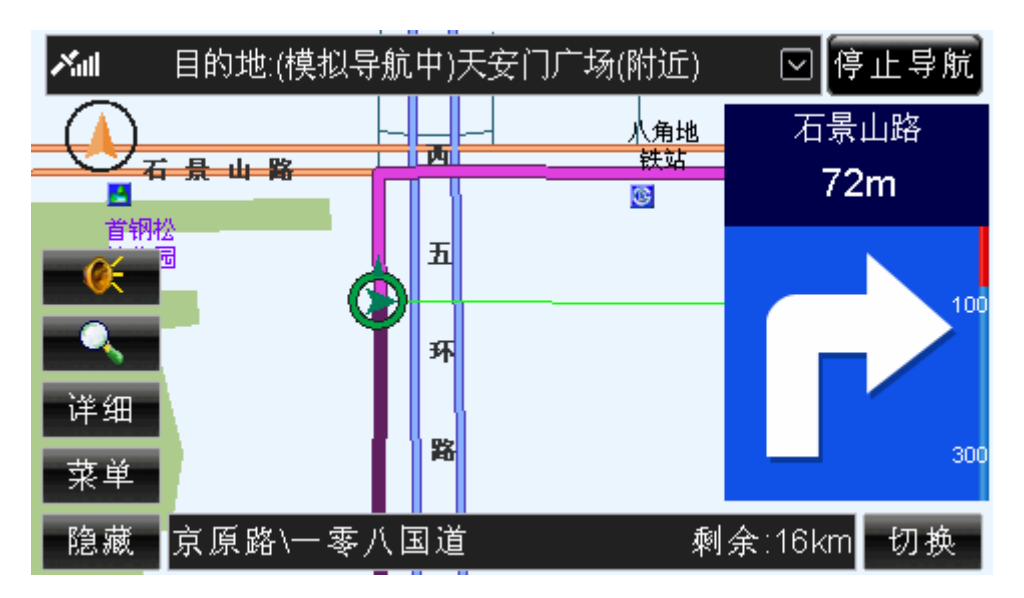

图 18.2-2 (1)右转时的导航界面(精简模式)

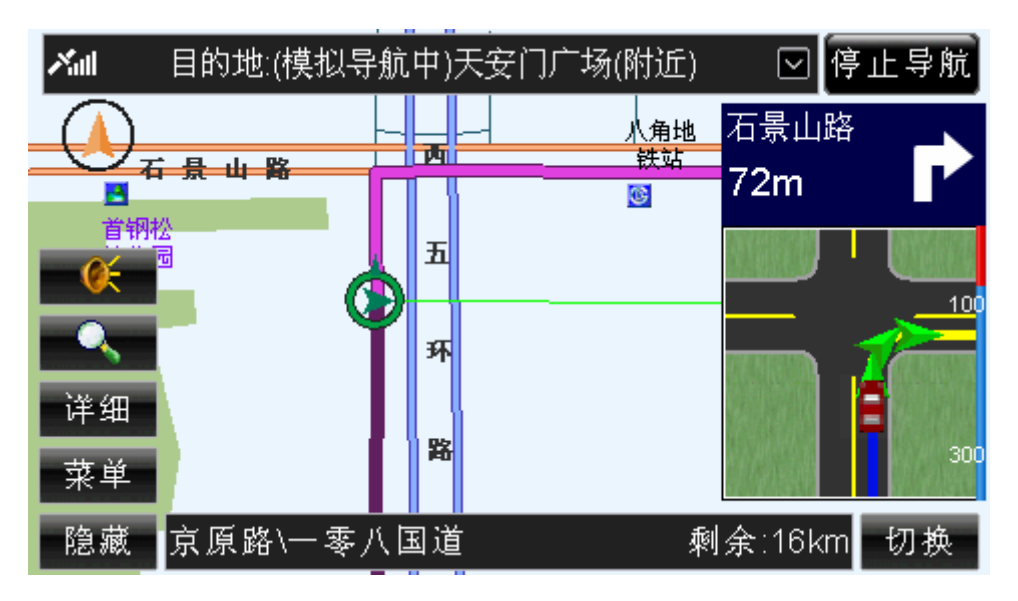

图 18.2-2 (2)右转时的导航界面(普通模式)

注意: 在普通路口"直行"时, 系统不进行语音提示。

3) 掉头

在需要"掉头"路段,系统将语音提示"前方路口请掉头"(简明提示);或"前方 路口请掉头,进入\*\*路"(合成提示),图 18.2-3 为"前方路口请掉头"的图例。

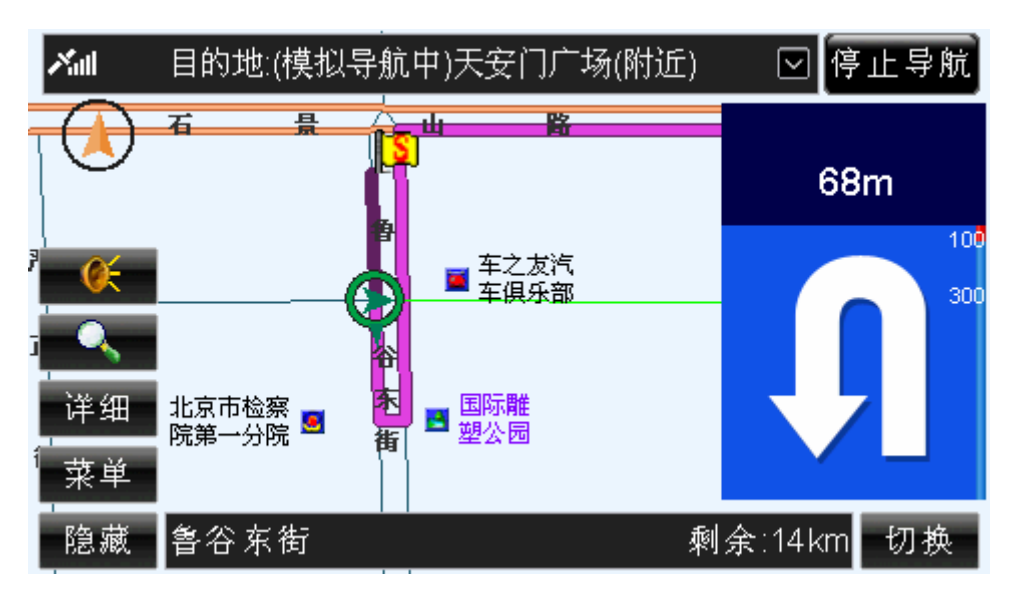

图 18.2-3 (1)掉头时的导航界面(精简模式)

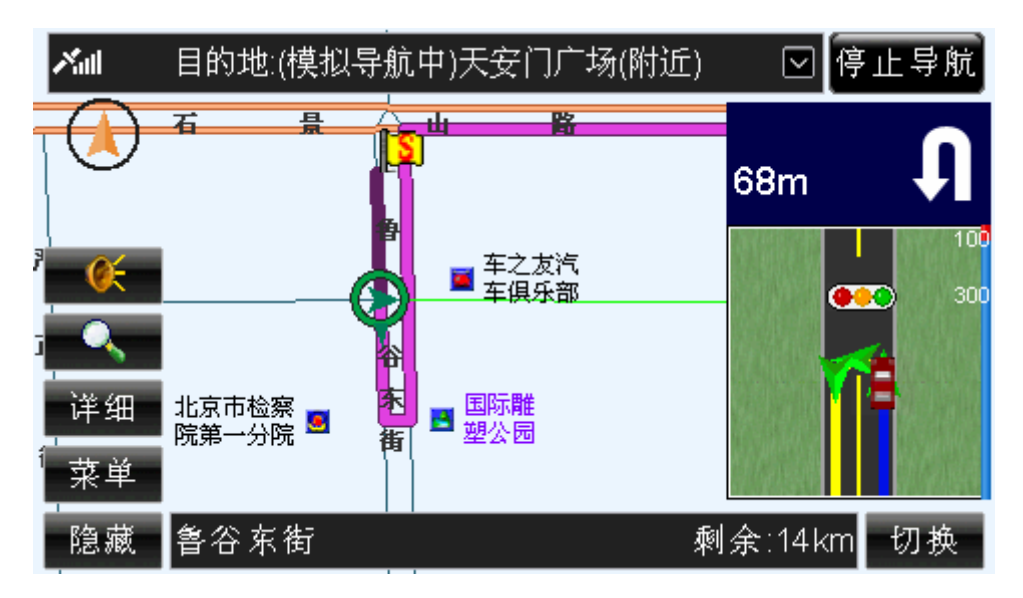

图 18.2-3 (2)掉头时的导航界面(普通模式)

4) 走左线/走右线

在同一个提示区域(比如提示"直行区")中,如果存在两条或三条路,系统将语 音提示"前方路口走左/中/右线"(简明提示);或"前方路口走左/中/右线,进入\*\*路" (合成提示)。图 18.2-4 为"前方岔路走右线"的图例。

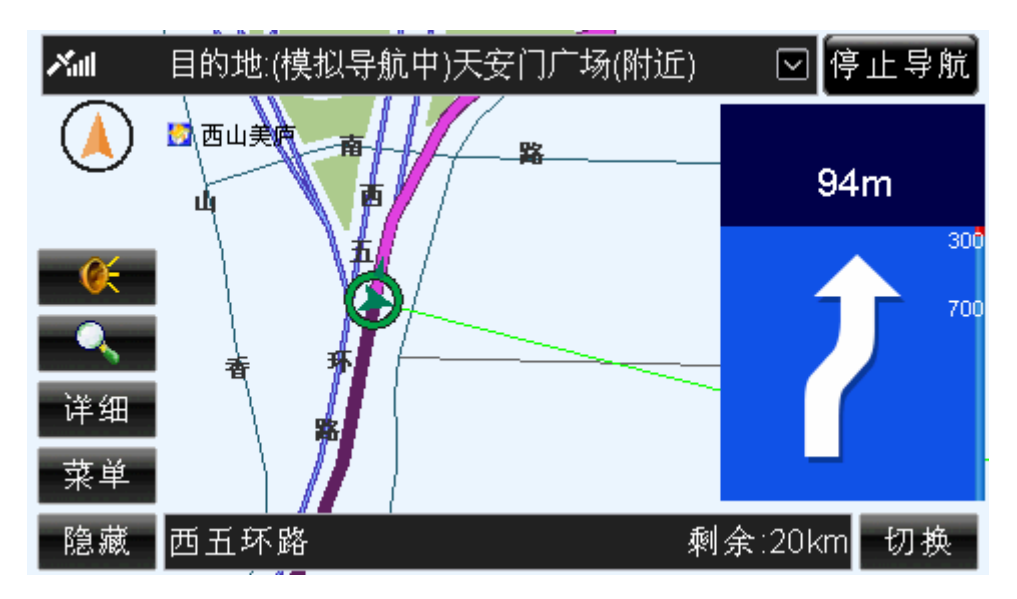

图 18.2-4(1)走右线的导航界面(精简模式)

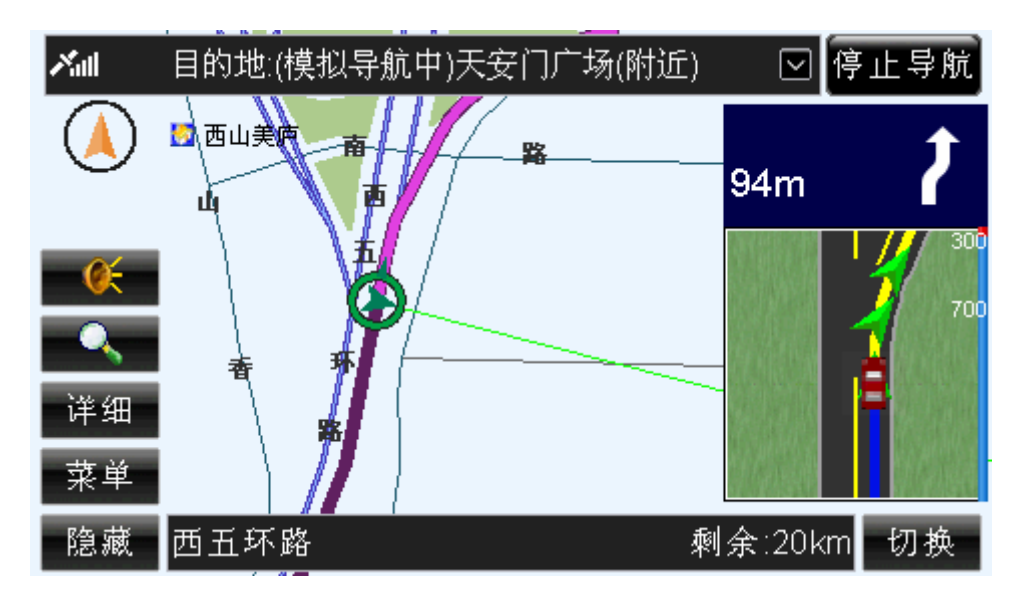

图 18.2-4(2)走右线的导航界面(普通模式)

5) 进主路/出主路

在您行驶到"主辅路"的出入口时,系统将语音提示"前方路口进(出)主(辅) 路"(简明提示);或"前方路口进(出)主(辅)路,进入\*\*路"(合成提示)。如图 18.2-5 所示,系统语音提示"前方路口进主路,进入西五环路"。

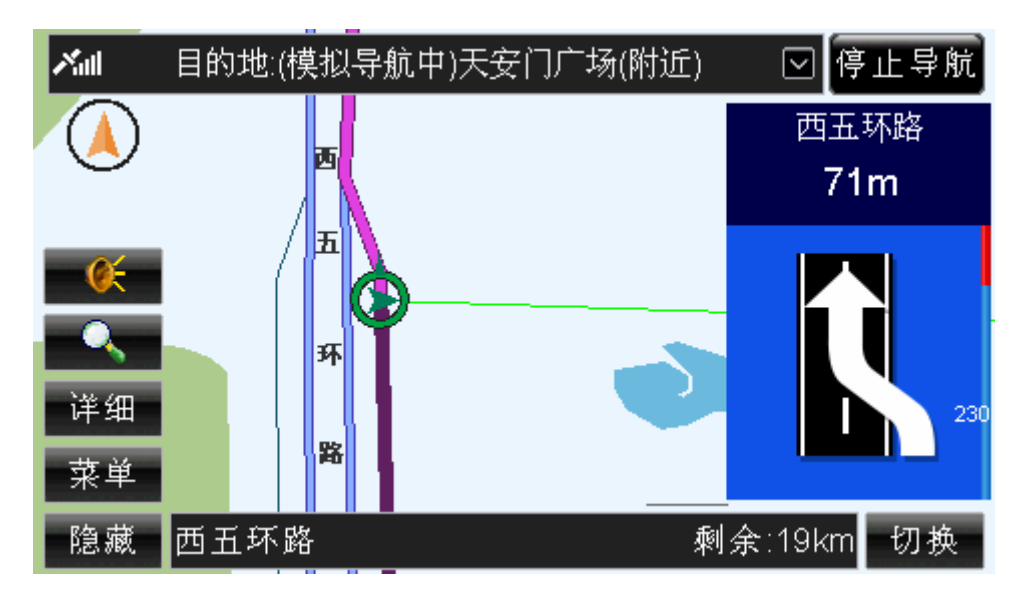

图 18.2-5(1) 进主路的导航界面(精简模式)

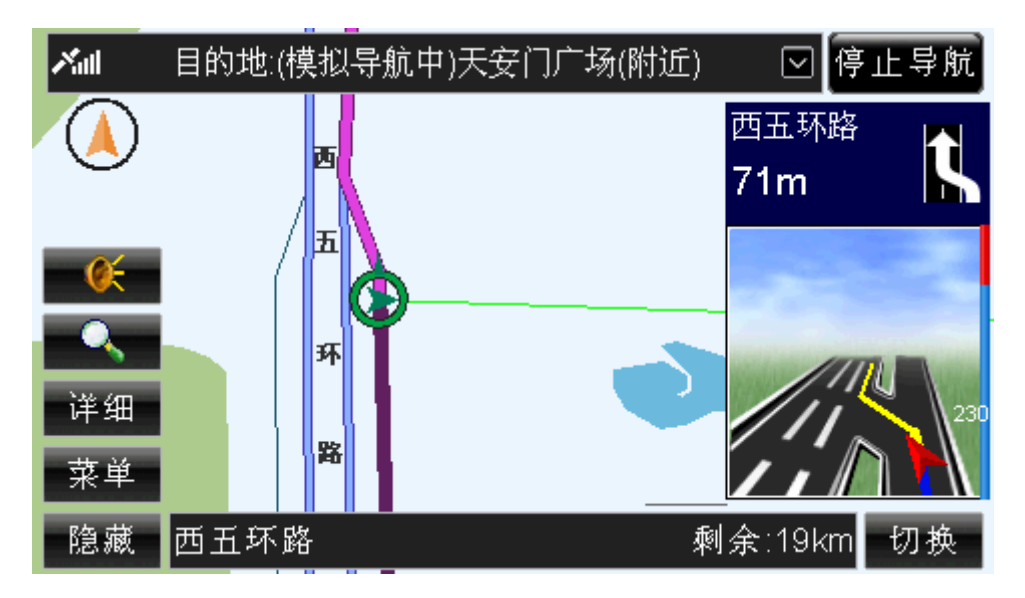

图 18.2-5(2) 进主路的导航界面(普通模式)

6) 进高速/出高速

在您行驶到高速公路的出入口时,系统将会语音提示"前方路口进入(出)高速公 路"(简明提示);或"前方路口进入(出)高速公路,进入\*\*路"(合成提示)。如图 18.2-6 所示,系统语音提示"前方进入高速公路,进入京津塘高速"。

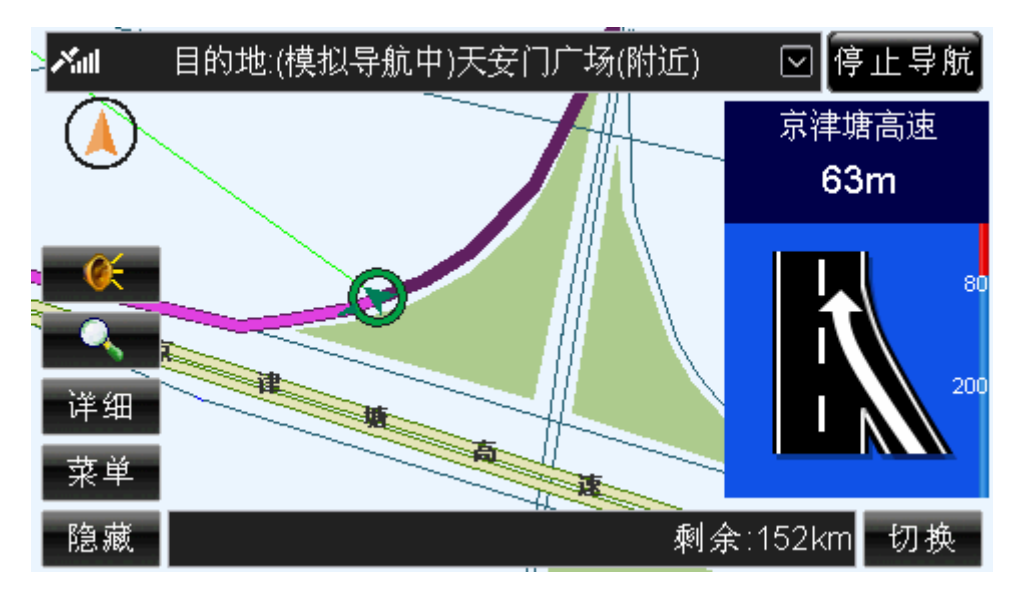

图 18.2-6(1) 进高速公路的导航界面(精简模式)

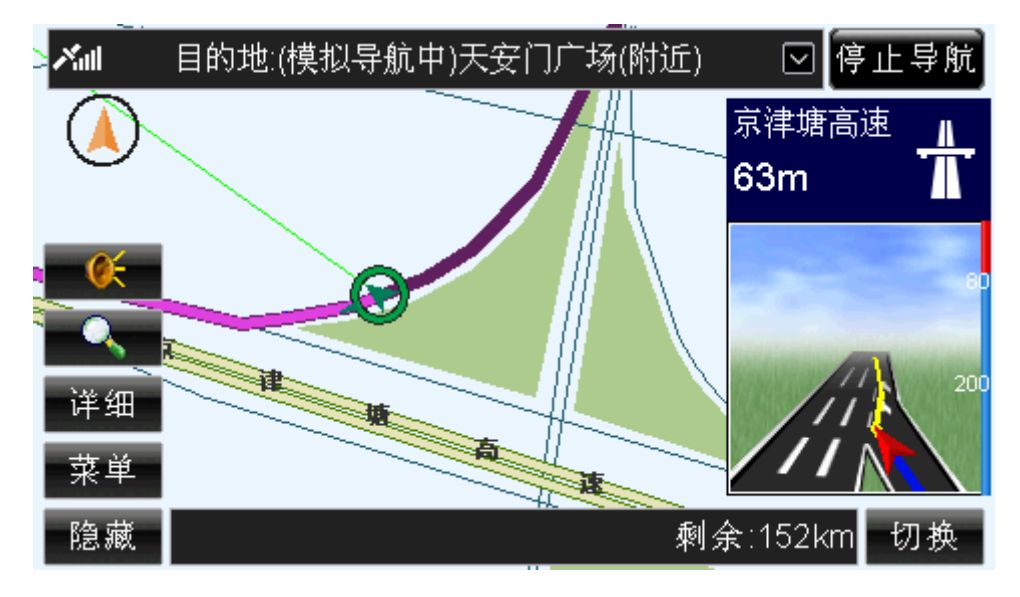

图 18.2-6(2) 进高速公路的导航界面(普通模式)

7) 环岛

行驶到"环岛"的路口时,系统将语音提示"前方环岛向左转/向右转/请直行/请掉 头"(简明提示);或"前方环岛向左转/向右转/请直行/请掉头,进入\*\*路"(合成提示)。 如图 18.2-7 所示,系统语音提示"前方环岛请直行"。

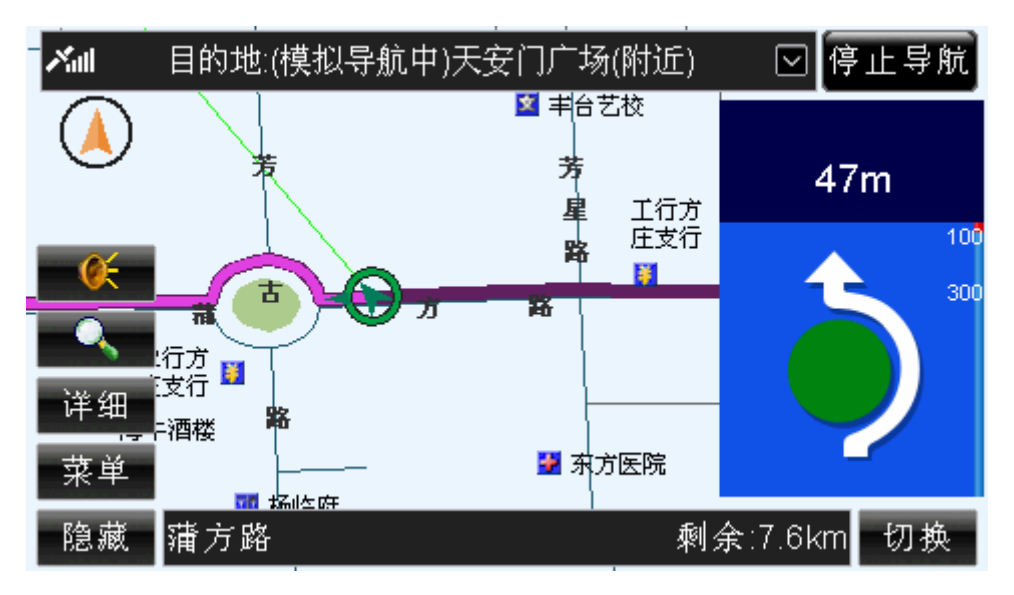

图 18.2-7(1) 进入环岛的导航界面(精简模式)

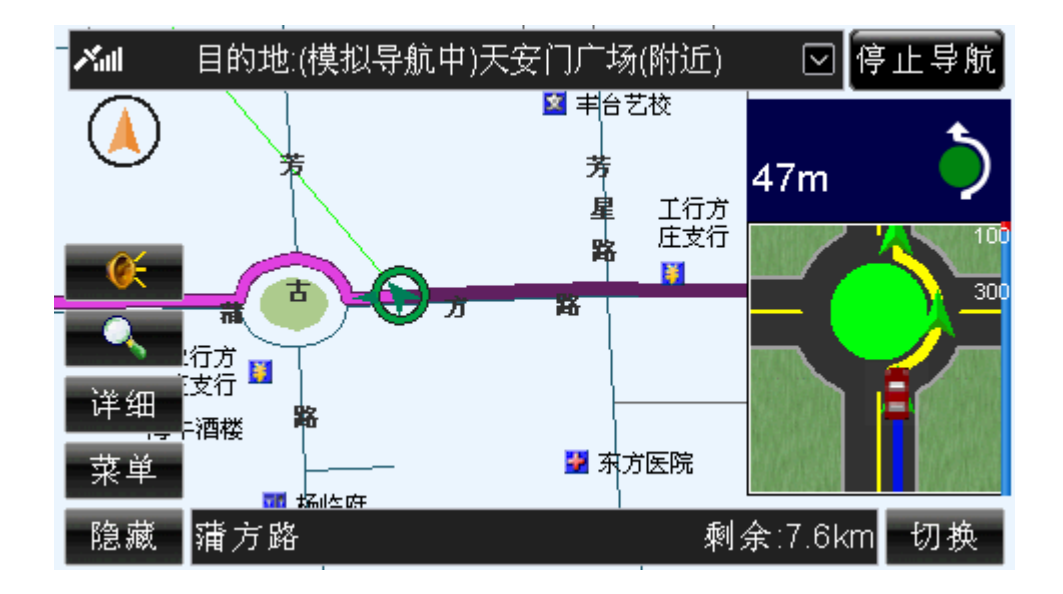

图 18.2-7(2) 进入环岛的导航界面(普通模式)

8) 上高架桥

行驶到"高架桥"的入口时,系统语音提示"前方路口上高架桥"(简明提示);或 "前方路口上高架桥,进入\*\*路"(合成提示)。如图 18.2-8 所示,系统语音提示"前 方路 口上高架,进入内环路"。

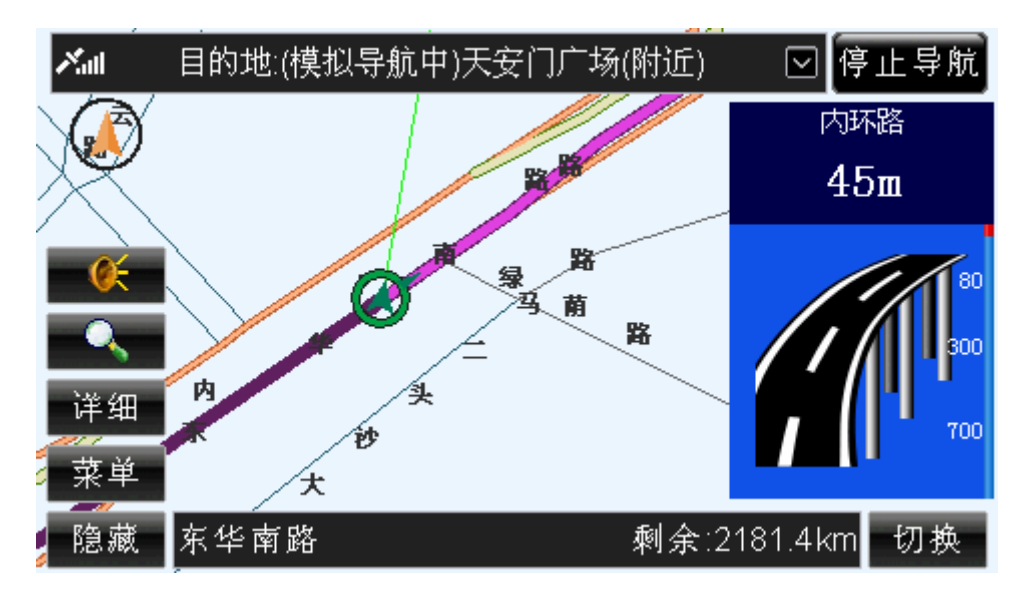

图 18.2-8(1) 上高架桥(精简模式)

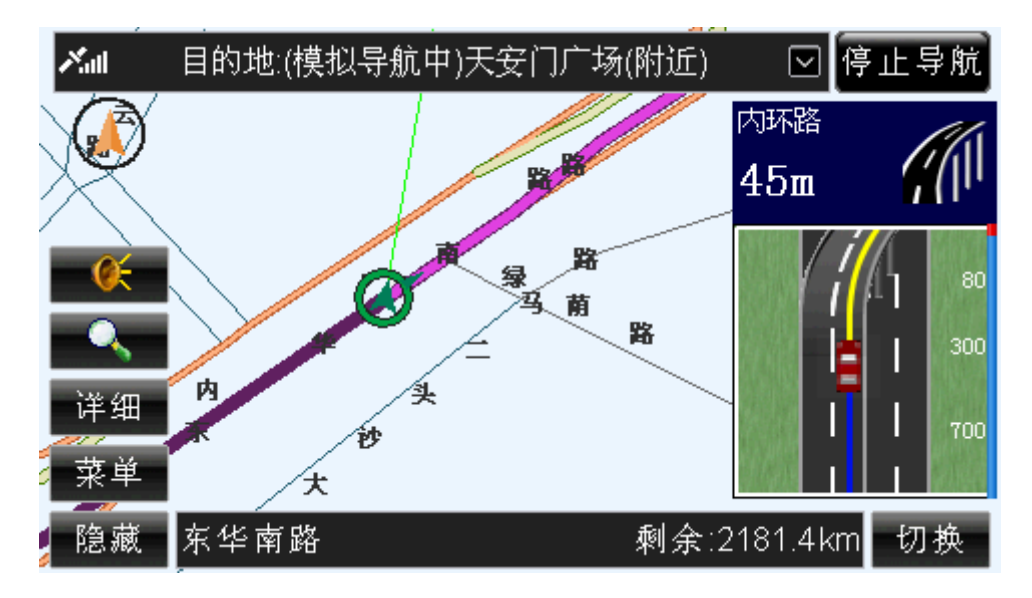

图 18.2-8(2) 上高架桥(普通模式)

9) 数路口

在"多条路"的路口处,系统将语音提示"前方走右(左)数第\*路口"(简明提示); 或"前方走右(左)数第\*路口,进入\*\*路"(合成提示)。如图 18.2-9 所示,系统语音 提示"前方走右数第一路口"。

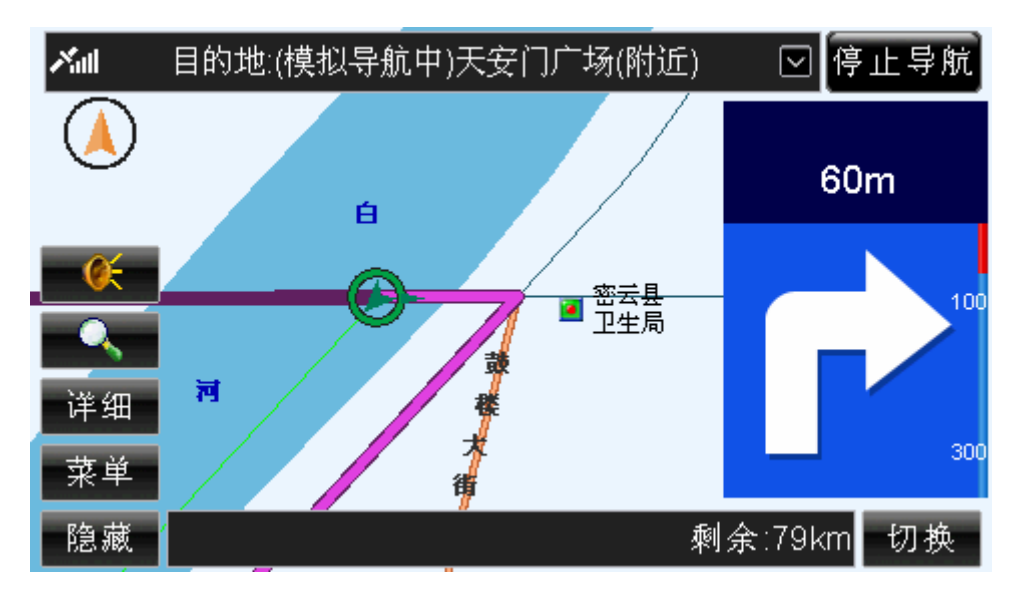

图 18.2-9(1) 数路口的导航界面(精简模式)

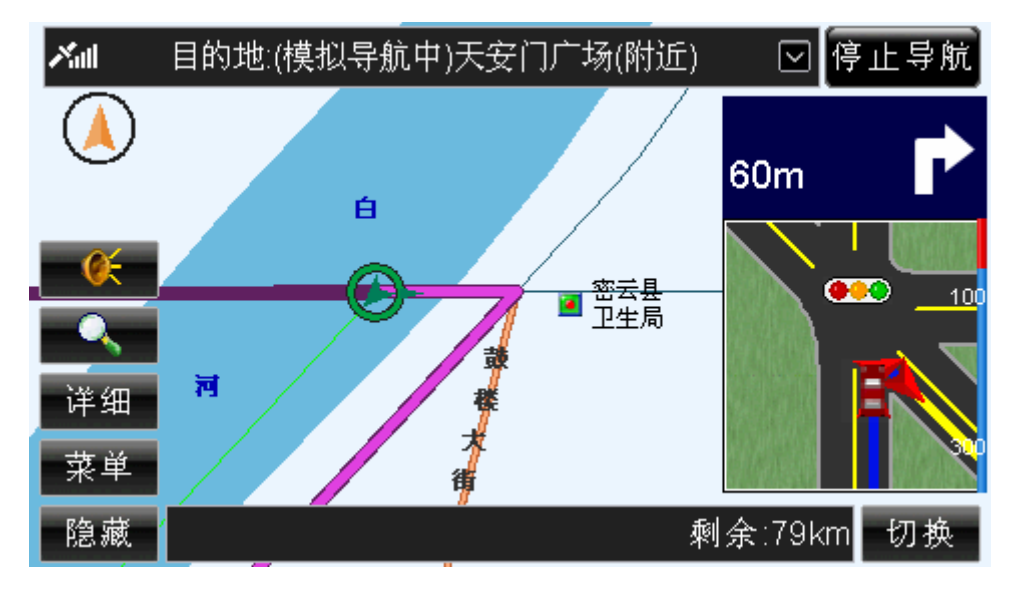

图 18.2-9(2) 数路口的导航界面(普通模式)

10) 到达目的地

行驶至目的地时,系统将语音提示"前方 300 米到达目的地附近"(简明提示);或 "前方 300 米到达目的地\*\*,在您的右前方(或其它方位)"(合成提示),如图 18.2-10 所示为"前方 300 米到达目的地'天安门广场'在您的右前方"的图例。

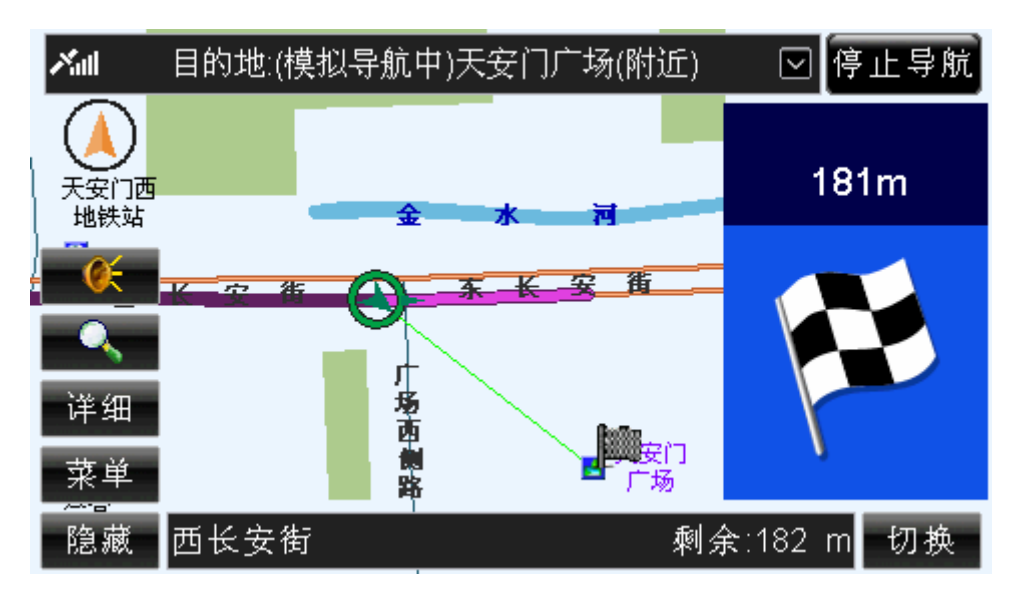

图 18.2-10(1)到达目的地的导航界面(精简模式)

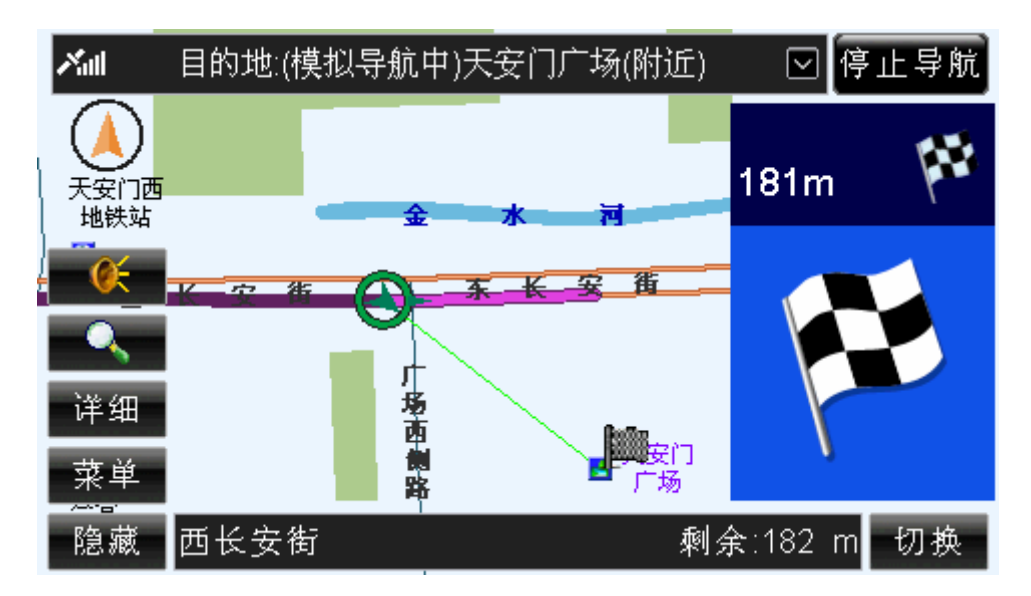

图 18.2-10(2)到达目的地的导航界面(普通模式)

# **19.**输入法

系统提供六种输入法,分别为拼音输入法、部首输入法、笔画输入法、画数输入法、字 符输入法、手写输入法。其中,手写输入法必须在支持触摸屏的硬件设备上使用。 第一次使用输入法时,默认显示拼音输入法界面。输入法界面如图 19-1 所示。

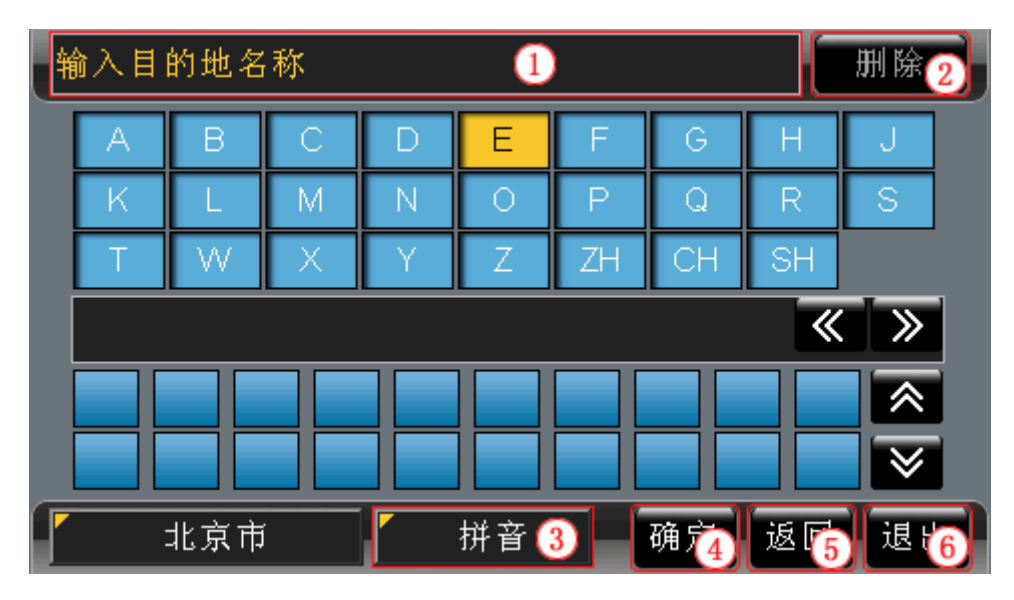

图 19-1 输入法界面

下面按照输入法界面中的编号顺序,依次为您详细介绍。

- 1) 输入汉字或字符的显示区域
	- 该区域显示输入的汉字或字符。
- 2) "删除"按钮

点选"删除"按钮,可以删除输入的汉字或字符。 "删除"按钮必须在已经输入汉字或字符的条件下使用。

#### 操作方法:

- ¾ 操作遥控器或硬件设备上的方向键,将光标移动到"删除"按钮上,按下"确 认"键;或直接用触摸笔点击"删除"按钮。
- 3) 切换输入法

该按钮显示当前输入法的名称,如图 19-1 所示,您当前使用的是"拼音输入法"。 点选该按钮,系统将弹出输入法列表,如图 19-2 所示。

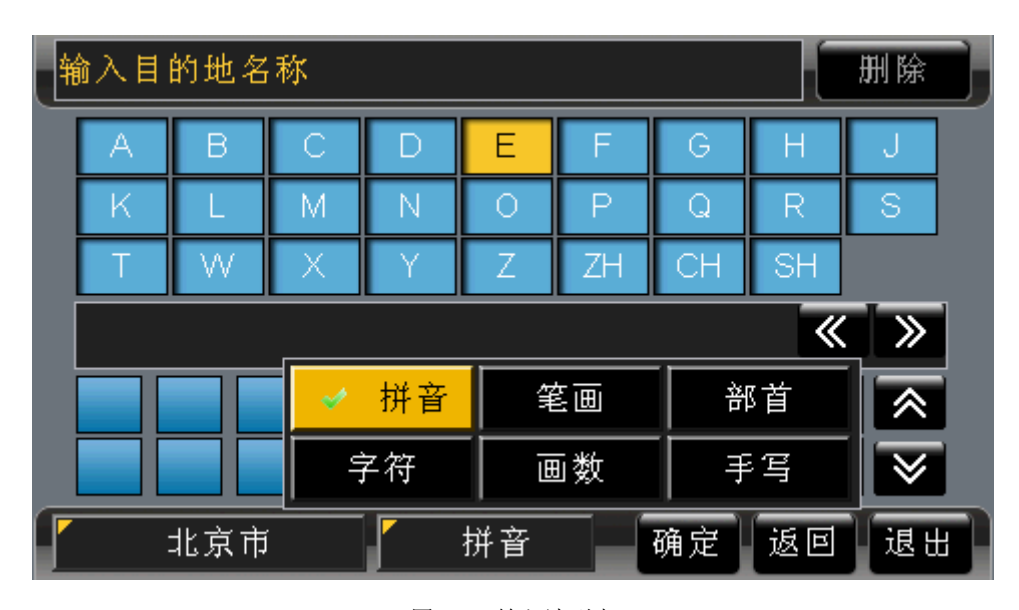

图 19-2 输入法列表

操作方法:

- ¾ 弹出输入法列表:操作遥控器或硬件设备上的方向键,将光标移动到"拼音" 按钮上, 按下"确认"键; 或直接用触摸笔点击"拼音"按钮。
- ¾ 选择输入法:打开输入法列表后,操作遥控器或硬件设备上的方向键,将光标 移动到目标输入法上,按下"确认"键;或直接用触摸笔点击目标输入法。
- 4) "确定"按钮 点选"确定"按钮,系统将保存输入的汉字或字符。

#### 操作方法:

- ¾ 操作遥控器或硬件设备的方向键,将光标移动到"确定"按钮上,按下"确认" 键;或直接用触摸笔点击"确定"按钮。
- 5) "返回"按钮 点选"返回"按钮,系统将返回上一级界面,并且不保存在输入法界面中所做的修 改。

#### 操作方法:

- ¾ 操作遥控器或硬件设备的方向键,将光标移动到"返回"按钮上,按下"确认" 键;或直接用触摸笔点击"返回"按钮。
- 6) "退出"按钮
	- 点选"退出"按钮,系统将返回待机界面。

#### 操作方法:

¾ 操作遥控器或硬件设备的方向键,将光标移动到"退出"按钮上,按下"确认" 键;或直接用触摸笔点击"退出"按钮。

## 19.1 拼音输入法

拼音输入法界面,如图 19.1-1 所示。

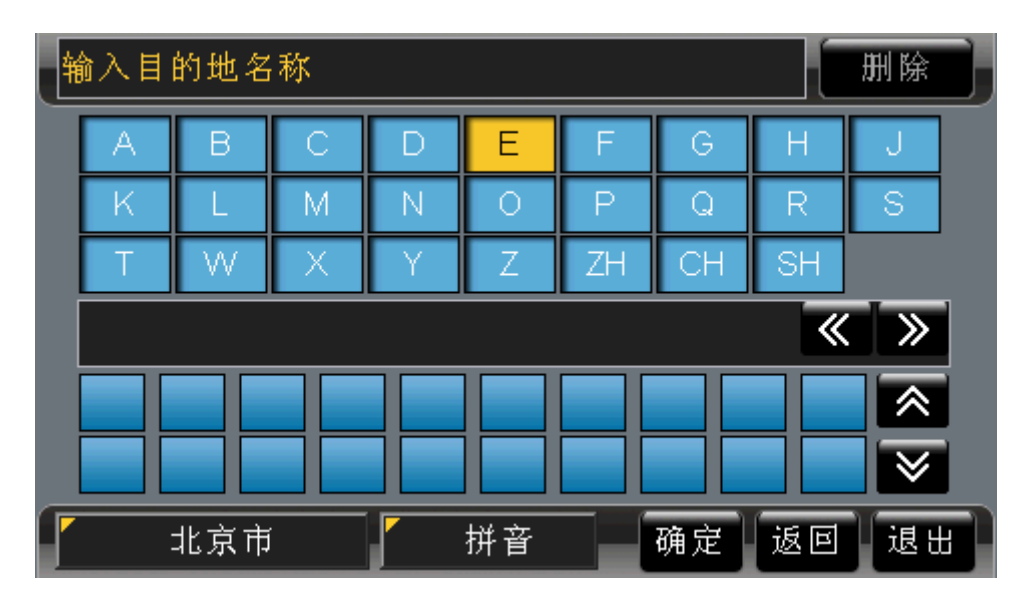

#### 图 19.1-1 拼音输入法界面

系统列出了所有拼音组合的开头字母,并将光标所在按钮的全部拼音组合显示在输入法 界面中部。例如, 想输入"天安门"的"天"字, 将光标移动到"T"按钮上, 按下遥控器 或机器面板上的"确认"键,或直接用触摸笔点击"T"按钮,在拼音组合列表中查找拼音 组合"tian",结果如图 19.1-2 所示。

| 输入目的地名称<br>删除 |      |        |   |      |      |     |      |           |                  |  |
|---------------|------|--------|---|------|------|-----|------|-----------|------------------|--|
|               | А    | B      | C |      | Ε    | F   | G    | H         |                  |  |
|               | K    |        | Μ | N    | O    | P   | Q    | R         | S                |  |
|               |      | W      |   |      | Ζ    | ZΗ  | OН   | <b>SH</b> |                  |  |
|               | teng | ti     |   | tian | tiao | tie | ting | ≪         | $\sum_{i=1}^{n}$ |  |
|               | 夭    | 佃<br>田 | 忝 | 恬    | 添    | 甜   | 填    |           |                  |  |
|               |      |        |   |      |      |     |      |           |                  |  |
|               |      | 北京市    |   |      | 拼音   |     | 确定   | 返回        | 退出               |  |

图 19.1-2 找到拼音组合"tian"

选择"天"字,汉字列表显示由"天"字联想到的全部汉字及字符,检索记录区域显示 包含"天"字的全部记录,输入的内容越多检索到的记录越精确,如图 19.1-3 所示。

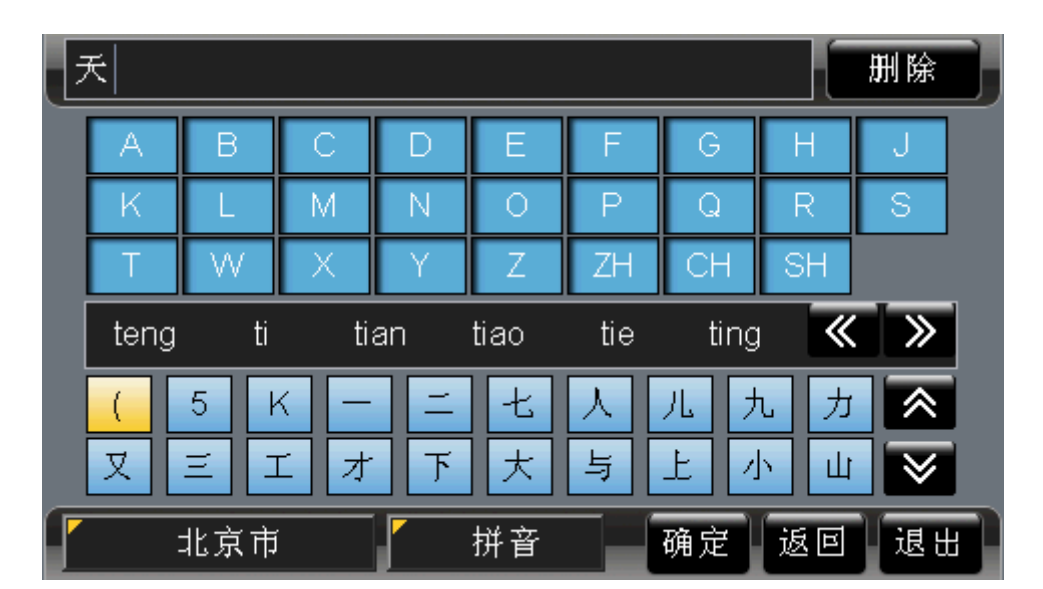

图 19.1-3 输入"天"后的检索结果

此时可以在联想字列表中选择输入内容,也可以按照上述方法继续输入汉字。

# 19.2 部首输入法

通过输入汉字部首检索对应汉字,部首输入法界面如图 19.2-1 所示。
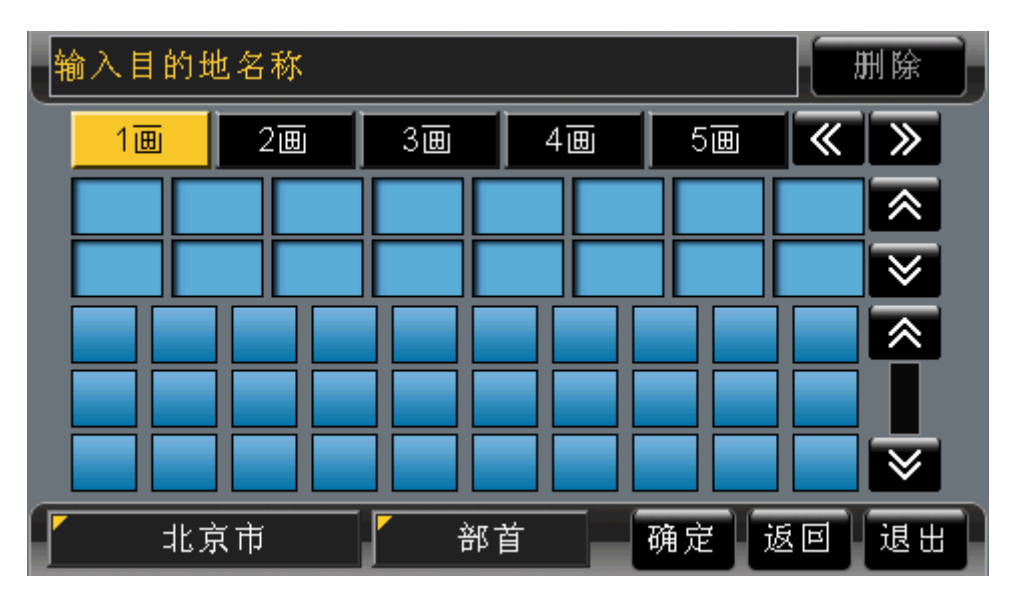

图 19.2-1 部首输入法界面

系统将汉字的全部部首按照笔画进行分类,当光标在某一笔画数按钮上时,则界面中显 示全部该笔画数的部首,如图 19.2-1 所示。以"天安门"的"天"字为例,部首为"一", 将光标移动到"1画"按钮上,按下"确认"键,在部首列表中选择"一",结果如图 19.2-2 所示。

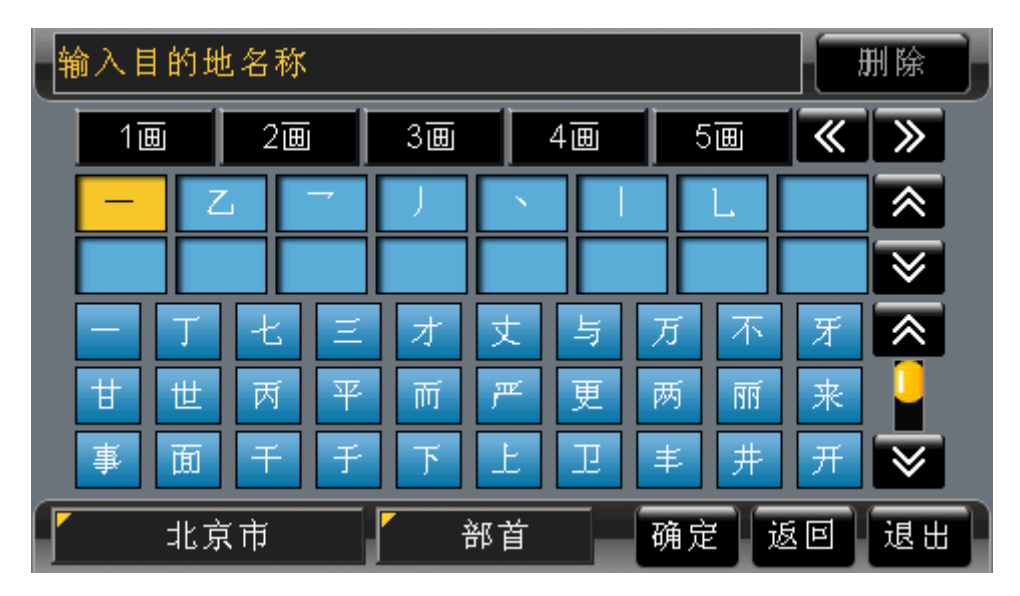

图 19.2-2 所有以"一"为部首的汉字

选择部首"一"后,输入法界面的下半部分列出了所有以"一"为部首的汉字,在列表 中选择"天",原汉字列表显示"天"的联想字,如图 19.2-3 所示。

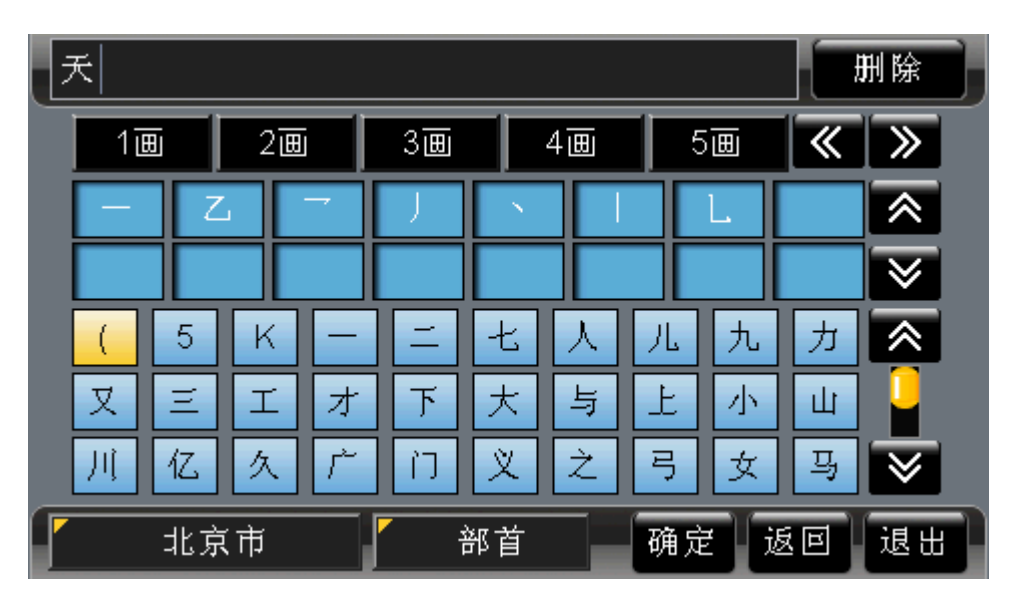

图 19.2-3 输入"天"后的检索结果

此时可以在联想字列表中选择输入内容,也可以按照上述方法继续输入汉字。

# 19.3 笔画输入法

按照笔画顺序通过输入一个字的前五笔和最后一笔来输入汉字,笔画输入法界面如图 19.3-1 所示。

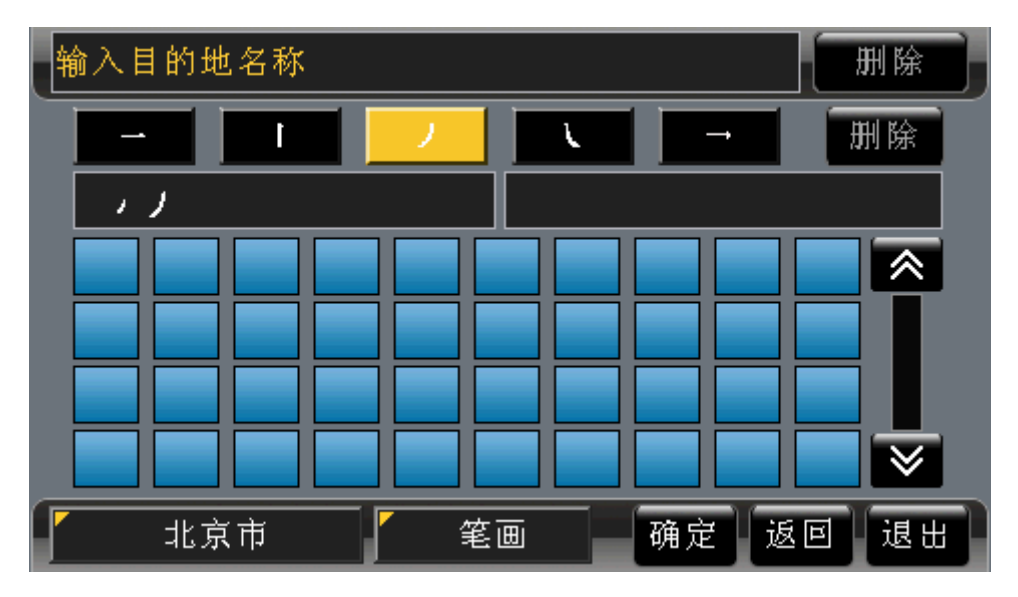

#### 图 19.3-1 笔画输入法界面

光标所在区域的五个按钮分别代表了五个基本笔画,光标在哪个笔画按钮上,该按钮所 代替的全部笔画显示在左下方的方框中。例如,输入"天安门"的"天"字,按照输入的顺 序,依次将笔画显示在"删除"按钮右下方的方框中,如图 19.3-2 所示。

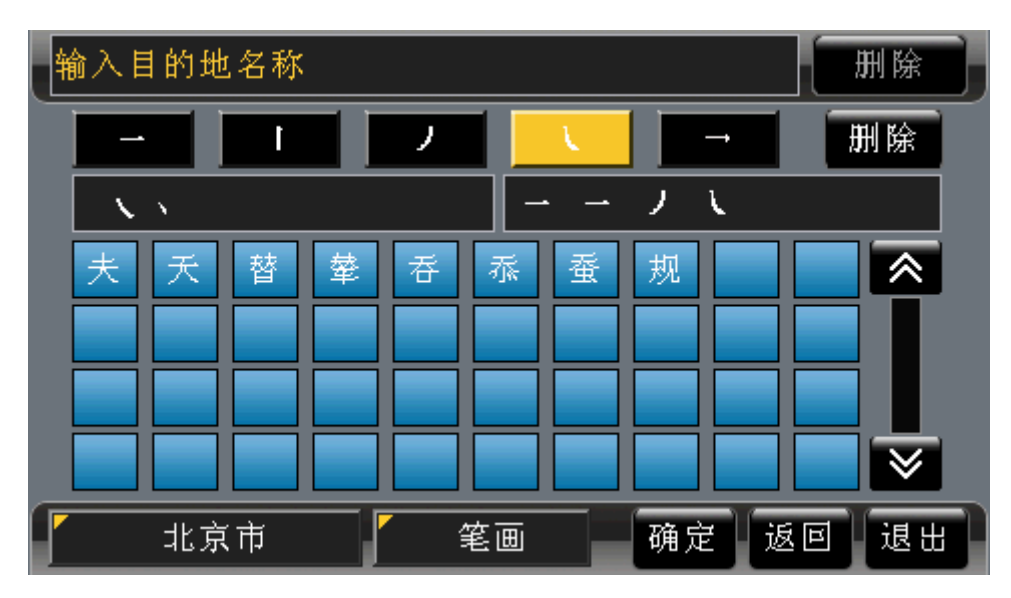

图 19.3-2 依次输入"天"字的四个笔画

所有这四个笔画按此顺序可能组成的汉字均显示在列表中,点选笔画按钮右侧的"删除" 按钮,可将输入的笔画逐一删除。

在列表中选择"天"字,结果如图 19.3-3 所示。

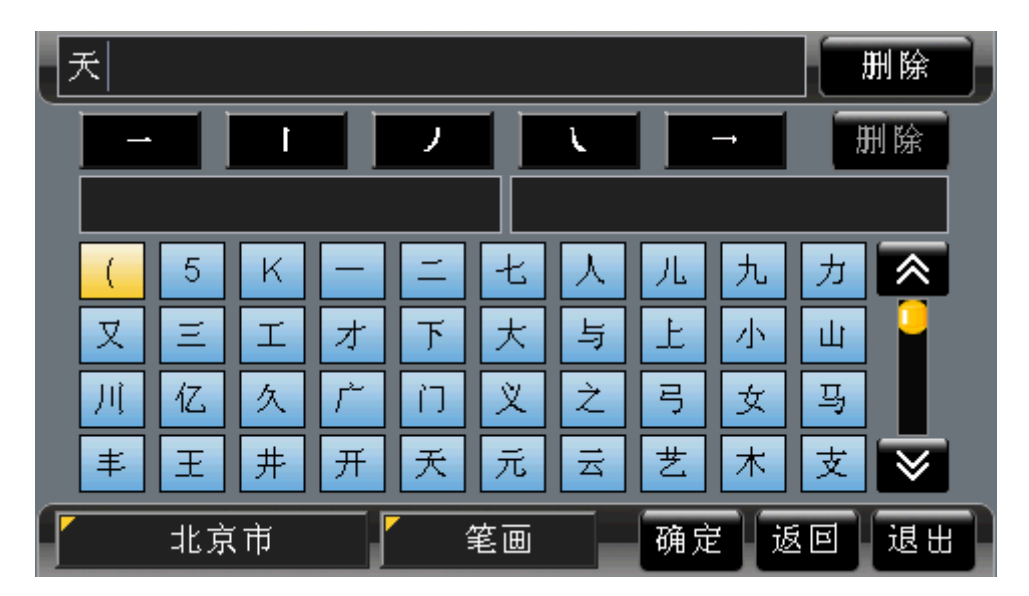

图 19.3-3 输入"天"后的检索结果

此时可以在联想字列表中选择输入内容,也可以按照上述方法继续输入汉字。

# 19.4 画数输入法

输入汉字的笔画总数后检索记录,画数输入法界面如图 19.4-1 所示。

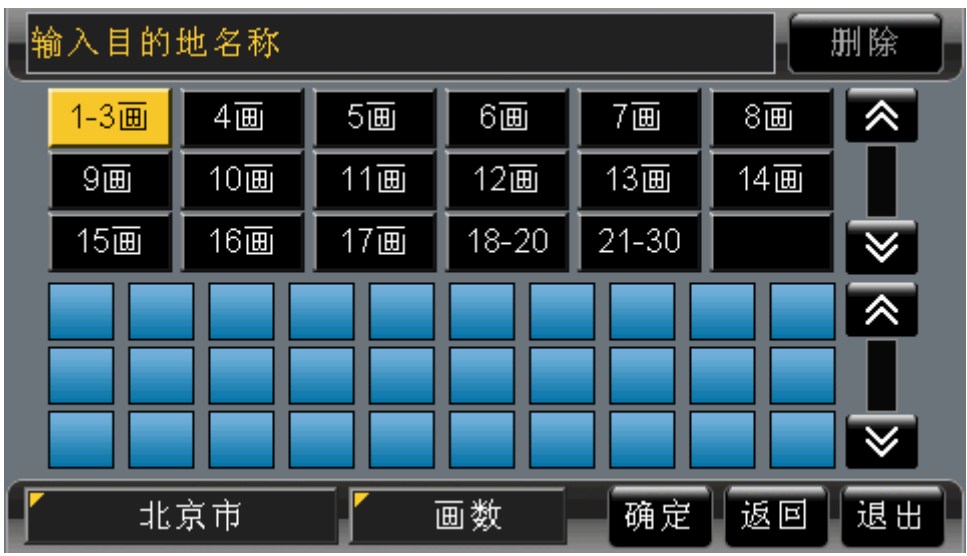

图 19.4-1 画数输入法界面

系统将汉字按照画数进行分类,当光标移动到画数按钮上时,该笔画数的汉字将全部显 示出来。例如,输入"天安门"的"天"字,将光标移动到"4画"按钮上,如图 19.4-2 所 示。

| 输入目的地名称<br>删除 |      |   |     |   |     |           |                |           |   |                 |              |  |
|---------------|------|---|-----|---|-----|-----------|----------------|-----------|---|-----------------|--------------|--|
|               | 1-3画 |   | 4画  |   | 5画  | 6画        |                | 7画        |   | $8\overline{1}$ | 《            |  |
|               | 9画   |   | 10画 |   | 11画 | 12画       |                | 13画       |   | 14画             |              |  |
|               | 15画  |   | 16画 |   | 17画 | $18 - 20$ |                | $21 - 30$ |   |                 | $\checkmark$ |  |
|               | ≢    | 王 | 井   | 开 | 夫   | 夭         | 无              | 元         | 韦 | 云               | 《            |  |
|               | 专    | 艺 | 木   | 五 | 芆   | 疴         | 不              | 犬         | 太 | 区               |              |  |
|               | 历    | 尤 | 友   | 厄 | 匹   | 车         | 巨              | 牙         | 屯 | 戈               | $\checkmark$ |  |
|               |      |   | 北京市 |   |     |           | 确定<br>退出<br>返回 |           |   |                 |              |  |

图 19.4-2 选择"4 画"后的结果 在列表中选择"天"字,结果如图 19.4-3 所示。

| 删除<br>夭 |                   |   |     |  |        |        |           |   |       |                |  |       |     |                         |  |
|---------|-------------------|---|-----|--|--------|--------|-----------|---|-------|----------------|--|-------|-----|-------------------------|--|
|         | 1-3画<br>9画<br>15画 |   | 4画  |  | 5画     |        | 6画        |   | 7画    |                |  | $8$ 画 |     | ″                       |  |
|         |                   |   | 10画 |  |        | $11$ 画 | 12画       |   | 13画   |                |  |       | 14画 |                         |  |
|         |                   |   | 16画 |  | $17$ 画 |        | $18 - 20$ |   | 21-30 |                |  |       |     | $\overline{\mathsf{v}}$ |  |
|         |                   | 5 | Κ   |  |        |        | 七         |   |       | 'L             |  | 九     | 力   | ≪                       |  |
|         | 又                 | Ξ | I   |  | 才      |        | ҡ         | 与 |       | Ŀ              |  | 小     | Щ   |                         |  |
|         | Д                 | 亿 | 久   |  |        |        | 义         | 之 |       | 弓              |  | 女     | 马   |                         |  |
| 北京市     |                   |   |     |  |        | 画数     |           |   |       | 确定<br>返回<br>退出 |  |       |     |                         |  |

图 19.4-3 输入"天"后的检索结果

此时可以在联想字列表中选择输入内容,也可以按照上述方法继续输入汉字。

# 19.5 字符输入法

字符输入法列出所有在地址和地点名称可能用到的字符,字符输入法界面如图 19.5-1 所示。

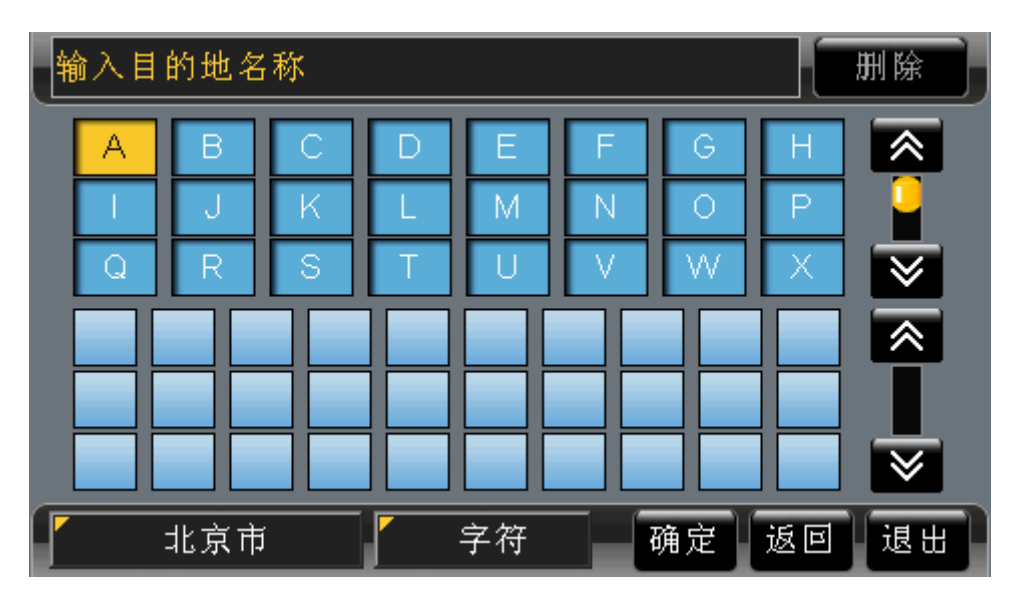

图 19.5-1 字符输入法界面 在字符列表中选择字符,输入后,显示联想字或字符列表,如图 19.5-2 所示。

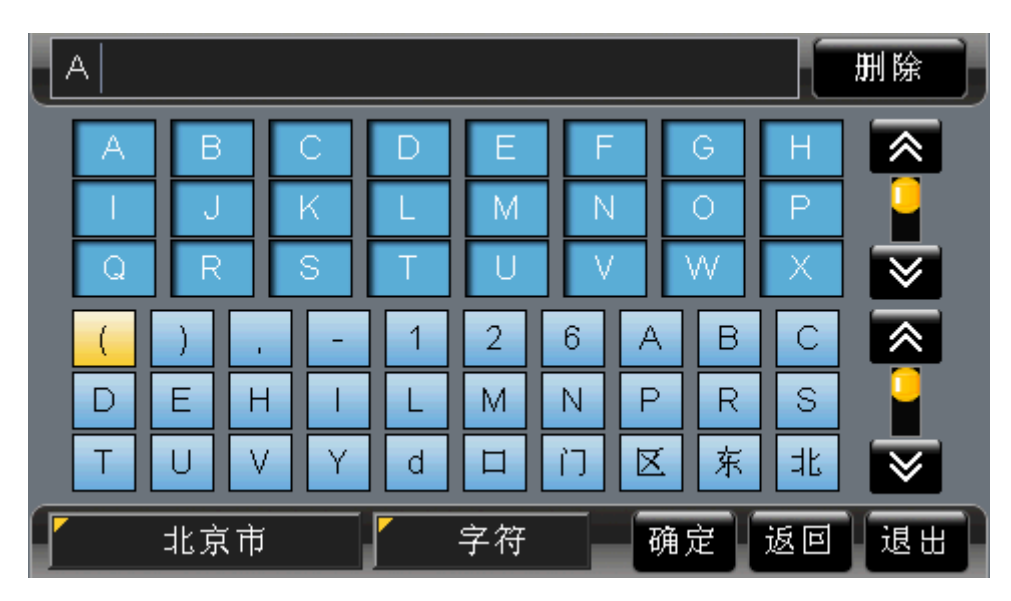

图 19.5-2 输入"A"后的检索结果

此时可以在联想字列表中选择输入内容,也可以按照上述方法继续输入字符。

# 19.6 手写输入法

在"手写输入法"界面中,您可以通过手写直接输入汉字或字符。手写输入法界面如图 19.6-1 所示。

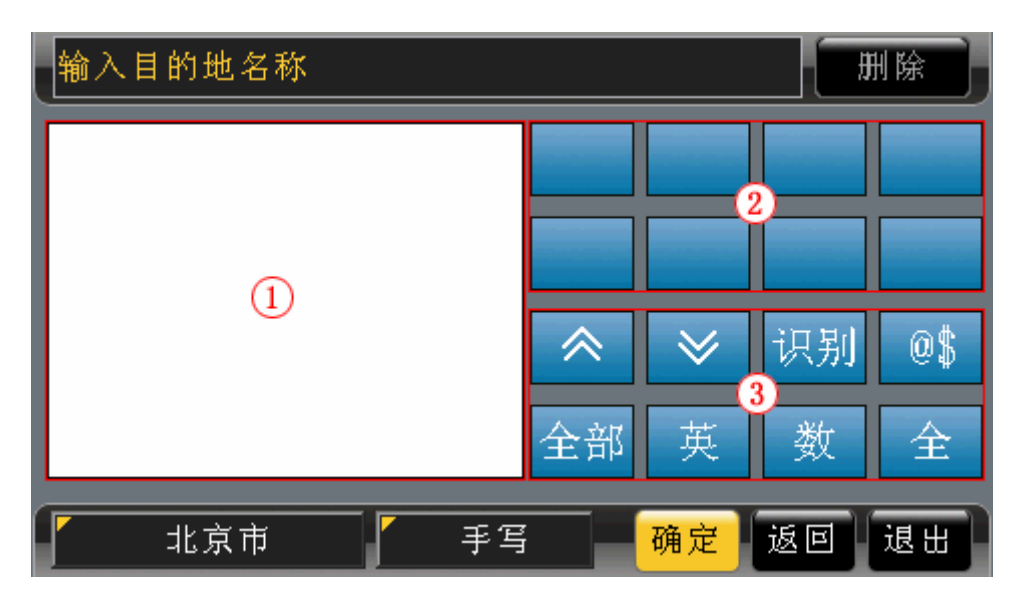

图 19.6-1 手写输入法

下面按照编号顺序依次为您详细介绍:

- 1) 手写区域
	- 在手写区域,您可以任意输入汉字或字符。
- 2) 汉字或字符列表区域

该区域显示系统根据手写输入识别出的汉字或字符。例如,在手写区域输入 "新"字,则在列表区域,"新"字将显示在最前面,如图 19.6-2 所示。

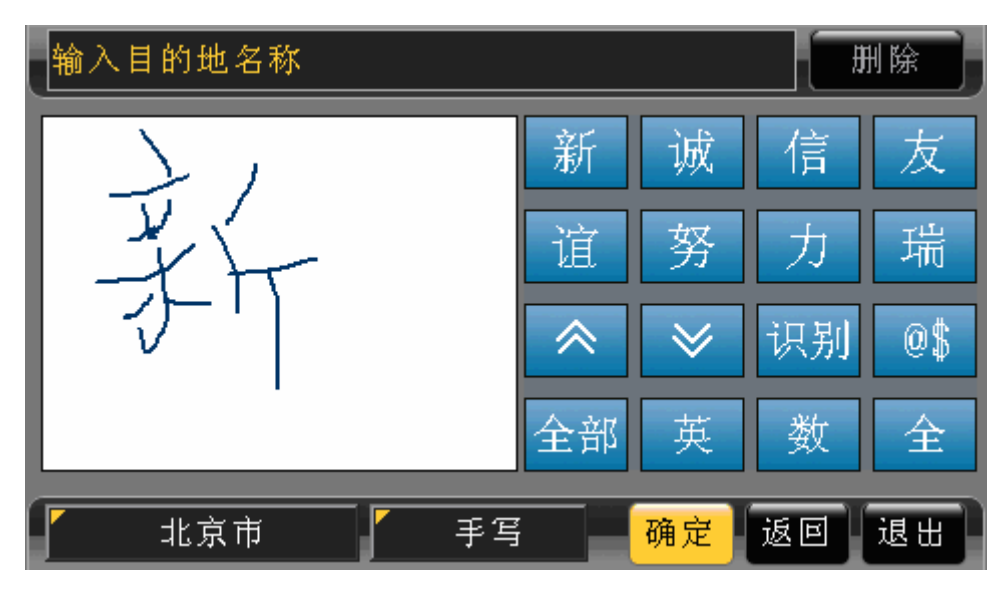

图 19.6-2 输入"新"字

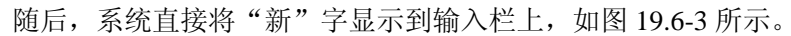

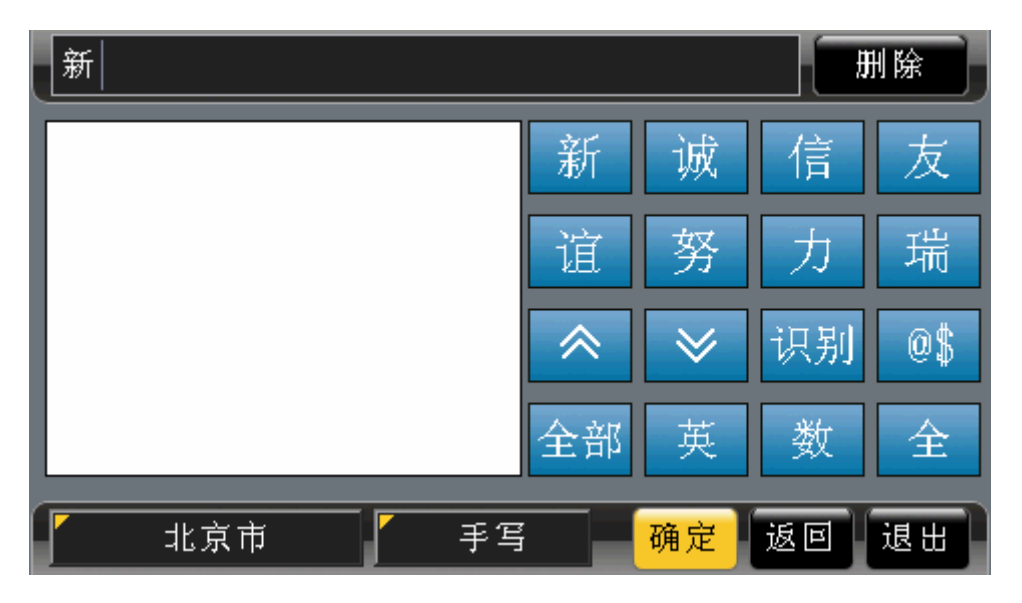

图 19.6-3 将"新"字显示到输入栏

3) 各功能按钮 《

、 :点选这两个按钮,可以翻页浏览备选内容。

识别, 点选"识别"按钮或根据输入识别出的汉字后, 系统切换到联想字列表。 当前为联想字列表时,您可以在联想字列表中选择输入内容,也可以在手写区域中 直接进行输入。

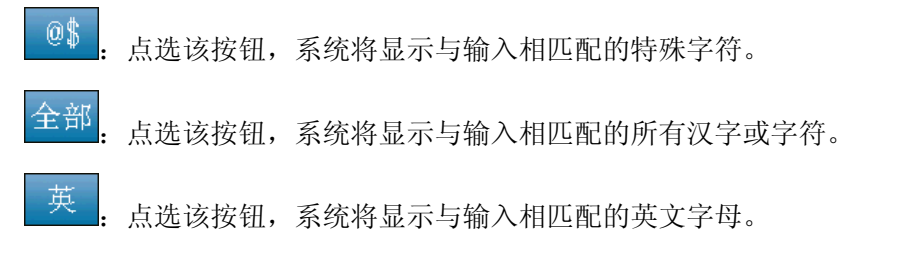

数 :点选该按钮,系统将显示与输入相匹配的数字。

全。 :点选该按钮,系统将显示与输入相匹配的全角字符。

# 操作方法:

- ¾ 输入汉字或字符:直接用触摸笔在手写区域输入内容。
- ¾ 使用各功能按钮:根据需要,操作遥控器或硬件设备上的方向键,将光标移动到各 功能按钮上, 按下"确认"键; 或直接用触摸笔触摸目标功能按钮。

# **20.**类型选择

# 20.1 常用类型

常用类型界面如图 20.1-1 所示。

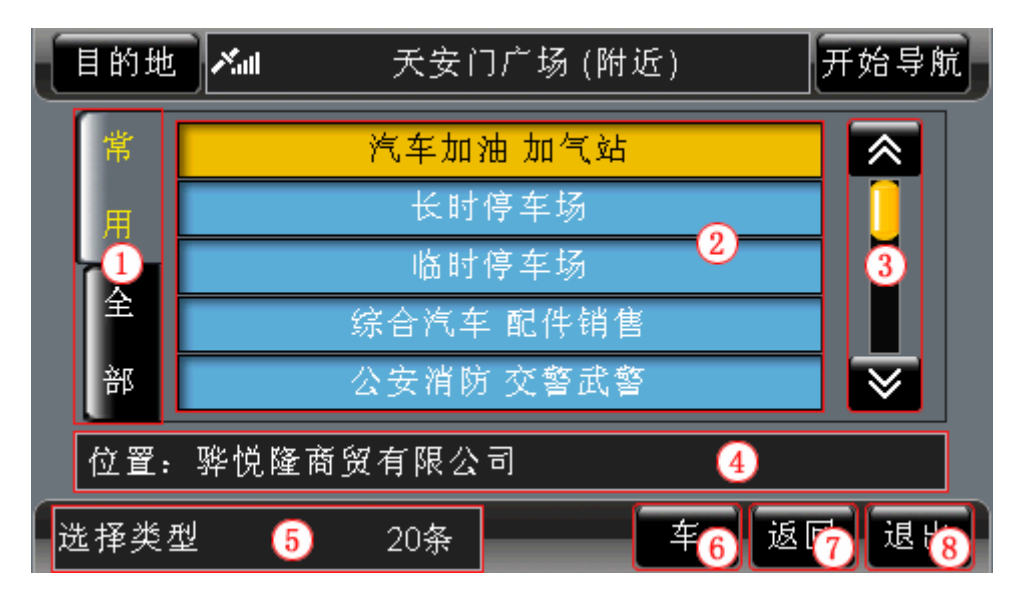

图 20.1-1 常用类型界面

下面按照图 20.1-1 中的编号顺序, 依次向您介绍"类型选择"界面中各个部分的功能 及使用方法。

# **20.1.1** 切换到"全部类型"

在"常用类型"方式下,"常用"标签(界面左侧)上的文字呈黄色,表示"记录显示 区域"显示的是常用类型。

点选"全部"标签,您就可以直接切换到"全部类型"方式。

操作方法:

▶ 切换到"全部类型": 在"常用类型"方式,操作遥控器或硬件设备上的向左方向 键;或直接用触摸笔点击"全部"标签。

# **20.1.2** 记录显示区域

"记录显示区域"显示常用类型记录。

## **20.1.3** 浏览记录及选定记录

在"常用类型"方式下,您可以逐页浏览记录,也可以逐条浏览记录。 选定类型后,系统直接将该类型的名称显示到"当前周围"界面。

## 操作方法:

- > 逐页浏览记录: 用触摸笔直接点击 。 这按钮, 可向前(或向后)逐页浏览记录; 点住图、图按钮不松开,可连续翻页。
- ¾ 逐条浏览记录:操作遥控器或硬件设备上的方向键,将光标移动到记录显示区域中 的任一条记录上,按下向上、向下方向键可逐条浏览记录;按住上下方向键不松开, 可连续浏览记录。
- ¾ 记录的选定:操作遥控器或硬件设备上的方向键,将光标移动到目标记录上,按下 "确认"键,或直接用触摸笔点击目标记录。

## **20.1.4** 位置栏**/**关键字栏

在"当前周围"检索功能设置类型时,该栏为"位置栏",显示信号当前地,方便您在 设置类型的同时查看您的当前位置。

当您查看某信息点的周围设施的设置类型时,该栏为"位置栏",显示光标所在信息点, 方便您在设置类型的同时查看您所选的位置。

在"名称检索"功能设置类型时,该栏为"关键字栏",显示您所输入的关键字。

### **20.1.5** 记录总数显示框

在"常用类型"方式下,"记录总数显示框"始终显示"共 20 条"。

### **20.1.6** 车

点选"车"类型,系统直接将该类型作为最终结果。

注意: 在"名称检索"功能设置类型时, 不提供该功能。

### 操作方法:

¾ 选择"车"类型:操作遥控器或硬件设备上的方向键,将光标移动到"车"按钮上, 按下"确认"键;或直接用触摸笔点击"车"按钮。

## **20.1.7** 返回

点选"返回"按钮,您可以返回上一级界面。

#### 操作方法:

¾ 返回"当前周围"界面:操作遥控器或硬件设备上的方向键,将光标移动到"返回"

按钮上, 按下"确认"键; 或直接用触摸笔点击"返回"按钮。

# **20.1.8** 退出

点选"退出"按钮,您可以返回到系统的待机界面。

# 操作方法:

¾ 返回待机界面:操作遥控器或硬件设备上的方向键,将光标移动到"退出"按钮上, 按下"确认"键;或直接用触摸笔点击"退出"按钮。

# 20.2 全部类型

"全部类型"界面如图 20.2-1 所示。

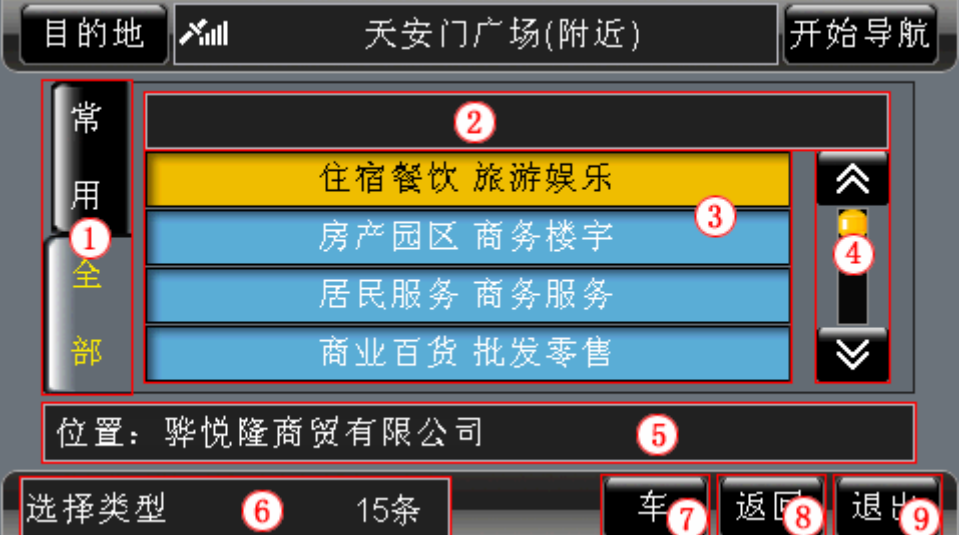

图 20.2-1 全部类型界面

下面按照图 20.2-1 中的编号顺序,依次向您介绍"类型选择"界面中各个部分的功能 及使用方法。

# **20.2.1** 切换到"常用类型"

在"全部类型"方式下,"全部"标签(界面左侧)上的文字呈黄色,表示"记录显示 区域"显示的是全部分类。

点选"常用"标签,您就可以直接切换到"常用类型"方式。

#### 操作方法:

▶ 切换到"常用类型": 在"全部类型"方式, 操作遥控器或硬件设备上的向左方向 键;或直接用触摸笔点击"常用"标签。

# **20.2.2** 类型操作层级

该栏显示您选择类型的层级,以便您清楚地了解您在系统中的位置。

### **20.2.3** 记录显示区域

"记录显示区域"显示当前级别下,类型的全部分类。

在"名称检索"功能设置类型时,记录显示区域与"全部类型"方式的子界面相似,详 情请参阅 20.2.10 "全部类型"方式的子界面。

## **20.2.4** 浏览记录及选定记录

在"全部类型"方式下,您可以逐页浏览记录,也可以逐条浏览记录。

点选任意类型,若该类型有更详细的分类,则进入子界面;若该类型没有更详细的分类, 则系统直接将该类型的名称显示到"当前周围"界面。

有关于"全部类型"方式子界面的功能及操作方法将在本章节的末尾为您详细介绍。 操作方法:

- > 逐页浏览记录: 用触摸笔直接点击 。 这按钮, 可向前(或向后)逐页浏览记录; 点住图、图按钮不松开,可连续翻页。
- ¾ 逐条浏览记录:操作遥控器或硬件设备上的方向键,将光标移动到记录显示区域中 的任一条记录上, 按下向上、向下方向键可逐条浏览记录; 按住上下方向键不松开, 可连续浏览记录。
- ¾ 记录的选定:操作遥控器或硬件设备上的方向键,将光标移动到目标记录上,按下 "确认"键,或直接用触摸笔点击目标记录。

# **20.2.5** 位置栏**/**关键字栏

在"当前周围"检索功能设置类型时,该栏为"位置栏",显示信号当前地,方便您在 设置类型的同时查看您的当前位置。

当您查看某信息点的周围设施的设置类型时,该栏为"位置栏",显示光标所在信息点, 方便您在设置类型的同时查看您所选的位置。

在"名称检索"功能设置类型时,该栏为"关键字栏",显示您所输入的关键字。

# **20.2.6** 记录总数显示框

"记录总数显示框"显示当前级别分类的总数。

## **20.2.7** 车

选择"车"类型,系统直接将该类型作为最终结果。 注意: 在"名称检索"功能设置类型时,不提供该功能。 操作方法:

¾ 选择"车"类型:操作遥控器或硬件设备上的方向键,将光标移动到"车"按钮上, 按下"确认"键;或直接用触摸笔点击"车"按钮。

# **20.2.8** 返回

点选"返回"按钮,您可以返回上一级界面。

## 操作方法:

¾ 返回"当前周围"界面:操作遥控器或硬件设备上的方向键,将光标移动到"返回" 按钮上, 按下"确认"键; 或直接用触摸笔点击"返回"按钮。

### **20.2.9** 退出

点选"退出"按钮,您可以返回到系统的待机界面。

#### 操作方法:

¾ 返回待机界面:操作遥控器或硬件设备上的方向键,将光标移动到"退出"按钮上, 按下"确认"键;或直接用触摸笔点击"退出"按钮。

## **20.2.10**"全部类型"方式的子界面

"全部类型"方式的子界面如图 20.2.10-1 所示。

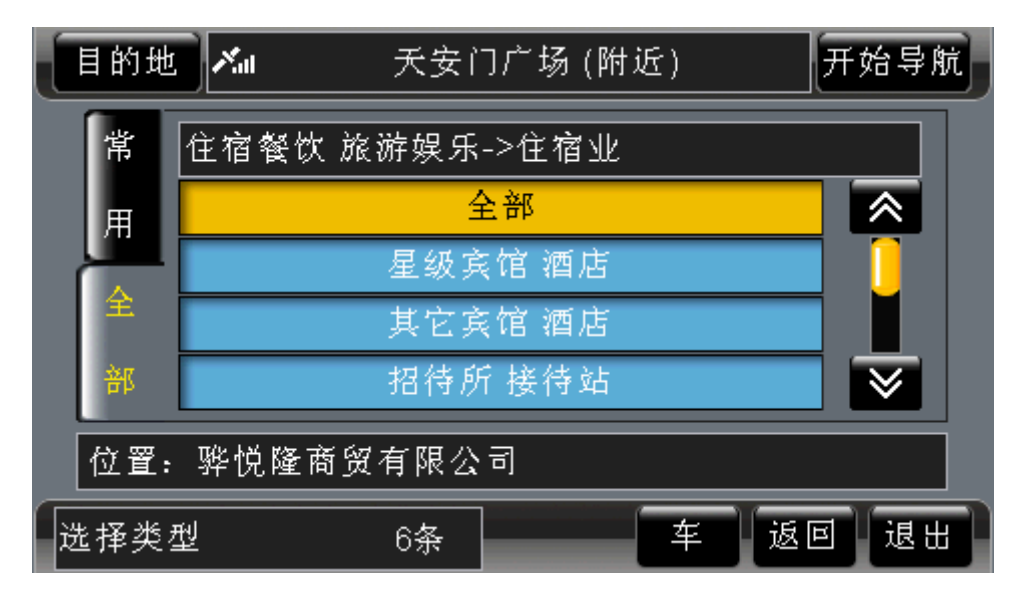

图 20.2.10-1 "全部类型"方式的子界面

点选名为"全部"的记录,可将"类型操作层级"中最右端的类型作为最终结果。以图 20.2.10-1 为例, 选择名为"全部"的记录后, 可将"住宿业"作为最终结果。

## 操作方法:

¾ 选定名为"全部"的记录:操作遥控器或硬件设备上的方向键,将光标移动到名为 "全部"的记录上,按下"确认"键;或直接用触摸笔点击名为"全部"的记录。